## Canon

#### キヤノン株式会社

キヤノンマーケティングジャパン株式会社 〒108-8011 東京都港区港南2-16-6

#### 製品取り扱い方法に関するご相談窓口

### お客様相談センター(全国共通番号) 050-555-90005

受付時間:平日 9:00~20:00 土・日・祝日 10:00~17:00 (1月1日~1月3日は休ませていただきます)

※ 上記番号をご利用いただけない方は、043-211-9630をご利用ください。 ※ IP電話をご利用の場合、プロバイダーのサービスによってつながらない場合があります。 ※ 受付時間は予告なく変更する場合があります。あらかじめご了承ください。

#### 修理受付窓口

別紙でご確認ください。

#### キヤノンデジタルカメラホームページのご案内

キヤノンデジタルカメラのホームページを開設しています。最新の情報が掲載されて いますので、インターネットをご利用の方は、ぜひお立ち寄りください。

> キヤノンデジタルカメラ製品情報 http://canon.jp/cdc

> > キヤノンサポートページ http://canon.jp/support

CANON iMAGE GATEWAY http://www.imagegateway.net Canon

キヤノンデジタルカメラ

ヤノンデジタルカメラ

**PowerShot A580** 

**Canon** 

カメラユーザーガイド

ユーザーガイド

×ц ٠ü

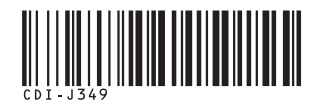

**Exit Print**  $\sum_{P \in \mathcal{P}}$   $\mathbf{E}$   $\sum_{P \in \mathcal{P}}$   $\mathbf{E}$ 

# PowerShot A580 **カメラユーザーガイド**

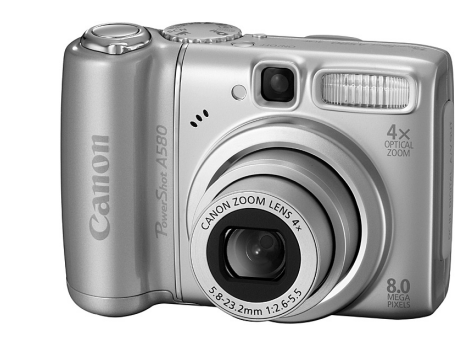

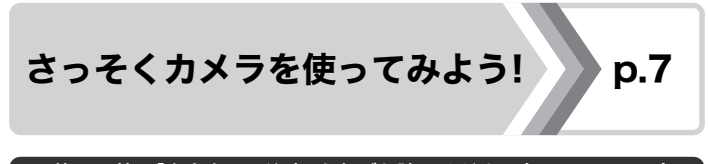

#### ご使用の前に「安全上のご注意」を必ずお読みください(p.151 ~ 158)。

**DIRECT** 

**DIGICIII** IMAGE **DIRECT BUBBLE JET** PictBridge

### はじめにお確かめください(付属品)

パッケージには以下のものが入っています。万一、不足のものがあり ましたら、お手数ですがお買い求めの販売店までご連絡ください。

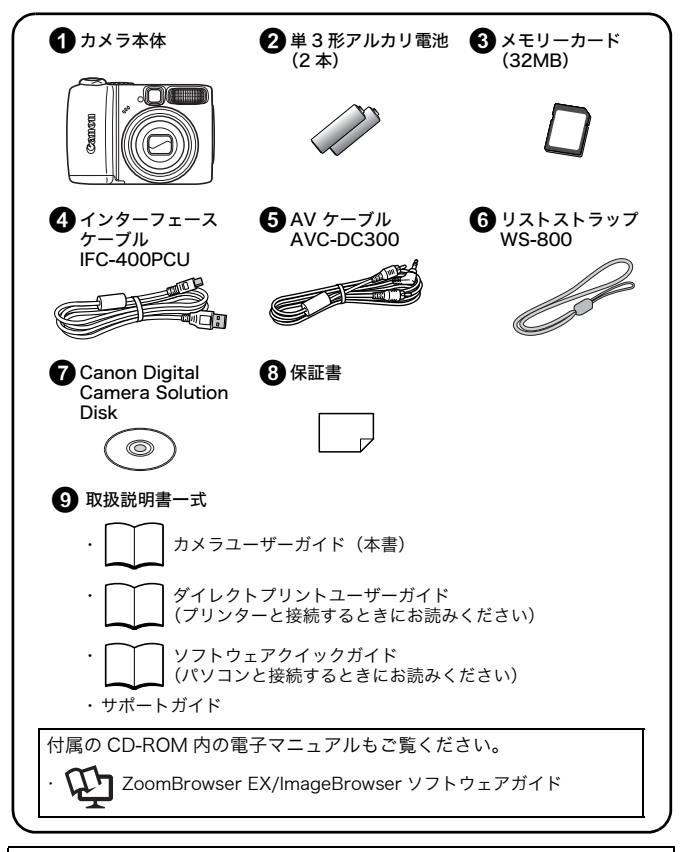

付属のメモリーカードでは、このカメラの性能を十分に発揮できない場合があ ります。

### さっそく使おう! 使いこなそう!

本書は、以下の 2 部構成となっています。

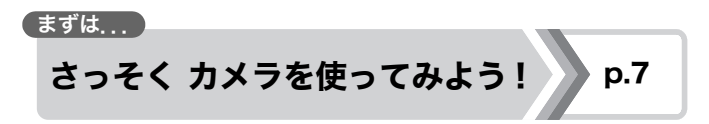

カメラを使うために必要な準備から、撮影、再生の基本操作、簡単 な印刷のしかたまでを説明しています。まずはカメラに慣れ、基本 操作をマスターしましょう。

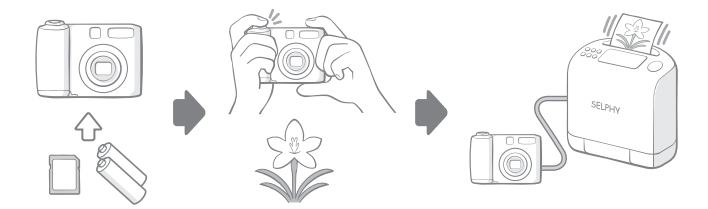

使いこなすために

もっと カメラを使ってみよう! 》 p.37

カメラに慣れたら、さまざまな機能を使って思いどおりの撮影を楽 しみましょう。ここでは、各機能の詳しい操作方法のほか、テレビ につないで画像を見る方法なども説明しています。

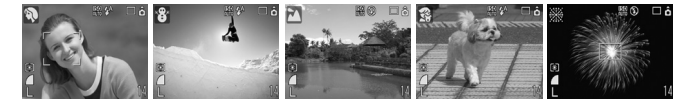

### 目次

☆のページでは、このカメラの機能や操作をまとめて記載しています。

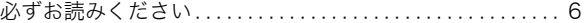

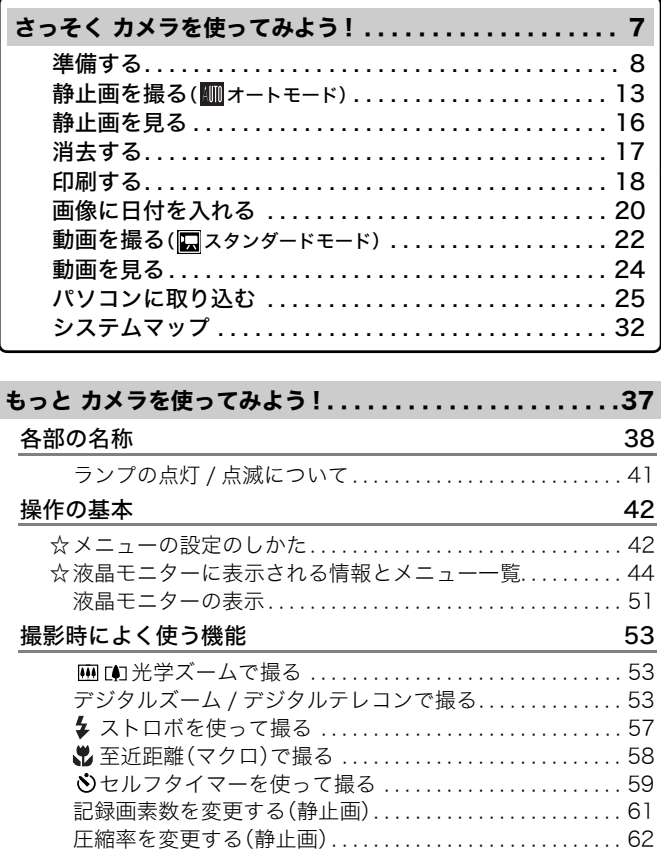

目次 3

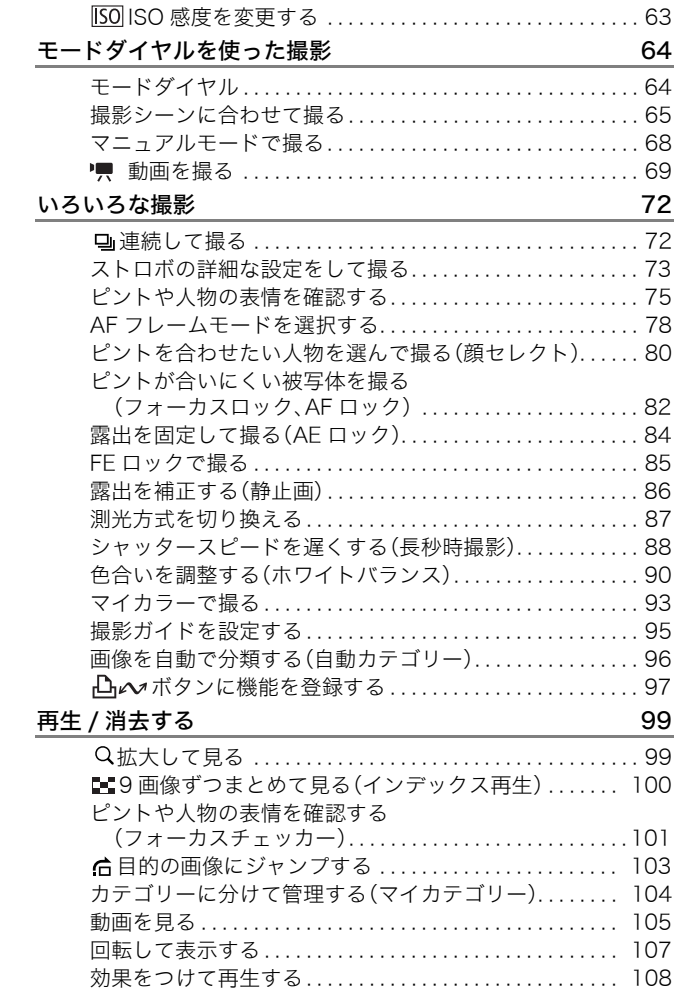

4 目次

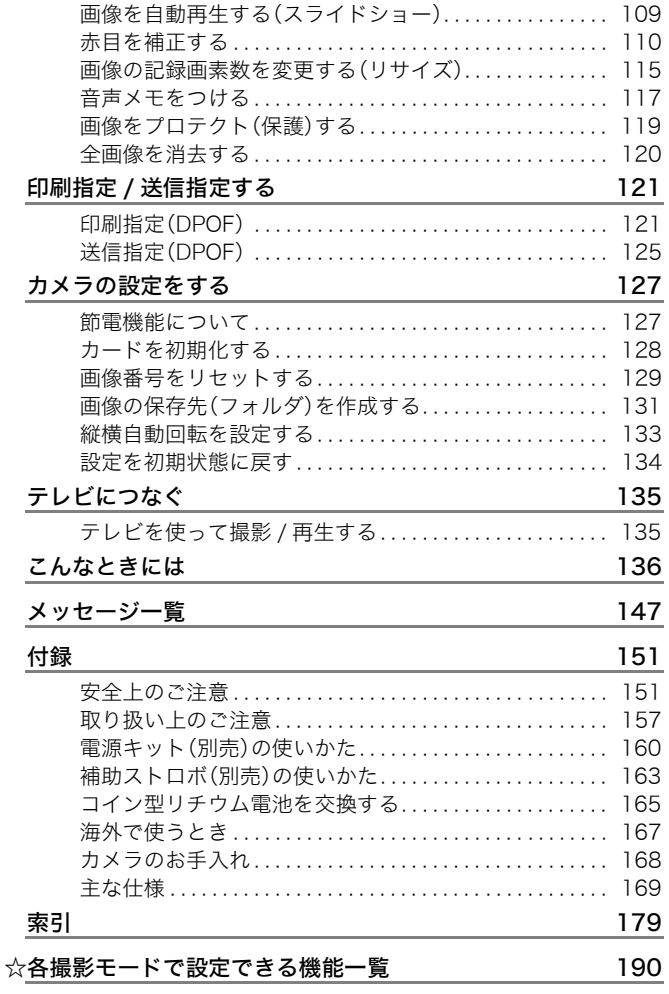

#### このガイドについて

#### 本文中のマークについて

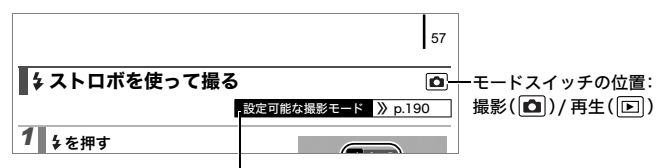

撮影モードによってはお使いになれない機能があります。 この記載がないときは、すべてのモードでお使いになれます。

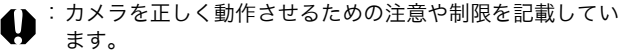

:カメラを使用するにあたって知っておくと便利なこと、参考 になることを記載しています。

本書では、お買い上げ時の設定状態で説明しています。 このガイドで説明されているイラストや画面表示は、実際と異なる場 合があります。

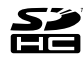

このカメラでは、SD メモリーカード、SDHC メモリーカード、マ ルチメディアカード、MMCplus カードと HC MMCplus カードを お使いになれます。このガイドでは、これらをカードと表記します。

#### 6

### 必ずお読みください

#### 試し撮り

必ず事前に試し撮りをし、画像が正常に記録されていることを確認し てください。

万一、このカメラやメモリーカードなどの不具合により、画像の記録 やパソコンへの取り込みがされなかった場合、記録内容の補償につい てはご容赦ください。

#### 著作権について

あなたがこのカメラで記録した画像は、個人として楽しむなどのほか は、著作権法上、権利者に無断で使用できません。なお、実演や興業、 展示物などのうちには、個人として楽しむなどの目的であっても、撮 影を制限している場合がありますのでご注意ください。

#### 保証について

このカメラの保証書は国内に限り有効です。万一、海外旅行先で、故 障・不具合が生じた場合は、持ち帰ったあと、国内の「お客様相談セ ンター」にご相談ください。

#### ご注意

#### 本体温度について

このカメラは、電源を入れたあと長時間お使いになっていると、 本体温度が高くなることがありますが、故障ではありません。

#### 液晶モニターについて

液晶モニターは、非常に精密度の高い技術で作られており99.99% 以上の有効画素がありますが、0.01%以下の画素欠けや、黒や赤 の点が現れたままになることがあります。これは故障ではありま せん。また、記録される画像には影響ありません。

# さっそく カメラを使ってみよう!

- ●準備する
- ●静止画を撮る
- ●静止画を見る
- ●消去する
- ●印刷する
- ●画像に日付を入れる
- ●動画を撮る
- ●動画を見る
- ●パソコンに取り込む
- ●システムマップ

### 準備する

### 電池とカードを入れる

1. 開放スイッチを ① の方向にスライドしたまま、カバー全体 を押さえながら、2の方向に動かして、カバーを開く(3)

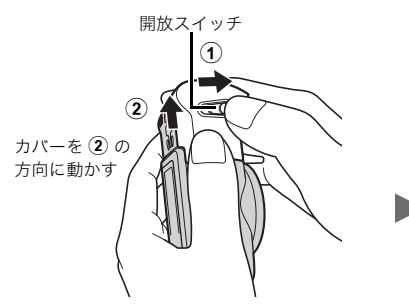

カバーが開きます(3)

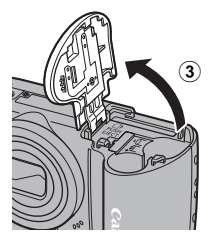

#### 2. 電池を 2 本入れる

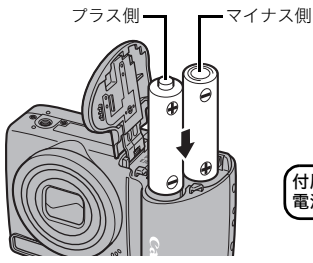

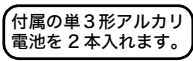

準備する 9

3. カードを「カチッ」と音がするまで差し込む

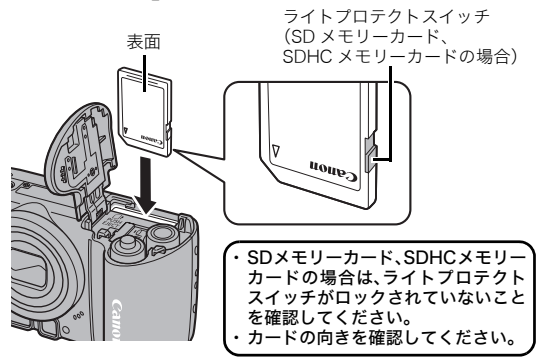

4. カバーを閉じ(4)、押さえながら「カチッ」と音がするまで スライドする(6)

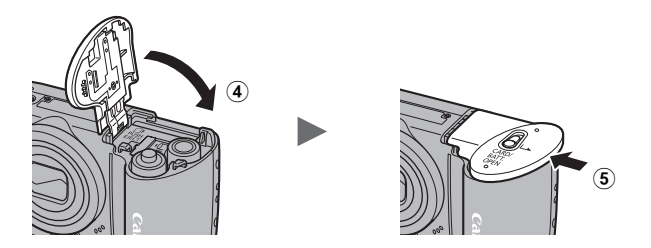

カードは、必ず正しい向きでカメラに入れてください。誤って 逆に入れた場合、カメラがカードを認識しなかったり、カメラ の故障の原因となることがあります。

10 準備する

#### 電池を取り出すには

カバーを開け、電池を取り出します。

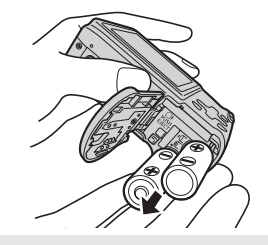

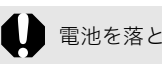

電池を落とさないように注意してください。

#### カードを取り出すには

「カチッ」と音がするまで、指でカードを奥に押し込んで、放します。

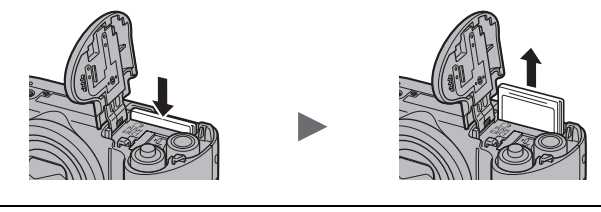

落下防止のため、リストストラップを装着してお使いください。

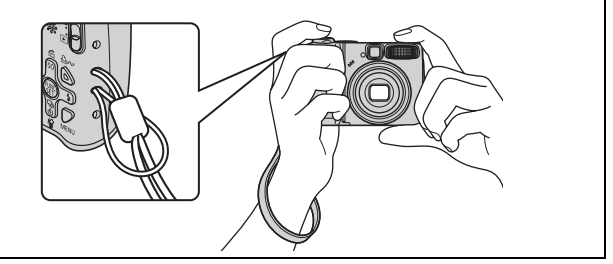

### 日付と時刻を設定する

はじめて電源を入れたときは、日付/時刻の設定画面が表示されます。

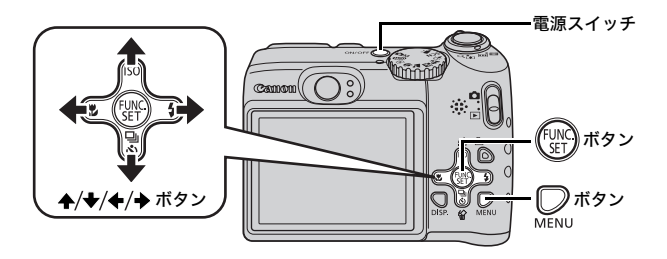

- 1. 電源スイッチを押す
- 2. 年、月、日、時、分、表示順を選ぶ
	- 1. ←/→ボタンで項目を選ぶ
	- 2. ▲/→ボタンで内容を設定する
- 3. (※)ボタンを押す

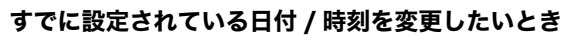

下記の手順で日付 / 時刻の設定画面を表示させてから、上記の手順 2、 3 を行ってください。

- 1. ■ボタンを押す
- 2. ←/→ ボタンで[ fiii (設定)]メニュー を選ぶ
- 3. ▲/◆ ボタンで[日付 / 時刻]を選ぶ

4. (₩)ボタンを押す

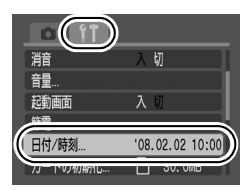

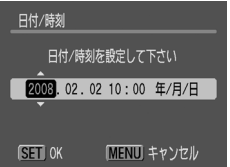

### 表示言語を切り換える

液晶モニターに表示する言語を英語にすることもできます。 (お買い上げ時は日本語に設定されています。)

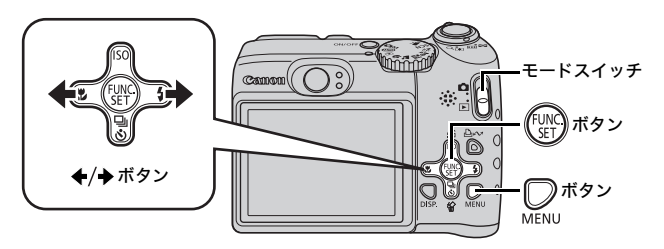

- 1. モードスイッチを ▶ (再生)に合わせる
- 2. (▒)ボタンを押したまま、 ■ボタンを押す
- 3. ←/→ ボタンで表示したい言語を選ぶ
- 4. (※)ボタンを押す

### 静止画を撮る(㎝)オートモード)

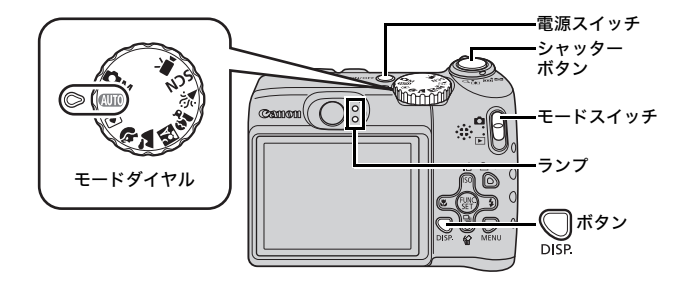

#### 1. 電源スイッチを押す

- ・ 起動音が鳴り、液晶モニターに起動画面が表示されます。
- ・ もう一度電源スイッチを押すと、電源が切れます。

#### 2. 撮影モードを選ぶ

- 1. モードスイッチを■(撮影)に合わ せる
- 2. モードダイヤルを (川) (オート)に 合わせる

### 3. 被写体にカメラを向ける

手ぶれを起こさないために 脇をしめ、カメラをしっかり構えてくだ さい。三脚を使用することも効果的です。

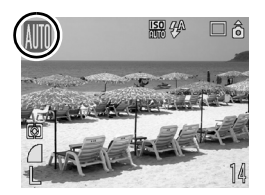

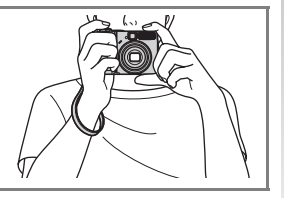

### 4. シャッターボタンを浅く押して(半押し)、ピントを合わせる

・ ピントが合うと電子音が「ピピッ」と 2 回鳴り、ランプが点灯し ます。

14 静止画を撮る

#### 5. そのままシャッターボタンを深く押して(全押し)、撮影する

- ・ シャッター音が鳴り、撮影されます。
- ・ 撮影直後に約 2 秒間、液晶モニターに撮影した画像が表示されま す(レックレビュー)。画像が表示されている間も撮影できます。
- ・ 撮影後、シャッターボタンを押し続けると、画像を表示し続けます。
- ・ ランプが緑色に点滅し、カードに記録されます。

#### ピントの合った画像を撮るために

シャッターボタンを半押し\*すると、ピントを自動的に合わせます (オートフォーカス)。

\*シャッターボタンは 2 段階になっています。シャッターボタンを 1 段目まで押す ことを「半押し」といいます。

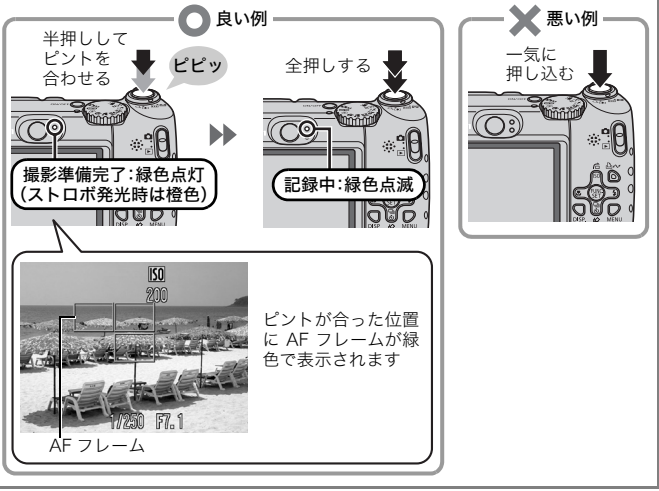

#### 消音の設定について

DISP. ボタンを押しながら電源を入れると、音が鳴らない設定 になります。設定の変更は、設定メニューの「消音]で行いま す(p.49)。

#### らくらくモードでかんたん撮影

このカメラの撮影モードには、ストロボ以外の設定をすべてカメラに まかせて撮影する「らくらくモード」があります。初めてカメラをお 使いになる方や、カメラの操作にあまり慣れていない方におすすめの モードです。ストロボを使うかどうかは々ボタンで選べるので、スト ロボが禁止されている場所でも安心してお使いいただけます。

1. モードダイヤルを (らくらくモード)に 合わせる

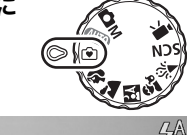

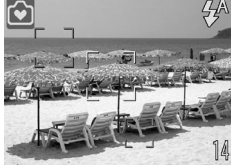

#### 2. 被写体にカメラを向ける

3. シャッターボタンを浅く押して(半押し)、ピントを合わせる

4. そのままシャッターボタンを深く押して(全押し)、撮影する

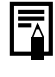

らくらくモードでは、ストロボ以外の設定はできません (MENU ボタンや FUNC./SET ボタンを押してもメニューは 表示されません)。

### 静止画を見る

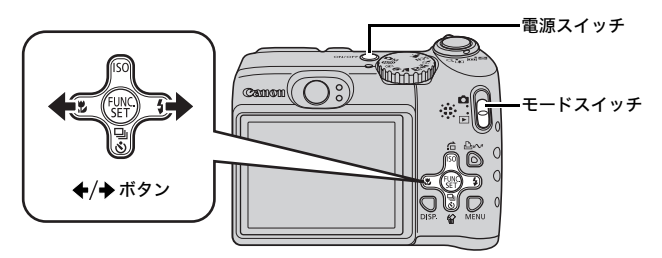

#### 1. 電源スイッチを押す

#### 2. モードスイッチを ▶ (再生)に合わせる

#### 3. ←/→ボタンで見たい画像を表示する

・◆ボタンで前の画像、◆ボタンで次の画像を表示します。

・ボタンを押し続けると早く進みます。た だし、表示される画像は粗くなります。

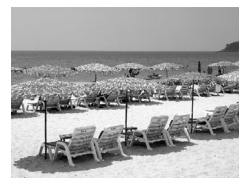

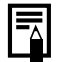

- 再生メニューの「再生開始位置]で、再生時に表示する画像 ([前回の画像]\*または[最新の画像])を選択できます (\*初期設定)。
- [前回の画像] を選ぶと、最後に再生した画像を表示します (再生レジューム)。
- 以下の操作を行うと、[再生開始位置]の設定にかかわらず、 最新の画像が表示されます。
	- 撮影する
	- カードを交換する
	- パソコンでカード内の画像を編集する

### 消去する

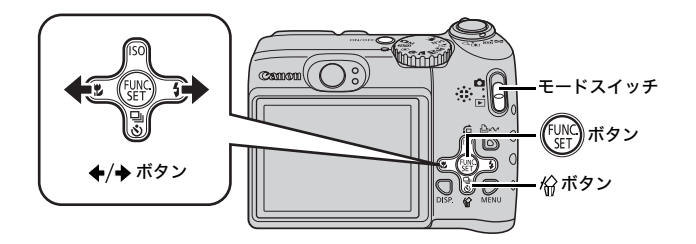

- 1. モードスイッチを ▶ (再生)に合わせる
- 2. ←/→ボタンで消去したい画像を選び、俗ボタンを押す

#### 3.[消去]が選択されていることを確 認し、 約ボタンを押す 消去を中止するときは、[キャンセル] を選びます。

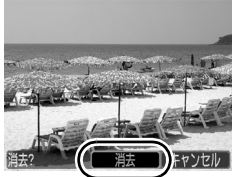

消去した画像は復元できません。十分に確認してから消去して ください。

さっそくカメラを使ってみよう!

18 印刷する

### 印刷する

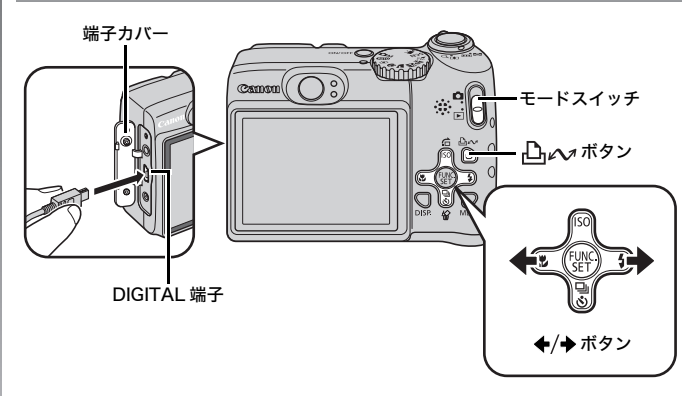

#### 1. カメラとカメラダイレクト対応プリンターを接続する

- ・ カメラの端子カバーを開き、インターフェースケーブルを奥まで 差し込みます。
- ・ プリンターの接続方法は、プリンターに付属の使用説明書でご確 認ください。
- ・「PictBridge(ピクトブリッジ)」に対応していれば、キヤノン製 以外の PictBridge 対応プリンターでも印刷できます。

詳しくは、ダイレクトプリントユーザーガイドをご覧ください。

#### 2. プリンターの電源を入れる

3. カメラのモードスイッチを ▶ (再生)に合わせ、電源スイッ チを押す

・トヘッボタンが青色に点灯します。

#### 4. ←/→ ボタンで印刷したい画像を選び、 凸 ボタンを押す

・ トレーンボタンが青く点滅し、印刷が始まります。

さっそくカメラを使ってみよう

#### 印刷予約をして簡単に印刷する

撮影直後や画像の再生中にAvオポタンを押すだけで、印刷予約 (DPOF)ができます。印刷予約をして、カメラをプリンターに接続 すると、簡単に印刷できます。

#### 印刷予約をする

1. トレッポタンを押す(動画は除く)

#### 2. 印刷予約をする

- 1. ←/→ ボタンで印刷枚数を決める
- 2. ←/→ボタンで[予約する]を選ぶ
- 3. (※)ボタンを押す

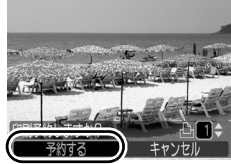

・ 印刷予約を解除するときは、再度 凸へボタンを押し、 ←/◆ボタンで [解除する]を選び、FUNC./SET ボタンを押します。

#### 印刷予約した画像を印刷する

キヤノン製 SELPHY ES シリーズ /SELPHY CP シリーズのプリン ターを例にして説明します。

1. カメラとプリンターを接続する

#### 2. 印刷する

- 1. ←/→ ボタンで[すぐに印刷]を選ぶ
	- ・ ←/→ボタンで印刷予約した画像 を確認できます。
- 2. (※)ボタンを押す
	- ・ 印刷が始まります。
	- ・ 印刷を中断して再開した場合は、続 きの画像から印刷されます。

印刷される枚数

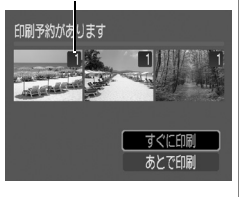

### 画像に日付を入れる

ここでは、撮影時に画像に日付を入れる方法について説明します(日付 写し込み)。

- ・ 画像に日付が写し込まれるため、写し込んだ日付は削除することが できません。あらかじめ日付 / 時刻が正しく設定されていることを 確認してください (p.11)。
- ・ 画像サイズは 2M(1600 × 1200)、圧縮率はファインに固定され ます(L 判やはがきサイズでの印刷に適しています)。

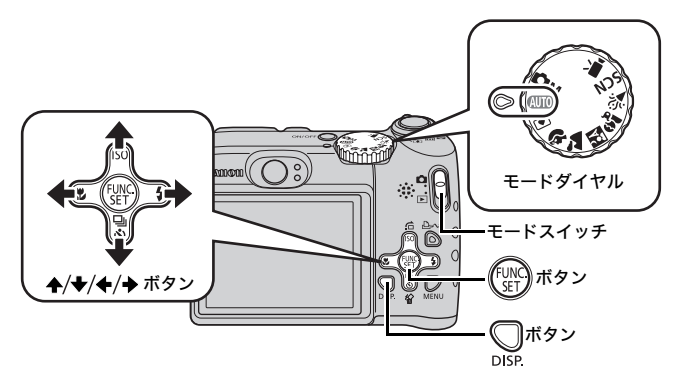

#### 1. 電源スイッチを押す

#### 2. 撮影モードを選ぶ

1. モードスイッチを■■(撮影)に合わせる

#### 2. モードダイヤルを (川) (オート)に合わせる

・他の撮影モードでも設定できます(らくらくモードと動画を 除く)。

- 3. 図(日付写し込み)を選ぶ
	- 1. ( ( ) ポタンを押す
	- 2. ←/→ ボタンで■を選ぶ
	- 3. ←/→ボタンで るを選ぶ
		- ・ 印刷されない領域がグレーになり ます。
		- · ○ボタンを押すと、 ◆/◆ボタンで [日付+時刻]に切り換わります。

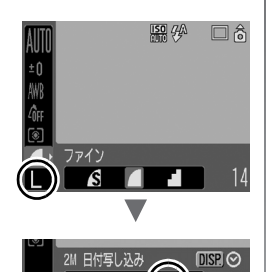

M2 M3 90(|*ଙ*୍ଗ

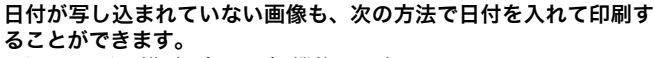

- ・ カメラの印刷指定(DPOF)機能で設定する (印刷)メニューの[印刷の設定]で[日付]を[入]にします。
- ・ カメラとプリンターを接続して印刷する ダイレクトプリントユーザーガイドをご覧ください。
- ・ カードをプリンターに差して印刷する プリンターの使用説明書をご覧ください。
- ・ 付属のソフトウェアで設定する ソフトウェアクイックガイドをご覧ください。

### 動画を撮る(圓スタンダードモード)

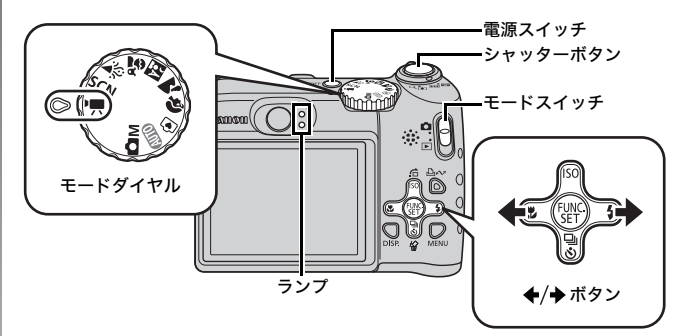

1. 電源スイッチを押す

#### 2. 撮影モードを選ぶ

- 1. モードスイッチを■ (撮影)に合わ せる
- 2. モードダイヤルを"!! (動画)に合わ せる
- 3. ( wich ボタンを押す
- 4. ←/→ ボタンで □(スタンダード)を 選ぶ
- 5. (FONC) ボタンを押す

3. 被写体にカメラを向ける

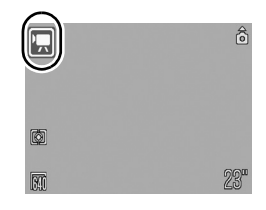

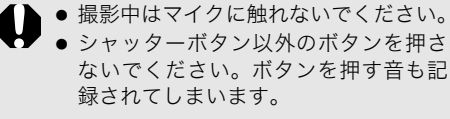

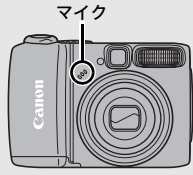

#### 4. シャッターボタンを浅く押して(半 押し)、ピントを合わせる

- ・ ピントが合うと電子音が「ピピッ」と 2 回鳴り、ランプが緑色に点灯します。
- ・ 露出、フォーカス、ホワイトバランス が自動設定されます。
- 5. そのままシャッターボタンを深く 押して(全押し)、撮影する

・ 撮影が開始されます。

- ・ 撮影中は、液晶モニターに撮影時間と [●録画]が表示されます。
- 

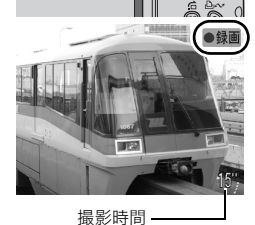

撮影準備完了:

#### 6. もう一度シャッターボタンを全押 しして撮影を終了する

- ・ ランプが緑色に点滅し、カードに記録 されます。
- ・ 最長記録時間を経過したときや、カメ ラ内部のメモリーやカード容量が いっぱいになると、自動的に撮影が終 了します。

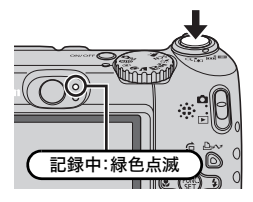

## 動画を見る

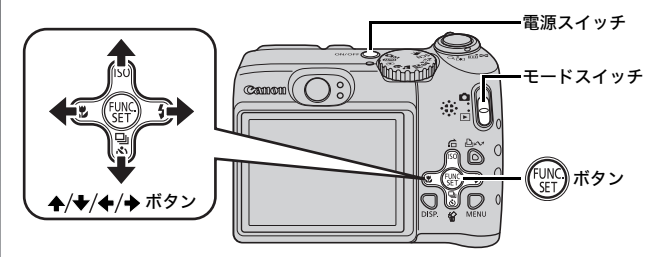

#### 1. 電源スイッチを押す

#### 2. モードスイッチを 下 (再生)に合わせる

#### 3. ←/→ボタンで動画を表示し、 (※)ボタンを押す

・動画には 60 異が表示されます。

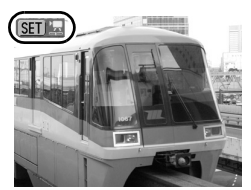

#### 4. ←/→ ボタンで ▶ (再生)を選び、 (※)ボタンを押す

- ・ 動画が再生されます。
- ・ 再生中に FUNC./SET ボタンを押すと、 再生の一時停止 / 再開ができます。
- ・ ←/◆ ボタンで音量の調節ができます。

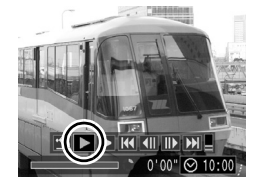

### パソコンに取り込む

付属のソフトウェアを使用することをおすすめします。

#### 用意するもの

- ・ カメラとパソコン
- ・ カメラに付属の「Canon Digital Camera Solution Disk」
- ・ カメラに付属のインターフェースケーブル

#### パソコンに必要なシステム構成

ソフトウェアは、以下の条件を満たすパソコンにインストールしてく ださい。

#### ■Windows

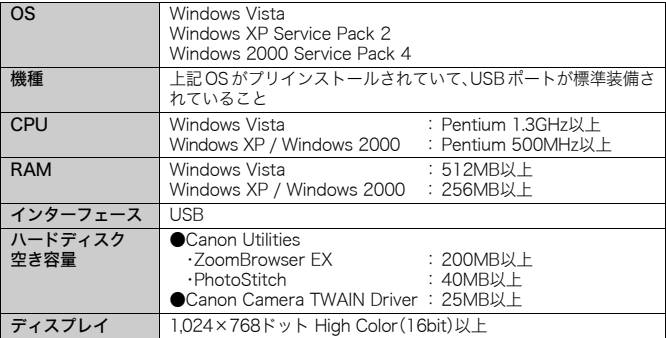

#### ■ Macintosh

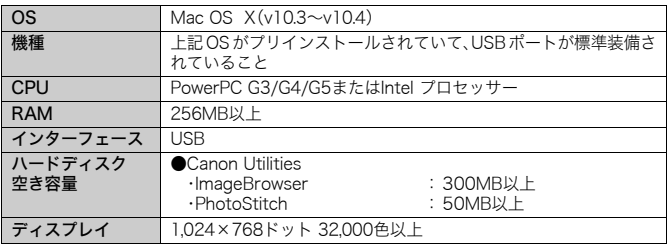

### 画像を取り込む準備をする

#### Windows 2000 をお使いの場合は、必ずソフトウェアをインス トールしてから、カメラとパソコンを接続してください。

#### 1. ソフトウェアをインストールする

#### ■ Windows

- 1. Canon Digital Camera Solution Disk を CD-ROM ドライブ にセットする
- 2.[おまかせインストール]をクリック する 表示されるメッセージにしたがっ

て、インストールを進めます。

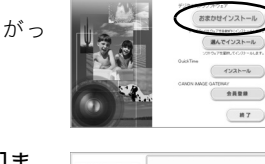

 $C$  away

3. インストールの終了後、[再起動]ま たは[完了]をクリックする インストールが終了すると、[再起動] または [完了] が表示されます。 表示 されたボタンをクリックします。

4. 通常のデスクトップの画面が表示さ れたら、CD-ROM を取り出す

#### ■ Macintosh

CD-ROM 内の をダブルクリックす ると、右の画面が表示されます。[イン ストール]を選択し、表示されるメッ セージにしたがって、インストールを 進めます。

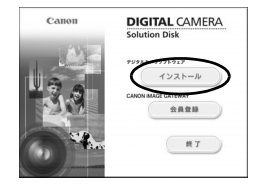

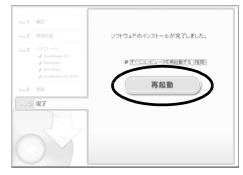

**DIGITAL CAMERA** ution Disk

#### 2. カメラとパソコンを接続する

1. 付属のインターフェースケーブルで、パソコンの USB ポート とカメラの DIGITAL 端子を接続する

カメラの端子カバーを開き、インターフェースケーブルを奥ま で差し込みます。

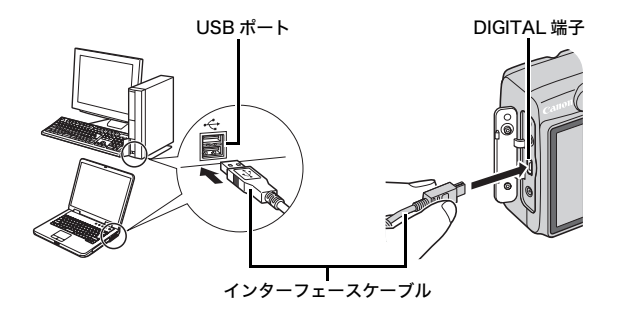

- 3. カメラとパソコンを通信できる状態にする
	- 1. モードスイッチを (再生)に合わ せ、電源を入れる

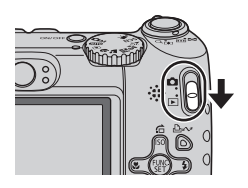

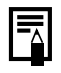

[デジタル署名が見つかりませんでした]と表示された場合は、 [はい]をクリックしてください。接続が完了し、カメラとパ ソコンが通信できる状態になると、USB ドライバが自動的にパ ソコン内にインストールされます。

28 パソコンに取り込む

#### 4. CameraWindow を表示する

#### ■Windows

[Canon CameraWindow]を選び、 [OK]をクリックする

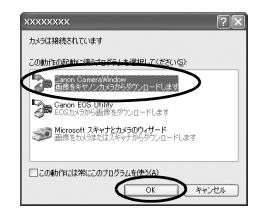

上記のウィンドウが表示されない場合は、[スタート]メニュー から「すべてのプログラム] または「プログラム] 「Canon Utilities] [CameraWindow] [CameraWindow] ▶ [CameraWindow] を選択します。

カメラウィンドウが表示されます。

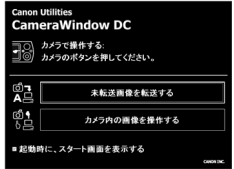

#### ■ Macintosh

カメラとパソコンが通信できる状態になると、カメラウィンドウ が表示されます。表示されない場合は、Dock(デスクトップ下 部に表示されるバー)の「CameraWindow]アイコンをクリッ クします。

これで、画像を取り込む準備ができました。 「カメラの操作で画像を取り込む(ダイレクト転送)」(p.29)にお 進みください(Windows 2000 を除く)。

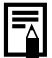

- パソコンの操作での取り込み方法については、ソフトウェア クイックガイドをご覧ください。
	- Windows 2000 をお使いの場合は、パソコンの操作で画像を 取り込みます。

### カメラの操作で画像を取り込む(ダイレクト転送)

カメラの操作で画像を取り込めます(Windows 2000 を除く)。

初めてダイレクト転送で画像を取り込むときは、最初にソフトウェ アをインストールしておいてください(p.26)。

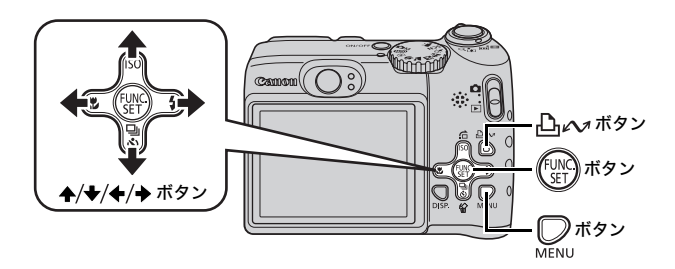

#### 1. カメラの液晶モニターにダイレクト転送画面が表示されて いることを確認する

- ・ トヘッボタンが青色に点灯します。
- ・ ダイレクト転送画面が表示されない 場合は、MENU ボタンを押してくだ さい。

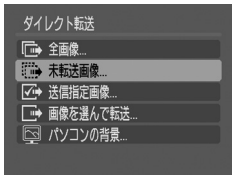

#### ダイレクト転送画面

#### 2. 心へボタンを押す

・ まだパソコンに取り込まれていない画像がすべて取り込まれます。

以下のように、ダイレクト転送画面で画像の取り込み方法を指定する こともできます。

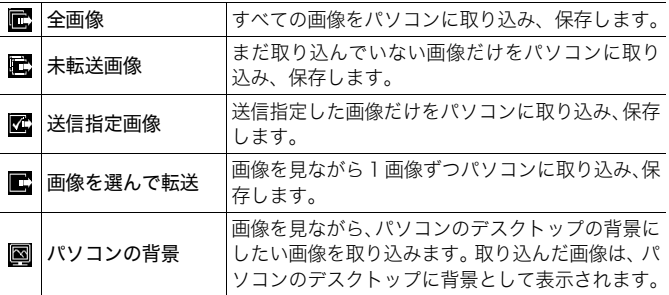

#### [全画像]、[未転送画像]、[送信指定画像]のとき

#### 1. +/+ ボタンで屆、國、國のいずれかを選び、凸∧ッボタンを 押す

- ・ 画像が取り込まれます。取り込み中 は、トレバボタンが青色に点滅します。
- ・ 取り込みが終了するとダイレクト転送 画面に戻ります。
- ・ 取り込みを中止するときは、FUNC./ SET ボタンを押します。

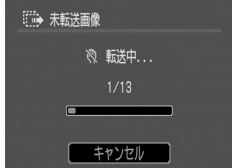

#### [画像を選んで転送]、[パソコンの背景]のとき

1. ↑/◆ボタンで■または図を選び、凸 <> ボタン

(または(\*;;;)ボタン)を押す

#### 2. ←/→ボタンで取り込みたい画像を選び、凸へバタンを押す

・ 画像が取り込まれます。取り込み中 は、凸へボタンが青色に点滅します。

### 3. 取り込み後、 ボタンを押す

・ ダイレクト転送画面に戻ります。

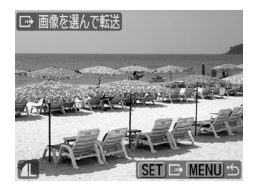

[パソコンの背景]で指定できるのは、JPEG 画像のみです。

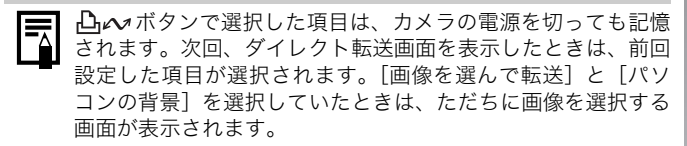

カメラウィンドウの右下に表示される [×] をクリックすると、パソ コンの画面に取り込まれた画像が表示されます。

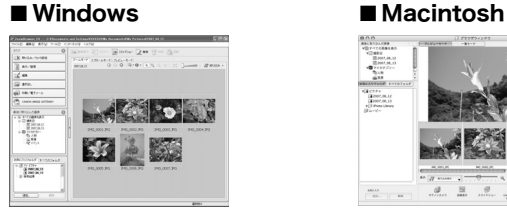

ZoomBrowser EX **ImageBrowser** 

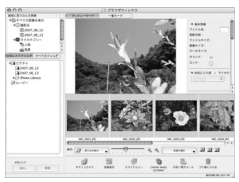

初期設定では、パソコンに取り込まれた画像は、撮影日ごとにフォル ダに保存されます。

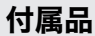

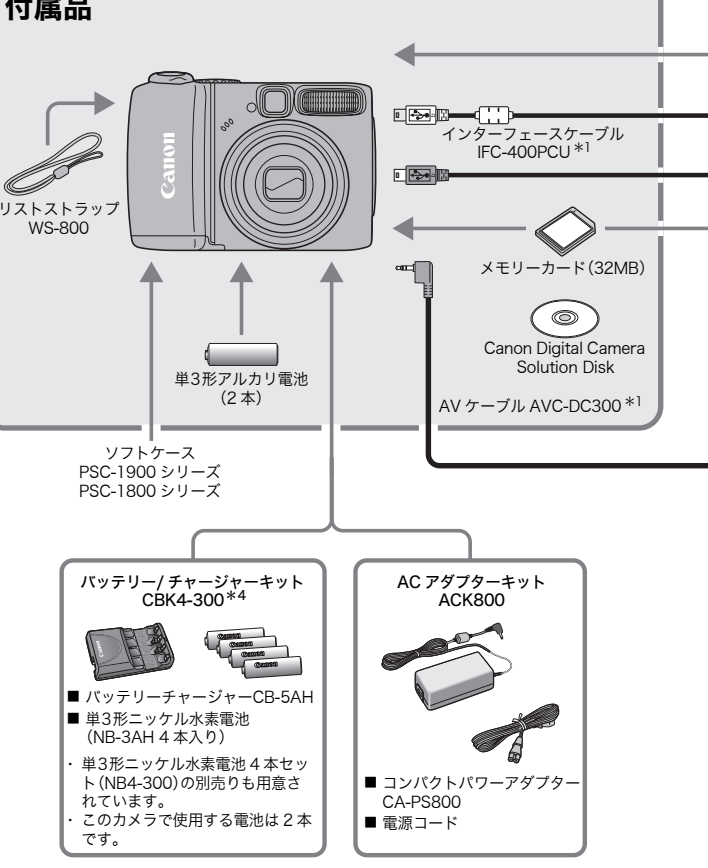

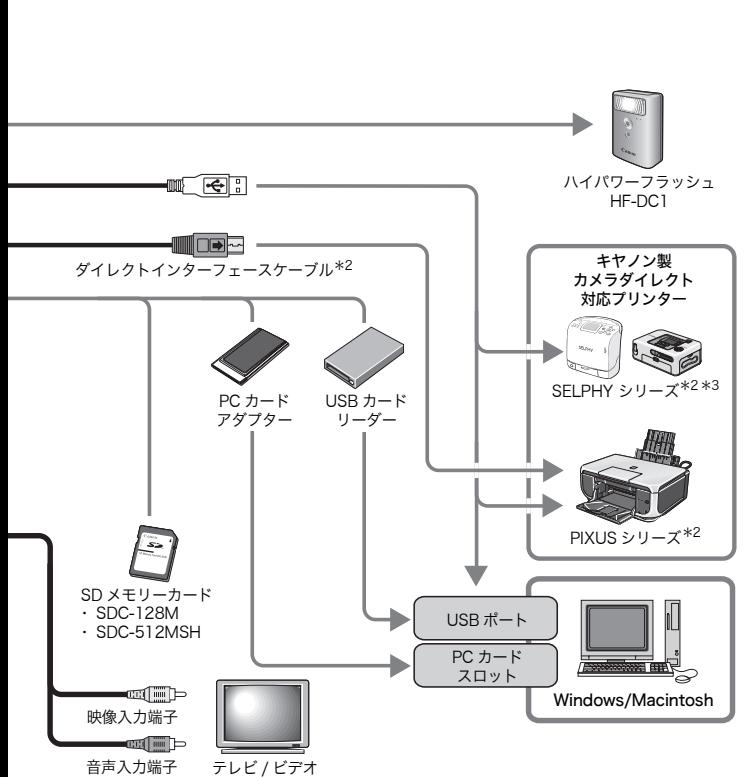

- \*1 別売りも用意されています。
- \*2 PIXUSシリーズ/SELPHY DSシリーズのプリンターに接続するケーブルや、 プリンターに関することは、プリンターに付属の使用説明書をご覧ください。 \*3 CP-10/CP-100/CP-200/CP-300 もお使いになれます。
- \*4 バッテリーチャージャーキット CBK4-200 もお使いになれます。

さっそくカメラを使ってみよう!

### アクセサリー(別売)

必要に応じてお買い求めのうえ、ご利用ください。 (アクセサリーは、諸事情により販売を終了することがあります。)

#### ストロボ

#### ・ ハイパワーフラッシュ HF-DC1

被写体が遠すぎて内蔵ストロボが届かないときに、カメラに取り付 けて使用する補助ストロボです。

#### 電源

#### ・ AC アダプターキット ACK800

家庭用コンセントから電源を供給するためのキットです。カメラを 長時間連続して使うときや、パソコンと接続するときには、この AC アダプターキットをお使いになることをおすすめします。 (本体内充電はできません。)

#### ・ バッテリー / チャージャーキット CBK4-300

充電式の単 3 形ニッケル水素電池(4 本)と専用の充電器のセット です。多くの画像を撮影したり、長時間再生するときにお使いにな ると便利です。

さらに追加で「ニッケル水素電池 NB4-300」もお買い求めいただけ ます。
#### その他

・ SD メモリーカード

撮影した画像を記録するためのカードです。キヤノン製では 128MB、512MB の容量のカードがあります。

#### ・ インターフェースケーブル IFC-400PCU カメラとパソコン、またはカメラと SELPHY シリーズや PIXUS シリーズ\*のプリンターを接続するケーブルです。 \*プリンターに付属の使用説明書でご確認ください。

- ・ AV ケーブル AVC-DC300 カメラとテレビやビデオを接続するケーブルです。
- ・ ソフトケース PSC-1900 シリーズ PSC-1800 シリーズ

カメラをキズやホコリから守ります。

アクセサリーはキヤノン純正品のご使用をおすすめします。

本製品は、キヤノン純正の専用アクセサリーと組み合わせて使用した場合に最適な 性能を発揮するように設計されておりますので、キヤノン純正アクセサリーのご使 用をおすすめいたします。 なお、純正品以外のアクセサリーの不具合(例えばバッテリーパックの液漏れ、破裂 など)に起因することが明らかな、故障や発火などの事故による損害については、弊 社では一切責任を負いかねます。また、この場合のキヤノン製品の修理につきまして

は、保証の対象外となり、有償とさせていただきます。あらかじめご了承ください。

### カメラダイレクト対応プリンター

以下のプリンターが用意されています。カメラとプリンターをケーブ ルで直接つないで、カメラのボタン操作だけで撮影した画像を印刷で きます。

・ SELPHY シリーズ

・ PIXUS シリーズ

商品の詳細やお使いになれるアクセサリーについては、カメラユー ザーガイド裏表紙に記載されているホームページや商品カタログでご 確認いただくか、お客様相談センターにお問い合わせください。

# もっと カメラを使ってみよう!

## 各部の名称

■前面

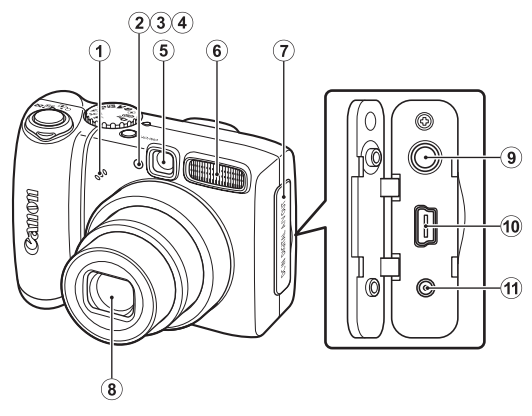

- $(1)$  マイク (p.23、117)
- b AF 補助光投光部(p.47)
- 3 赤目緩和ランプ(p.73)

d セルフタイマーランプ(p.59)

- e ファインダー窓(p.39)
- 6 ストロボ(p.57)
- (7) 端子カバー
- 8 レンズ
- i A/V OUT(映像 / 音声出力)端子(p.135)
- **10 DIGITAL(デジタル)端子(p.27)**
- k DC IN(電源入力)端子(p.162)

■背面

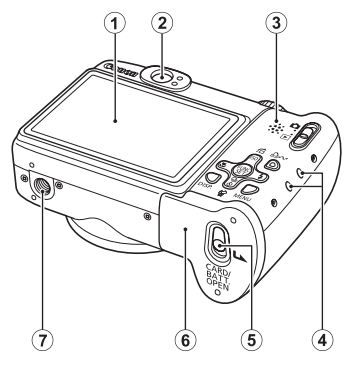

- ① 液晶モニター(p.51)
- (2) ファインダー接眼部
- 3 スピーカー
- d リストストラップ取り付け部(p.10)
- e メモリーカードスロット / バッテリーカバー開放スイッチ(p.8)
- f メモリーカードスロット / バッテリーカバー(p.8)
- $(7)$  三脚ねじ穴

#### ファインダーの使いかた

液晶モニターを非表示にし(p.51)、ファインダーを使って撮影する と消費電力を抑えることができます。

39

各部の名称

各部の名称

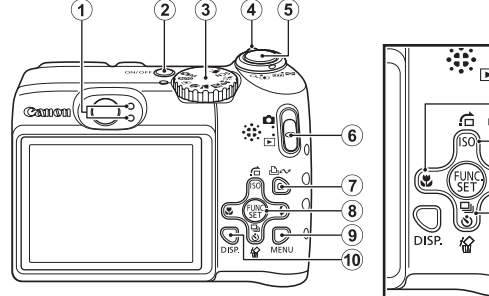

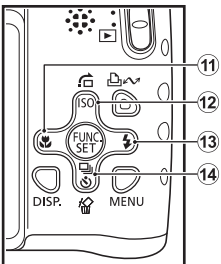

- $(1)$  ランプ(p.41)
- (2) 電源スイッチ(p.13)
- $(3)$  モードダイヤル $(p.13, 64)$
- d ズームレバー(p.53、99) 撮影時: (広角)/ (望遠) 再生時: :: (インデックス) / Q (拡大)
- e シャッターボタン(p.13)
- 6 モードスイッチ(p.16)
- g (イージーダイレクト)ボタン(p.18、29、97)
- (8) FUNC./SET(ファンクション / セット)ボタン(p.42)
- i MENU(メニュー)ボタン(p.43)
- j DISP.(ディスプレイ)ボタン(p.51)
- (1) v(マクロ)/ ◆ボタン(p.58)
- l (ジャンプ)/ / ボタン(p.103、63)
- (3)  $\frac{1}{2}$  (ストロボ)/ → ボタン(p.57)
- (4) [4] (連写)/ ◆ (セルフタイマー)/ 俗(1 画像消去)/ → ボタン (p.72、59、17)

### ランプの点灯 / 点滅について

以下の場合に、カメラのランプが点灯 / 点滅します。

#### ・ 上側のランプ

- 緑点灯:撮影準備完了(電子音が 2 回鳴ります)/ パソコン接続時 / ディスプレイオフ時
- 緑点滅:カメラ起動中 / 画像の記録 / 読み出し / 消去 / 転送(パソコン / プリンター接続時)

橙点灯:撮影準備完了(ストロボ発光) 橙点滅:撮影準備完了(手ぶれ警告 / ストロボ充電中)

#### ・ 下側のランプ

黄点灯:マクロ撮影 / AF ロック撮影 黄点滅:ピントが合いにくいとき(電子音が1回鳴ります)

ランプが緑色に点滅しているときは、絶対に次のことを行わな いでください。画像データが壊れることがあります。

- 振動や衝撃を与える
- 電源を切ったり、メモリーカードスロット / バッテリーカ バーを開ける

各部の名称 各部の名称

### 操作の基本

### メニューの設定のしかた

撮影時や再生時の設定や、印刷の設定、日付 / 時刻、電子音などのカ メラの設定は、FUNC. メニューまたは撮影/ 再生 / 印刷 / 設定メニュー で設定します。

### FUNC. メニュー(( (see )ボタン)

撮影時に、よく使う機能を設定します。

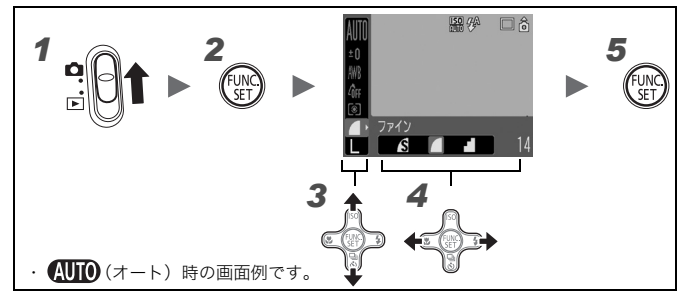

### *1* モードスイッチを (撮影)に合わせ、電源を入れる

<sup>2</sup> ◎ を押す

### 3 →/+ でメニュー項目を選ぶ

撮影モードによって、選択できないメニュー項目があります。

### 4 →→ で設定内容を選ぶ

- ・ 設定項目によっては、DISP. ボタンでさらに変更できます。
- ・ 選択後、シャッターボタンを押してすぐに撮影できます。撮影 後は、再びこの画面が表示され、設定を変更できます。

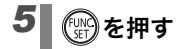

### 撮影 / 再生 / 印刷 / 設定メニュー(◎ ボタン)

撮影 / 再生 / 印刷時の便利な機能を設定します。

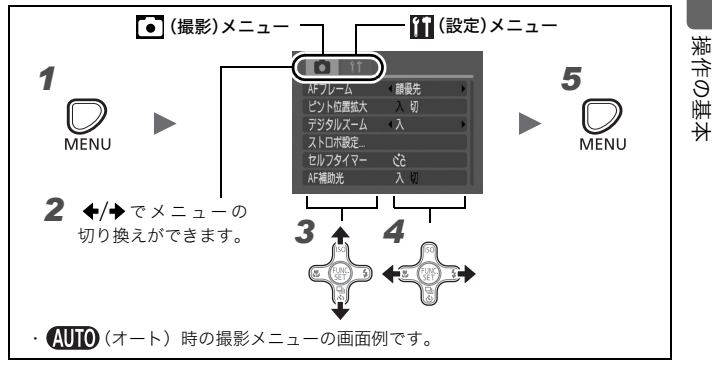

*1* ▌ ◯ を押す

### 2 → → でメニューを切り換える

・ ズームレバーでもメニューの切り換えができます。

・ 表示されるメニューは、次のとおりです。

撮影時: 3 撮影 / 1 設定

再生時: 2 再生 / 四印刷 / 1 設定

### <sup>3</sup> ↑/◆ でメニュー項目を選ぶ

・ 撮影モードによって、選択できないメニュー項目があります。

### 4 →→ で設定内容を選ぶ

「...」のある項目では、FUNC./SET ボタンを押して次のメニュー を表示してから設定します。設定後、再度 FUNC./SET ボタンを 押して設定内容を確定し、MENU ボタンを押してメニュー画面に 戻ります。

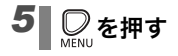

### 液晶モニターに表示される情報とメニュー一覧

設定可能な撮影モード > p.190

撮影モードのとき

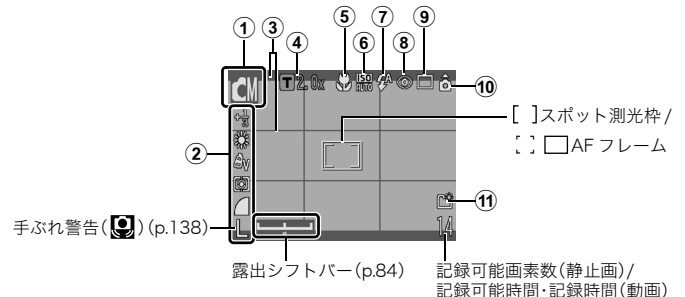

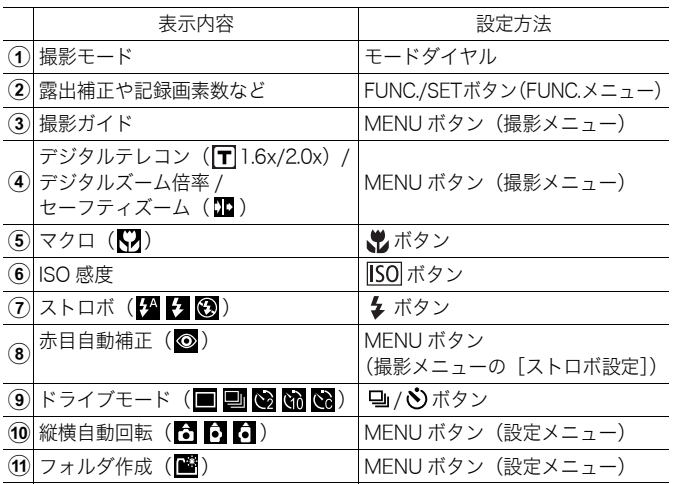

44

#### 電池残量表示について

電池残量が低下すると、液晶モニターに図が赤色の点滅で表示され ます。長時間お使いになるときは、早めに電池を交換してください。

#### 再生モードのとき(詳細表示)

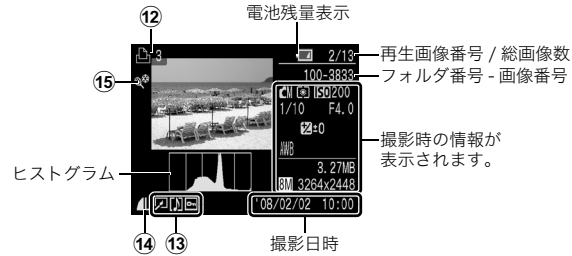

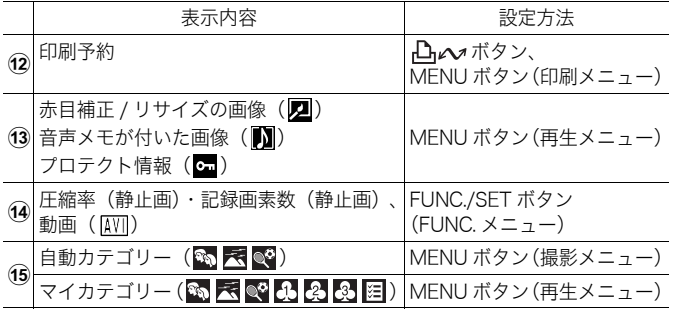

#### 画像によっては、以下の情報が表示されることがあります。

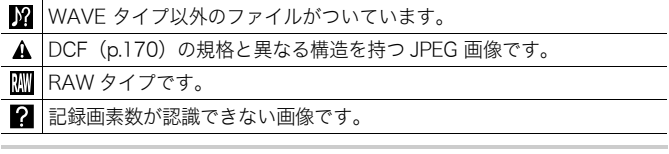

他のカメラで撮影した画像は、情報が正しく表示されないこと があります。

操作の基本

操作の基本

### ヒストグラムについて ヒストグラムは、画像の明るさを判断する目安となるグラフです。明 るさの分布が左に寄るほど暗い画像になり、右に寄るほど明るい画 像になります。撮影時に露出補正機能を使うと、画像の明るさを補 正することができます(p.86)。 ヒストグラム例

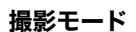

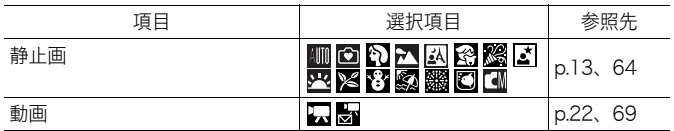

暗い画像 普通の明るさの画像 明るい画像

#### FUNC. メニュー

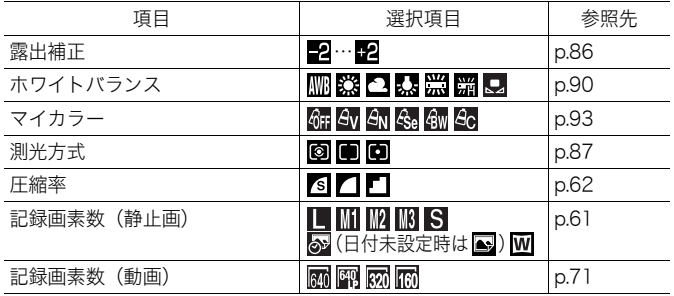

46

### 撮影メニュー

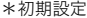

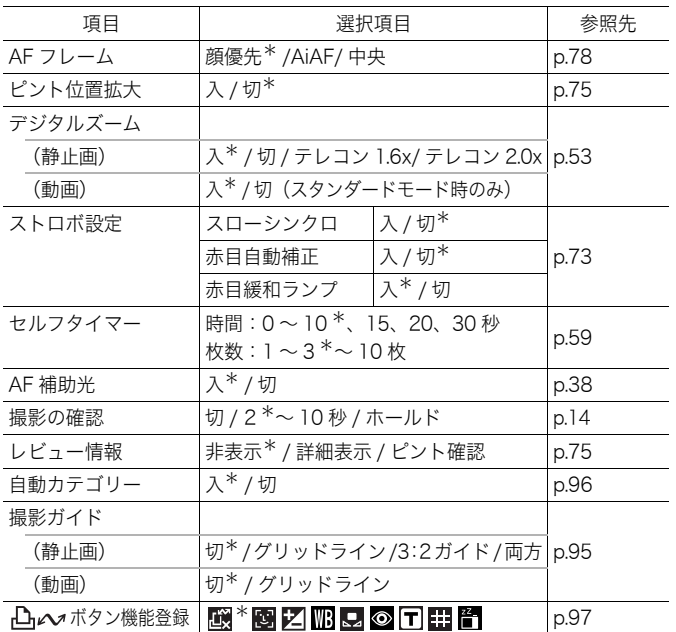

操作の基本

操作の基本

再生メニュー

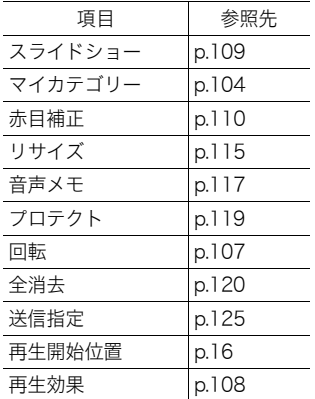

#### 印刷メニュー

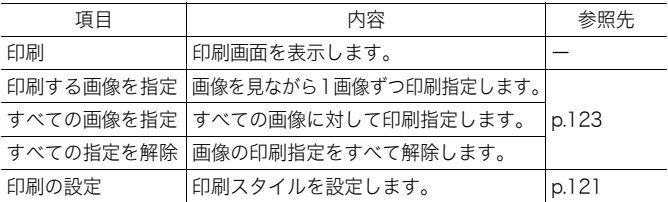

### 設定メニュー

\*初期設定

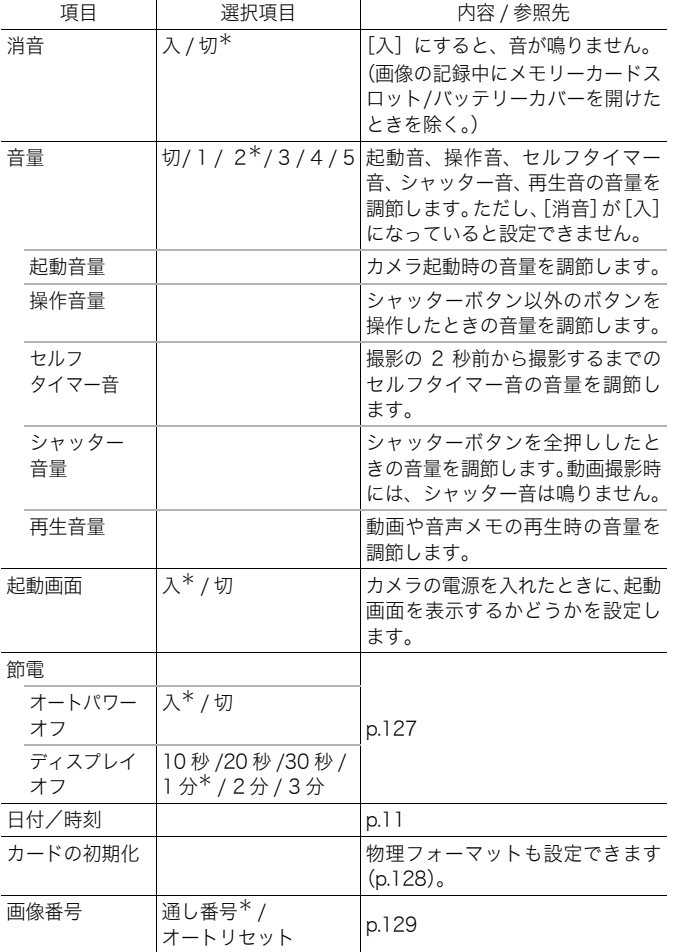

操作の基本

操作の基本

50

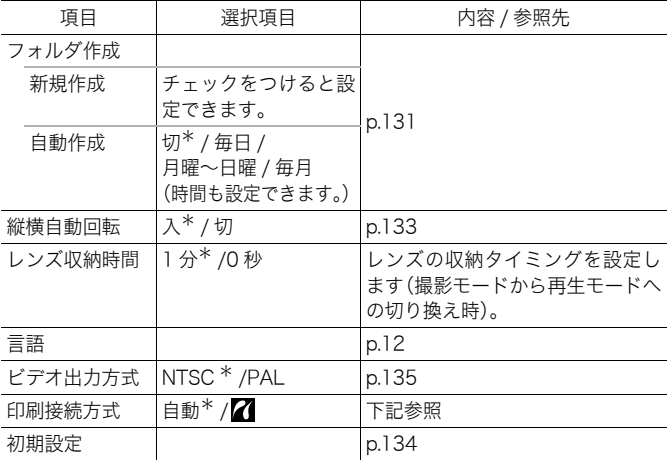

#### 印刷接続方式について

プリンターとの接続方式を変更できます。通常、設定を変更する必要はありませんが、 (ワイド)で撮影した画像を、キヤノンコンパクトフォトプリンター SELPHY CP750/CP740/CP730/CP720/CP710/CP510 でワイドサイズ用紙全面に印刷する ときは、▓ を選択してください。この設定は電源を切っても記憶されますので、 <mark>W</mark> 以 外の画像サイズを印刷するときは、[自動]に戻してください(ただし、プリンター接続 中は変更できません)。

#### 液晶モニターの表示

#### 表示を切り換える

DISP. ボタンを押すたびに、液晶モニターの表示を切り換えることが できます。表示される情報については、「液晶モニターに表示される情 報とメニュー一覧」(p.44)もご覧ください。

使用している画面例は、 (川) (オート)で撮影したときのものです。

#### ■ 撮影モードのとき

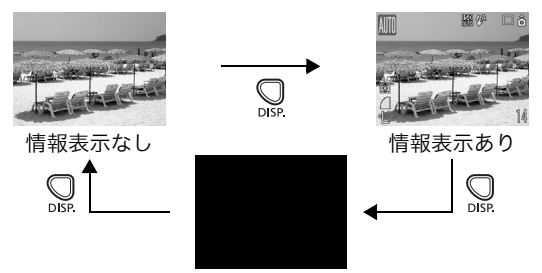

液晶モニター非表示

#### ■再生モード、レックレビュー(撮影直後)のとき

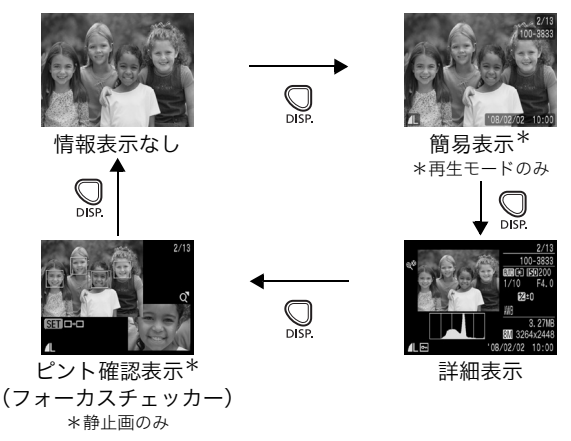

操作の基本

操作の基本

● 拡大表示時 (p.99) やインデックス再生時 (p.100) は、詳 細表示やピント確認表示に切り換わりません。

#### ● 高輝度警告について 以下のとき、撮影画像に露出オーバー部分があると、その個 所が点滅表示されます。

- 撮影直後に、液晶モニター(詳細表示)で画像を確認した とき
- 再生モードで詳細表示にしたとき

#### 「ナイトビュー」について

このカメラは、夕暮れや夜間など周囲が暗くて画面が見にくいとき、 被写体を液晶モニターに明るく映し出す「ナイトビュー」を搭載し ています。これにより、暗い場所でも構図の確認がしやすくなって います(設定を切ることはできません)。

\*液晶モニターにノイズが表示されたり、表示される被写体の動きがややぎこちな くなることがありますが、記録される画像に影響はありません。なお、液晶モニ ターに表示される画像の明るさと、実際に撮影される画像の明るさは異なります。

### 撮影時によく使う機能

### 四国 光学ズームで撮る

35mm フィルム換算で、35 ~ 140mm(焦点距離)の範囲で画角を 調節できます。

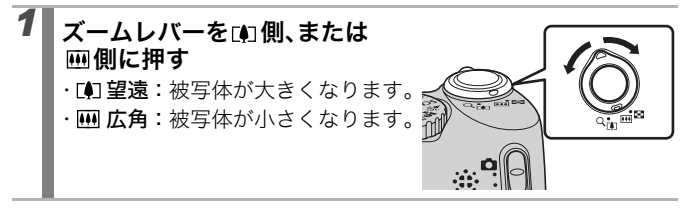

#### デジタルズーム / デジタルテレコンで撮る  $\Omega$

設定可能な撮影モード  $\gg$  p.190

光学ズームと組み合わせて、拡大して撮影できます。 焦点距離(35mm フィルム換算)と特長は次のとおりです。

| 選択項目 | 焦点距離                 | 特長                                                                                                    |
|------|----------------------|----------------------------------------------------------------------------------------------------|
| 入    | $35 \sim 560$ mm     | 光学ズームとデジタルズームの組み合わせで、<br>最大約16倍に拡大して撮影できます。                                                                    |
| 切    | $35 \sim 140$ mm     | デジタルズームを使わずに撮影します。                                                                                             |
|      | テレコン 1.6x 56 ~ 224mm | デジタルズームが選択項目の倍率に固定さ<br>れ、焦点距離が望遠側に移動します。<br>同じ画角の撮影では、[入] や [切] のときに<br>比べ、より速いシャッタースピードが利用で<br>き、手ぶれしにくくなります。 |
|      | テレコン 2.0x 70 ~ 280mm |                                                                                                    |

 $\blacksquare$ 

#### セーフティズームについて

このカメラは、設定された記録画素数に応じて、画質が劣化しない 倍率まで一時停止することなく、光学ズームからデジタルズームに 移行する「セーフティズーム」を搭載しています。画質劣化のない 最大倍率でエが表示され、再度エリ側にズームすると、さらに拡大で きます(■を除く)。

設定している記録画素数によって、セーフティズームの位置が次の ようになります。

#### セーフティズーム倍率

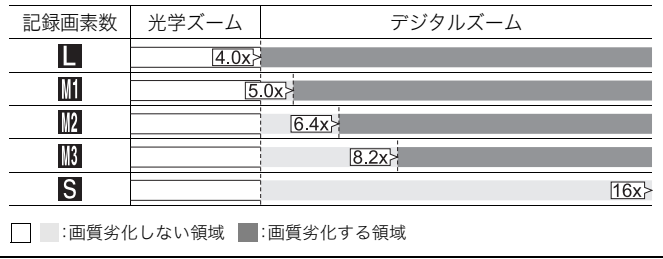

● 液晶モニターが消えているときは、設定できません。

● |@|(日付写し込み)、 |<u>W</u> (ワイド) のときは、 設定できません。|

54

撮影時によく使う機能

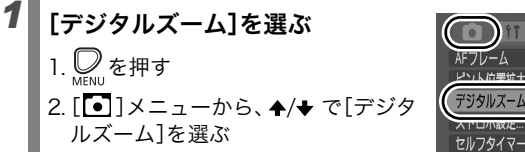

### 2. [•] 1メニューから、▲/◆ で「デジタ ルズーム]を選ぶ

デジタルズームで撮る

1. <u>◎</u> を押す

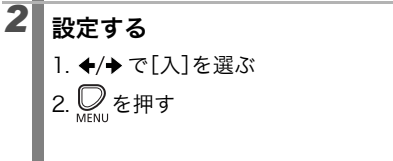

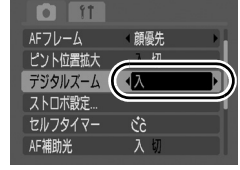

( 顔優先

 $\bullet$ 

AF補助光

Ċò

入切

**t** 

#### **3 ズームレバーを [4] 側に押し、撮影する** ・ 液晶モニターに、光学ズームとデジタ ルズームを組み合わせた倍率が表示 されます。

- ・ 記録画素数によっては、画像が粗くな ります。このとき、画像が粗くなる倍 率は青色で表示されます。
- mm側へ押すと、倍率が下がります。

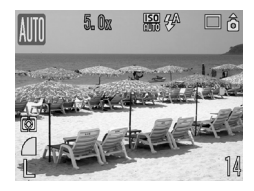

#### デジタルテレコンで撮る

デジタルズームを使って、テレコンバーター(望遠撮影するためのレ ンズ)の機能を実現したものが、デジタルテレコンです。

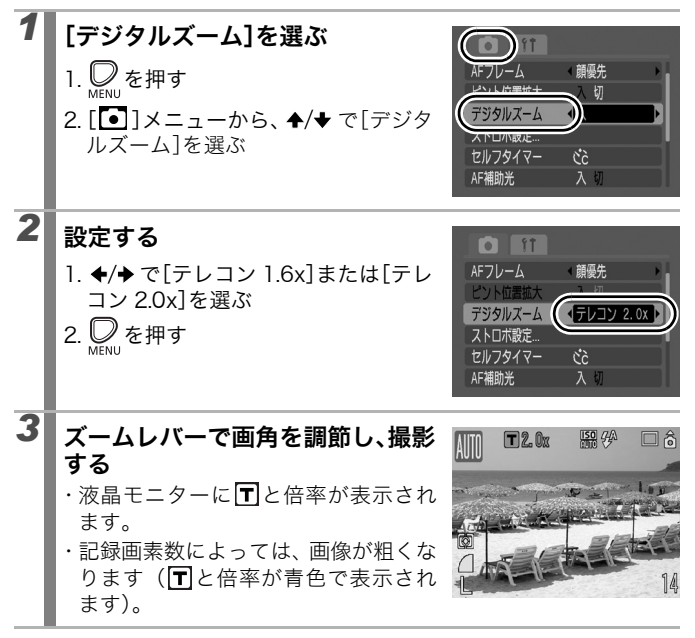

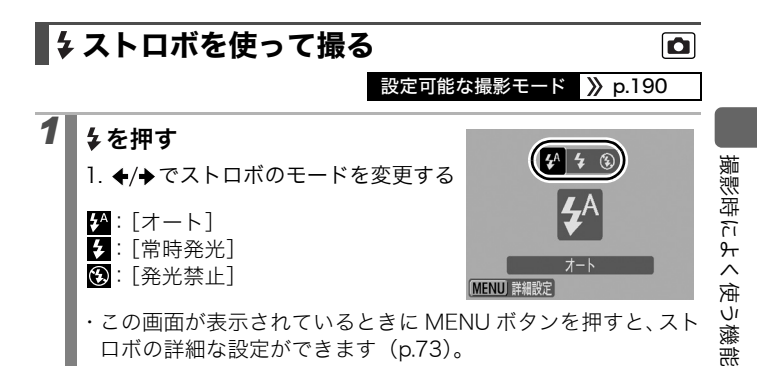

57

手ぶれ警告アイコン(3)が表示されたときは、三脚などで カメラを固定して撮影することをおすすめします。

### 至近距離(マクロ)で撮る

#### $\blacksquare$

設定可能な撮影モード 》 p.190

花や小さなものなどに近付いて大きく撮れます。被写体に最も近付い たときの撮影範囲(撮影距離)は、最も広角側で 59 × 44mm(レン ズ先端から 5cm)です。

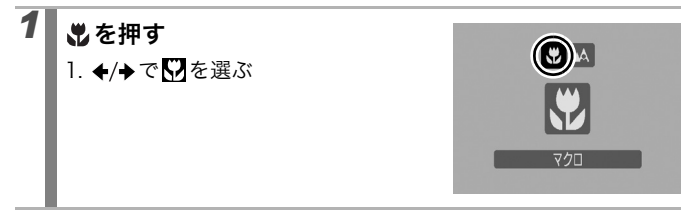

解除のしかた:いポタンを押し、◆/◆で■(通常)を選ぶ

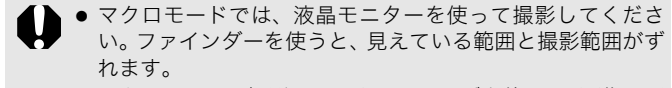

● マクロモードで撮影するときにストロボを使うと、画像の周 辺部が暗くなることがあります。

#### セルフタイマーを使って撮る

#### 設定可能な撮影モード  $\triangleright$  p.190

撮影の開始時間や撮影枚数を設定して撮影できます。

10 秒:シャッターボタンを押してから、10 秒後に撮影します。

- **Ciò** ・ 撮影の 2 秒前になるとセルフタイマー音が速く鳴り、セルフタイマー ランプの点滅も速くなります。
- 2秒:シャッターボタンを押してから、2秒後に撮影します。
- $C<sub>2</sub>$ ・ シャッターボタンを押すと同時にセルフタイマー音が速く鳴り、セルフ タイマーランプが点滅し、2 秒後に撮影されます。

カスタム:セルフタイマーの開始時間 (0~10、15、20、30 秒後) 撮影枚数(1~10枚)を変更して撮影できます。

69 ・「時間]が 2 秒以上の場合、セルフタイマー音は撮影の 2 秒前から速く 鳴り始めます。[枚数]で 2 枚以上を設定したときは、1 画像目の撮影 時のみセルフタイマー音が鳴ります。

### *1* セルフタイマーモードを選ぶ

1. いを押す

- 2. ▲/◆ でセルフタイマーのモードを 変更する
	- ・この画面が表示されているときに MENU ボタンを押すと、カスタム の設定ができます(p.60)。

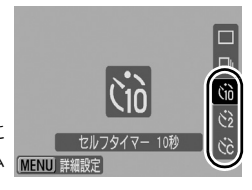

### 2 撮影する

・ シャッターボタンを全押しすると、セルフタイマーランプが点 滅\*します。

\*[ストロボ設定]の[赤目緩和ランプ]を[入]に設定(p.73) して、スト ロボが発光する場合は、撮影の 2 秒前から点灯します。

解除のしかた: ◇ボタンを押し、 ▲/◆ で■を選ぶ

59

 $\blacksquare$ 

撮影時によく使う機能

使う機能

撮影時によく

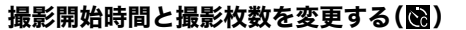

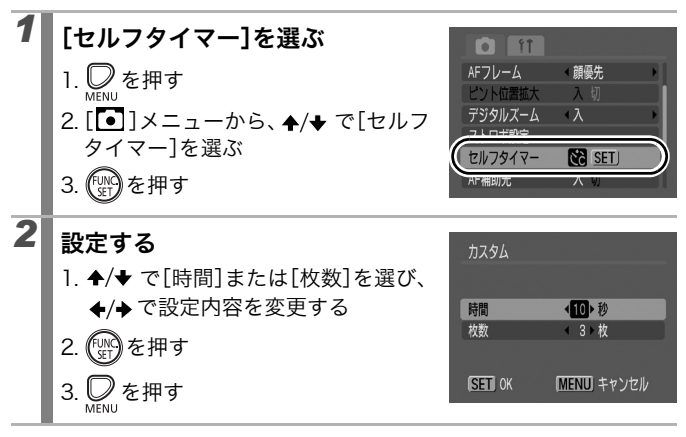

[枚数]が 2 枚以上の場合、次のようになります。 - 1 画像目の撮影で、露出やホワイトバランスが固定されます。 - ストロボが発光するときは、撮影間隔が長くなります。

- カメラ内部のメモリーがいっぱいになると、撮影間隔が長く なることがあります。
- カードの容量がいっぱいになると自動的に撮影を終了します。

### 記録画素数を変更する(静止画)

設定可能な撮影モード > p.190

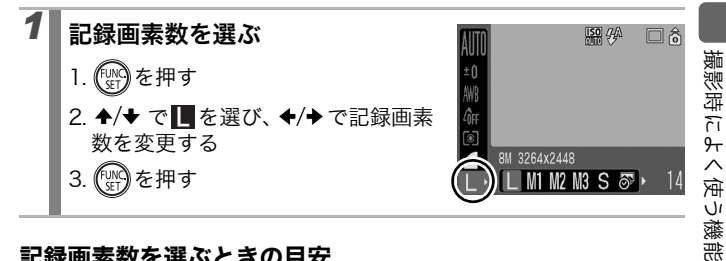

#### 記録画素数を選ぶときの目安

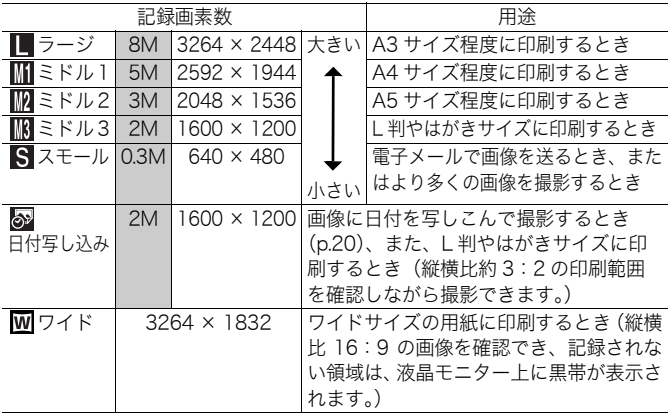

:おおよその記録画素数を示しています。「M」は、Megapixel(メガピクセル)の略です。

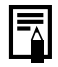

カードの種類と記録可能画像数 / 時間 (目安) (p.174) 1 画像の容量 (目安) (p.175)

61

 $\overline{\mathbf{o}}$ 

### 圧縮率を変更する(静止画) 設定可能な撮影モード > p.190 *1* 圧縮率を選ぶ  $\frac{150}{100}$   $\frac{700}{200}$ 1. (※) を押す

 $\bullet$ 

□お

- 2. ◆/◆ で■を選び、◆/◆で圧縮率を 変更する
- 3. (SET) を押す

#### 圧縮率を選ぶときの目安

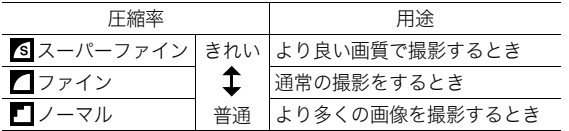

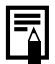

● カードの種類と記録可能画像数 / 時間 (目安) (p.174) **| | ● カードの**種親と記球可能回隊攻」<br>| ● 1 画像の容量(目安)(p.175)

#### **ISO ISO 感度を変更する**

設定可能な撮影モード > p.190

暗いところで手ぶれを抑えたり、被写体ぶれを抑えるためにシャッ タースピードを速くしたいとき、あるいはストロボをオフにして撮影 したいときには、ISO 感度を上げます。

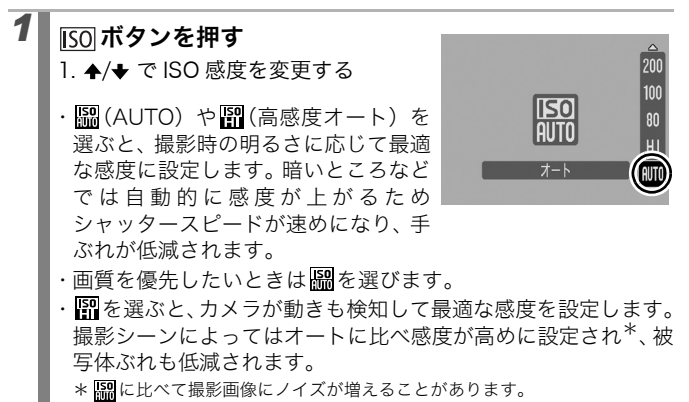

- 高い ISO 感度で撮影する場合には、カメラが自動的にノイズ を低減する処理を行います。
	- **|| または || に設定した場合、シャッターボタンを半押しし** たときや再生情報には、カメラが自動的に設定した ISO 感度 が表示されます。

 $\overline{\mathbf{o}}$ 

モードダイヤルを使った撮影

モードダイヤル

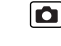

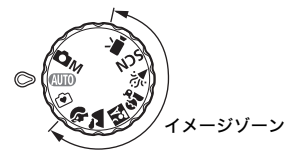

カメラまかせで撮影できます。  $(III)$ :  $\pi$  –  $\vdash$  (p.13)  $\lceil \cdot \cdot \rceil$  : 5  $\lt$  5  $\lt$  (p.15)

#### イメージゾーン

撮影状況に応じた撮影モードを選択すると、最適な撮影ができるよう に、カメラが自動的に設定を行います。

- 3 :ポートレート 1:風景 EX】 :ナイトスナップ : 全.. キッズ&ペット 姿 : パーティー / 室内 SCN : スペシャルシーン (p.65) :夜景 :夕焼け ※ : 新緑 / 紅葉 :ビーチ :打上げ花火  $\Box$ : 水族館
- **"興** : 動画 (p.22、69)

露出を補正したり、ホワイトバランス、マイカラーなどを自分で選ん で撮影できます。

 $\bullet$ M: マニュアル (p.68)

### 撮影シーンに合わせて撮る

設定可能な撮影モード > p.190

撮影状況に応じた撮影モードを選択すると、最適な撮影ができるよう に、カメラが自動的に設定を行います。

#### や、▲、國、螽、産またはSCN(スペシャルシーン)

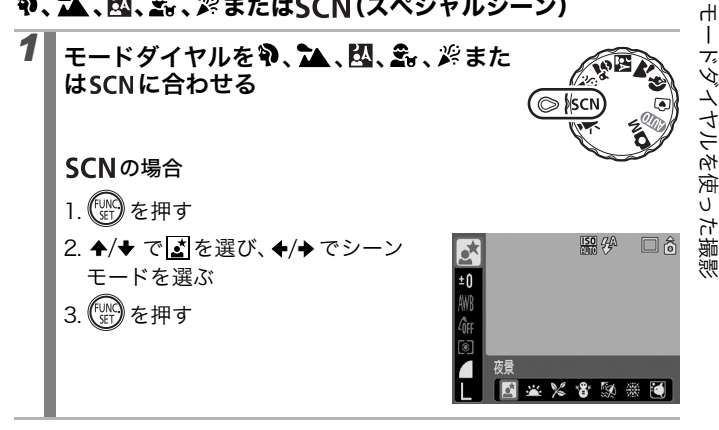

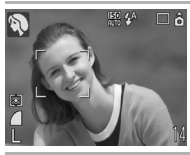

ポートレート

人物をやわらかい調子で撮影できます。

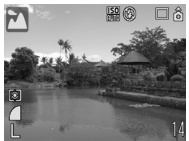

#### 風景

近景から遠景まで奥行きのあるシーンの撮影に最適 です。

 $\blacksquare$ 

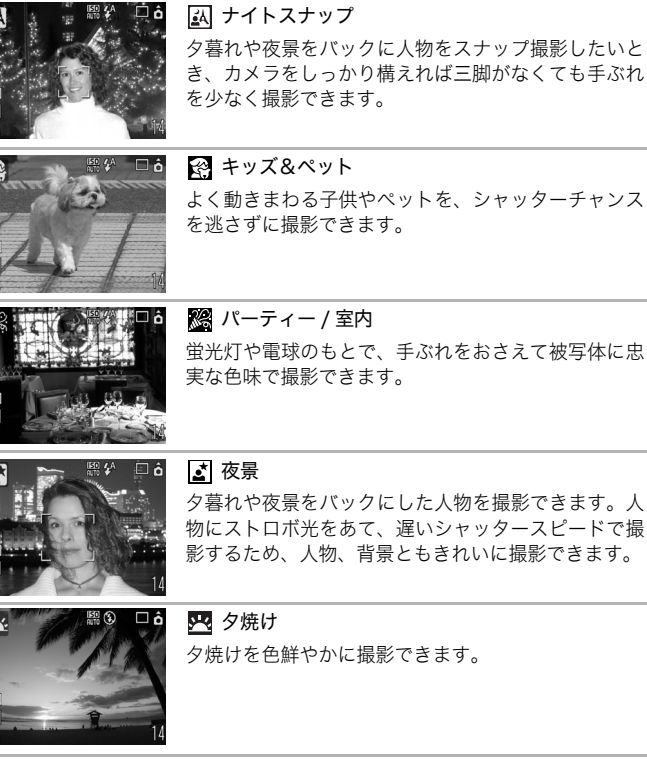

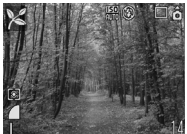

※ 新緑 / 紅葉

新緑、紅葉、桜など、木々や葉を色鮮やかに撮影でき ます。

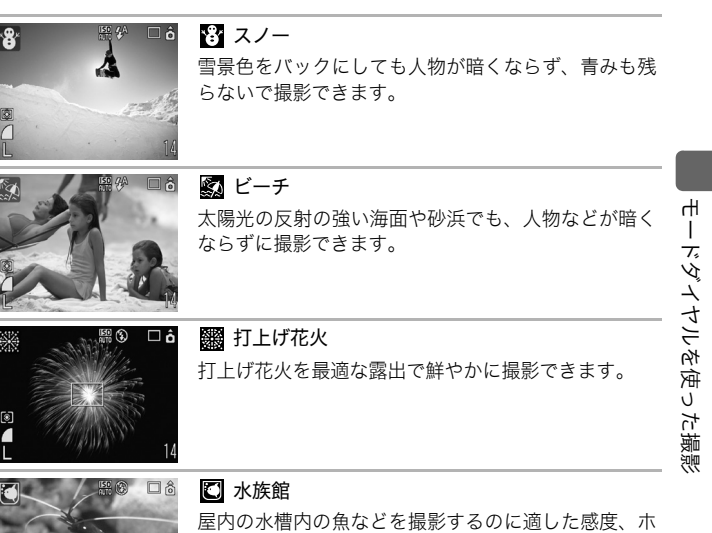

ワイトバランス、色味に設定されます。

● K . ※ では、シャッタースピードが遅くなります。手ぶれ

● 囚、图、图、口では、撮影シーンによっては、ISO 感度が上

を防ぐために必ず三脚をお使いください。

がり、画像にノイズが増えることがあります。

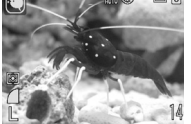

### マニュアルモードで撮る

設定可能な撮影モード > p.190

 $\bullet$ 

露出を補正したり、ホワイトバランス、マイカラーなどを自分で選ん で撮影できます。

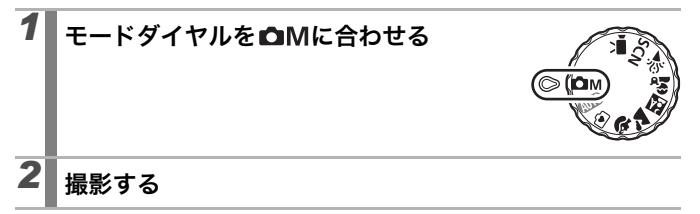

### ┃'貝動画を撮る

#### 設定可能な撮影モード > p.190

動画撮影には、次のモードがあります。 記録可能時間は、お使いのカードによって異なります (p.175)。

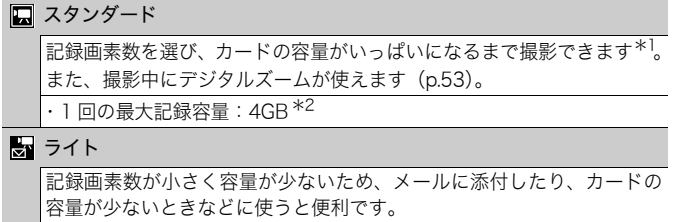

・ 1 回の最長記録時間:3 分

\*1 超高速のカード使用時(推奨カード:SDC-512MSH)

\*2 記録容量が 4GB に達していなくても、撮影時間が 1 時間に達した時点で記録を停 止します。カードの容量やデータ書き込み速度により、4GB または 1 時間に満た なくても記録を停止する場合があります。

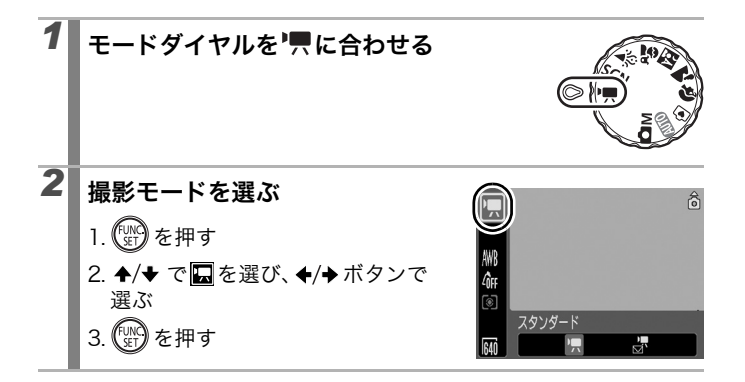

69  $\overline{\mathbf{o}}$ 

### *3* 撮影する

- ・ シャッターボタンを半押しすると、露出、フォーカス、ホワイ トバランスを自動設定します。
- ・ シャッターボタンを全押しすると撮影が開始され、同時に音声 も記録されます。
- ・ 撮影中は、液晶モニターに記録時間と[●録画]が表示されます。
- ・ 再度シャッターボタンを全押しすると、撮影が終了します。な お、以下の場合は自動的に撮影が終了します。
	- 最長記録時間や最大記録容量を超えたとき
	- カメラ内部のメモリーやカードの容量がいっぱいになったとき
- 動画を撮影するときは、このカメラで初期化したカードをお 使いください(p.128)。なお、付属のカードはそのままお 使いになれます。
	- ●撮影中は、次のことに注意してください。
		- マイク (p.38) に触れないでください。
		- シャッターボタン以外のボタンを押さないでください。ボ タンを押す音も記録されてしまいます。
		- 撮影状況に応じて、カメラが自動的に適切な露出、ホワイ トバランスを調整します。カメラが自動的に露出を調整す る音が、一緒に記録される場合もあります。
	- フォーカス、光学ズームは、撮影を開始したとき(最初のフ レーム)の設定値に固定されます。

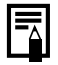

- ズーム操作は撮影前に行ってください。液晶モニターに、光 学ズームとデジタルズームを組み合わせた倍率が表示され ます。倍率が青色で表示されるときは、画像が粗くなります。
- ■のみ、撮影中にもデジタルズームをお使いになれます。
- 動画(タイプ: AVI、圧縮方法: Motion JPEG)をパソコン で再生するには、QuickTime が必要です(Windows 2000 のみ)。

70
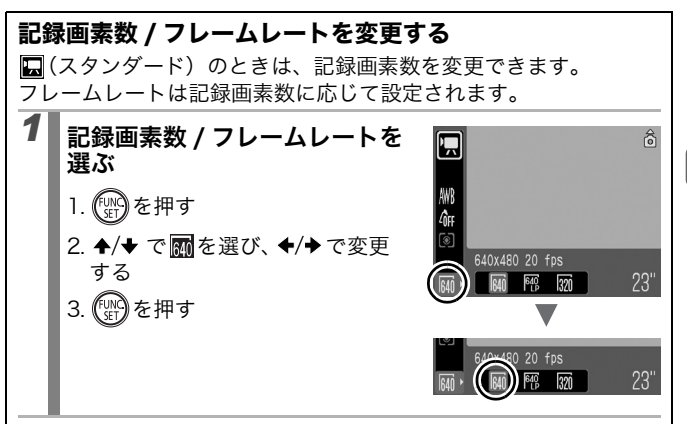

#### 記録画素数 / フレームレートについて

フレームレートは、1 秒間に撮影 / 再生するフレーム数を表します。 フレームレートが高いほど滑らかな動きになります。

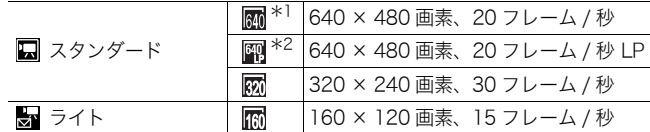

\*1 初期設定

\*2 画質より撮影時間を優先したい場合は、 約を選んでください。同じファイル容 量で約 2 倍の時間撮影ができます。

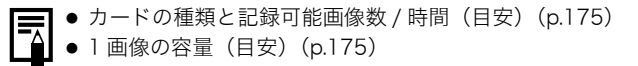

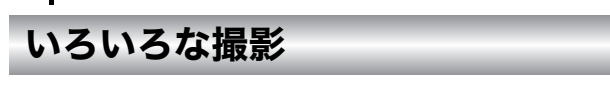

### 連続して撮る

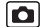

設定可能な撮影モード > p.190

シャッターボタンを全押ししている間、連続して撮影できます。 なお、推奨カード\*をお使いの場合は、一定の撮影間隔でカードの容 量がいっぱいになるまで連続して撮影(スムーズ連写)できます  $(p.174)$ 

\*推奨カード: 撮影の直前に物理フォーマット(p.128)を行った超高速の SDC-512MSH(別売)

- · Al (ラージ・スーパーファイン) モード時を除く
- ・ 当社測定条件によるもので、被写体、撮影条件などにより変わります。
- ・ 連続撮影が中断したときに、カードの容量が余る場合があります。

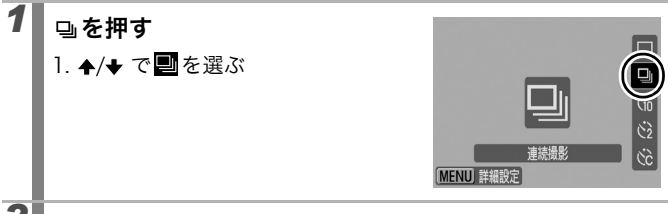

## 2 撮影する

・ シャッターボタンを全押ししている間は、撮影が続きます。 シャッターボタンを放すと、撮影が終了します。

解除のしかた:手順 1 で■を選ぶ

- カメラ内部のメモリーがいっぱいになると、撮影間隔が長く なります。
	- 内蔵ストロボが発光する場合には、ストロボの充電時間が必 要なため、撮影間隔が長くなります。

# ストロボの詳細な設定をして撮る

設定可能な撮影モード > p.190

撮影状況に合わせて、ストロボを詳細に設定できます。

#### ストロボの設定項目一覧

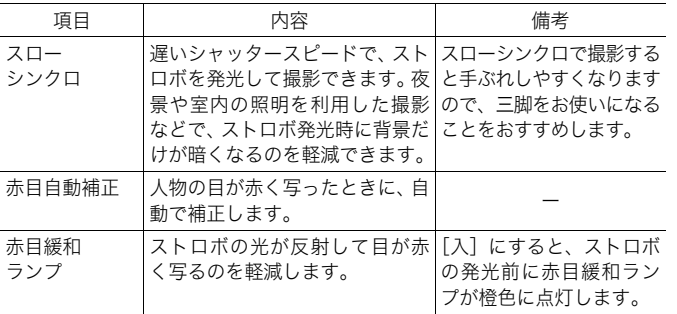

赤目自動補正について

- ●「赤目自動補正]を「入]にすると、補正後の画像のみカー ドに記録されます。
	- 化粧などにより目の周りが赤いときは、赤目以外の部分を補 正する場合があります。このようなときは[赤目自動補正] を[切]にして撮影してください。
	- 画像によっては赤目が自動的に検出されなかったり、検出さ れても完全には補正されないなど、思いどおりに補正されな い場合があります。このようなときは、再生メニューの「赤 目補正]で補正することができます(p.110)。

 $\blacksquare$ 

いろいろな撮影

いろいろな撮影

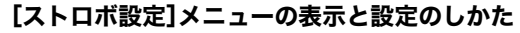

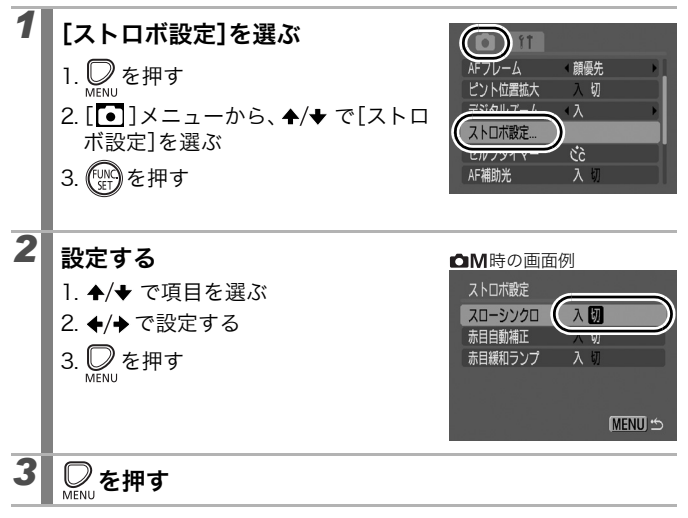

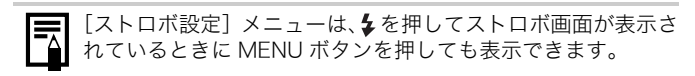

### ピントや人物の表情を確認する

設定可能な撮影モード  $\triangleright$  p.190

ピント位置を拡大表示して確認しながら撮影したり、撮影直後にピン ト位置を確認できます。

#### ピント位置を拡大表示して撮る

AF フレームモードが「顔優先]、「中央]のとき、AF フレームを中心 に拡大表示して、ピントを確認しながら撮影することができます。人 物の表情を捉えたいときは AF フレームモードを [顔優先] に、マク ロモードで撮影するときは[中央]にして、ピントを確認しながら撮 影することをおすすめします。

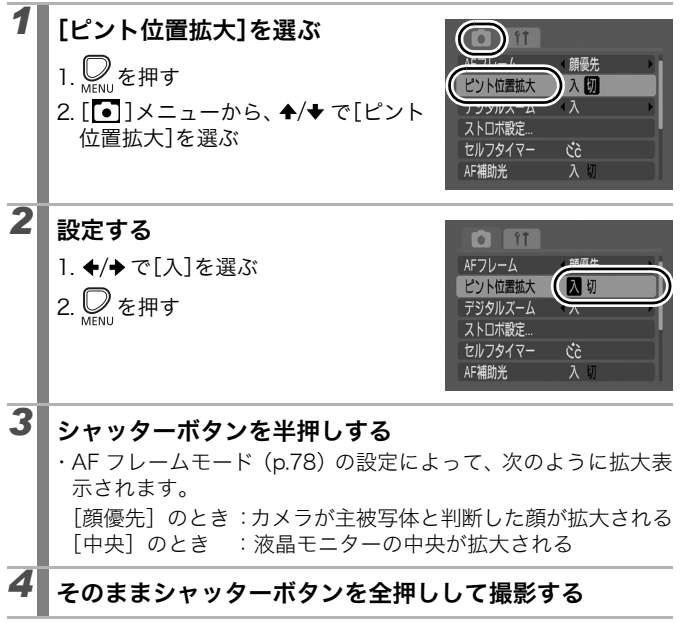

75

 $\overline{\mathbf{o}}$ 

以下のような場合は、拡大表示を行いません。

- 「顔優先]設定時、顔が検出されなかった場合や、画面全体 に対して顔が大きすぎるとき
	- ピントが合わないとき
	- デジタルズームを使用しているとき
	- 液晶モニターが非表示のとき
	- テレビに表示しているとき

#### 撮影直後にピント位置を確認する(フォーカスチェッカー)

撮影した画像のピントが確認できます。また、AF フレームモードを [顔優先](p.78)で撮影したときは、顔の大きさに合わせた枠が表示 されますので、顔の表情や目を閉じていないかなども、かんたんに確 認できます。

なお、あらかじめ「■]|メニューの[撮影の確認]で、「ホールド]に設定 することをおすすめします。

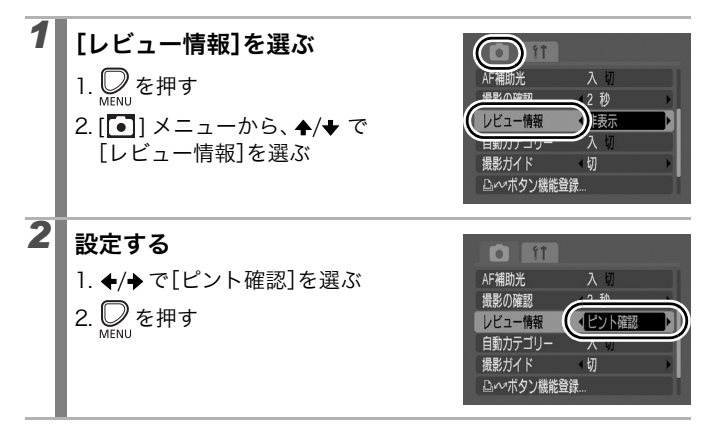

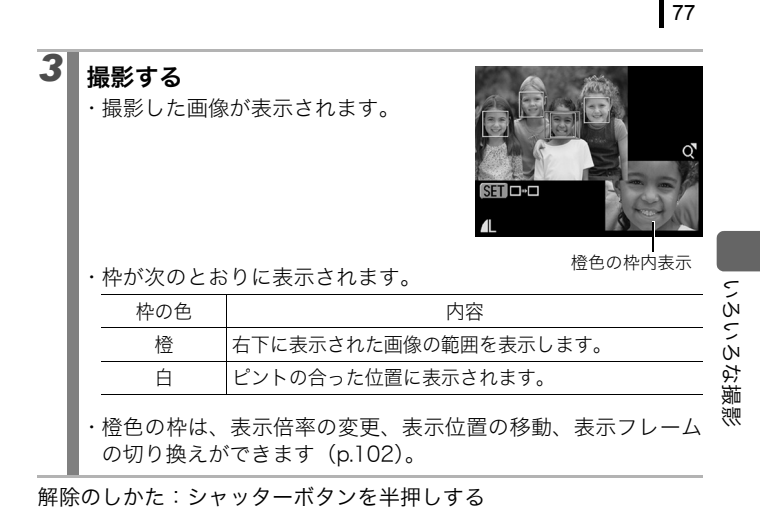

● 画像の表示中に、俗ボタンを押すと画像を消去できます (p.17)。 再生モードでも、ピントの確認ができます (p.101)。

### AF フレームモードを選択する

#### $\overline{\mathbf{c}}$

設定可能な撮影モード > p.190

オートフォーカス枠(AFフレーム)は、ピントを合わせるための枠です。

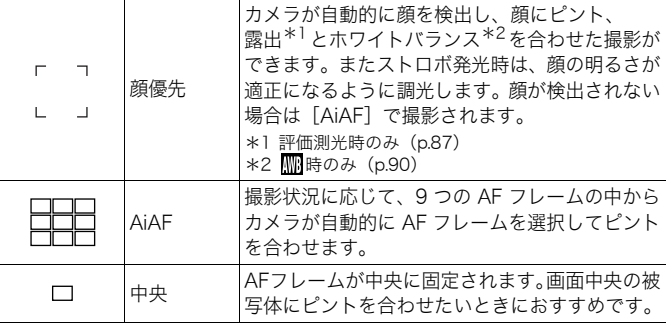

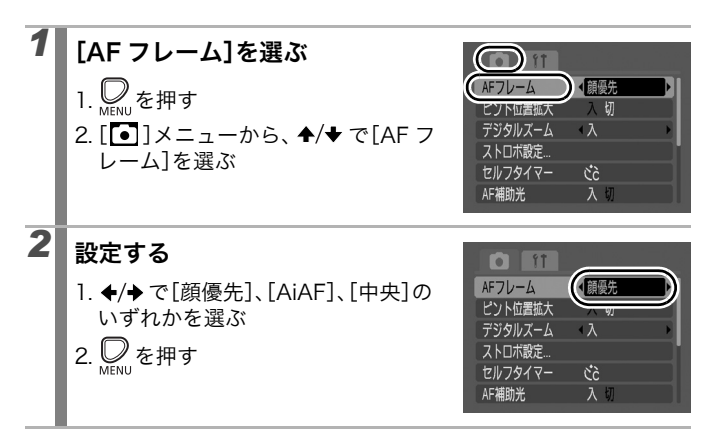

いろいろな撮影

いろいろな撮影

- 液晶モニター非表示時は、[顔優先]は設定できません。
- シャッターボタンを半押ししたときのAFフレームの表示は、 次のとおりです。
	- 緑色 :ピントが合っているとき
	- 黄色 :ピントが合いにくいとき([中央]設定時)
	- 非表示:ピントが合いにくいとき([顔優先]、[AiAF]設 定時)

### 顔優先について

- カメラが顔と認識した位置にフレームが最大 3 つまで表示されま す。このとき、カメラが主被写体と判断した箇所に白色のフレー ム、その他の箇所にグレーのフレームが表示されます。シャッ ターボタンを半押しし、ピントがあった場合は最大 9 つの緑色の AF フレームが表示されます。
- 白色のフレームが表示されず、グレーのフレームのみが表示され た場合、または顔が検出されなかった場合、撮影時には[顔優先] ではなく[AiAF]で撮影されます。
- 人物以外の被写体を、カメラが誤って顔と検知することがあります。
- 顔が検出されない主な例は、次のとおりです。
	- 顔が画面全体に対して極端に小さい、大きい、暗いまたは明るい - 顔が横や斜めを向いていたり、顔の一部が隠れている

### ■ ピントを合わせたい人物を選んで撮る(顔セレクト) |ロ|

設定可能な撮影モード 》 p.190

特定の人物の顔を選んでピントを合わせ、一定の範囲で追尾すること ができます。

顔セレクト機能を使うには、あらかじめ以下の設定をする必要 があります。

- AF フレームモードを [顔優先]にする (p.78)

- 凸へポタンに図 (顔セレクト)の機能を登録する (p.97)

### **1 ピントを合わせたい顔を選ぶ**

- 1. 顔を認識している状態でAルッを押す ・ 顔セレクトモードになり、主被写体 に顔枠( ゚ ゙)が緑色で表示されま す。この枠は被写体が動いても、一 定の範囲で追尾します。
- 2. ピントを合わせたい人物を選ぶ
	- ・顔が複数検出されたときは、◆/◆ ボ タンで、顔枠を他の被写体に移動で きます。
	- ・ 顔が検出されないときは、顔枠が表示されません。
	- ・ DISP. ボタンを押すと、ボタンを押 している間、カメラが検出した顔枠 (最大 35 個)を表示します(緑色: 主被写体の顔、白色:検出した顔)。
	- ▲ ボタンを押すと、顔セレクト モードが解除されます。

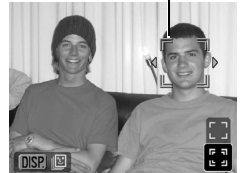

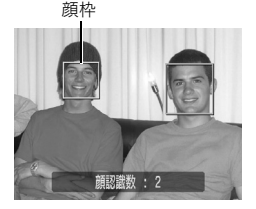

顔枠

3. もう一度、凸へな押す ・ 顔セレクトモードを終了し、主被写 体の顔枠(゚テ)が白色に変わりま す(一定の範囲で顔を追尾し続けま す)。

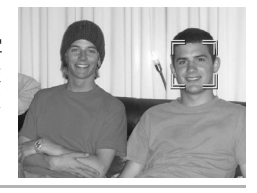

## *2* シャッターボタンを半押しする

・主被写体の顔枠(" 」゙゚) が□に変わります。

## *3* シャッターボタンを全押しして撮影する

以下の場合は顔セレクトを解除します。 - 電源を入れ直したとき - デジタルズームを使用しているとき - © ボタンを押して、メニューを表示したとき - 顔セレクトモードで選んだ顔が追尾できなくなってから数 秒程度たったとき

- 液晶モニターが非表示のとき

### ピントが合いにくい被写体を撮る (フォーカスロック、AF ロック)

#### 設定可能な撮影モード > p.190

loi

次のような被写体は、ピントが合わないことがあります。

- ・ コントラストが極端に低い被写体
- ・ 近いものと遠いものが混在する被写体
- ・ 画像中央部が極端に明るい被写体
- ・ 高速で移動する被写体
- ・ ガラス越しの被写体

このような場合、狙った被写体にピントを固定(ロック)してから構 図を決め直します。

#### フォーカスロックで撮る

シャッターボタンを半押ししている間、ピントが固定されます。

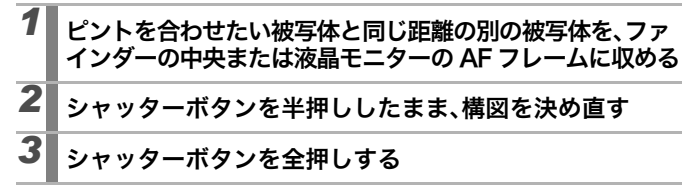

#### AF ロックで撮る

シャッターボタンを離して構図を決めることができます。

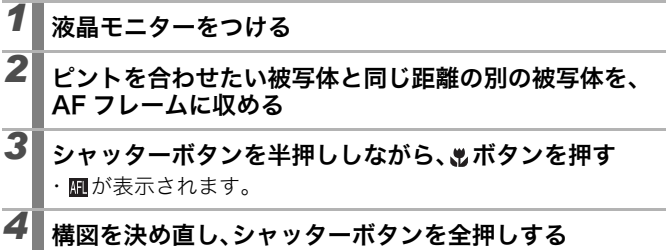

解除のしかた: しボタンを押す

- 液晶モニターを使って、フォーカスロックまたはAFロック撮 影をする場合、[AF フレーム]を [中央] (p.78) にすると、 中央の AF フレーム 1 点だけが有効になるので、撮影しやす くなります。
- <sup>●</sup> ■では AF フレームは表示されません。
- ガラス越しの被写体を撮影するときは、できるだけガラスに 近寄り、反射による写り込みのない状態で撮影してください。

### 露出を固定して撮る(AE ロック)

 $\blacksquare$ 

設定可能な撮影モード > p.190

露出とピントを別々に決めて撮影できます。スキー場やビーチ、逆光 下など被写体と背景のコントラストが極端に強いシーンや、画面内に 明るい場所と暗い場所が混在するシーンで、撮影意図に応じて露出を 合わせたいときに有効です。

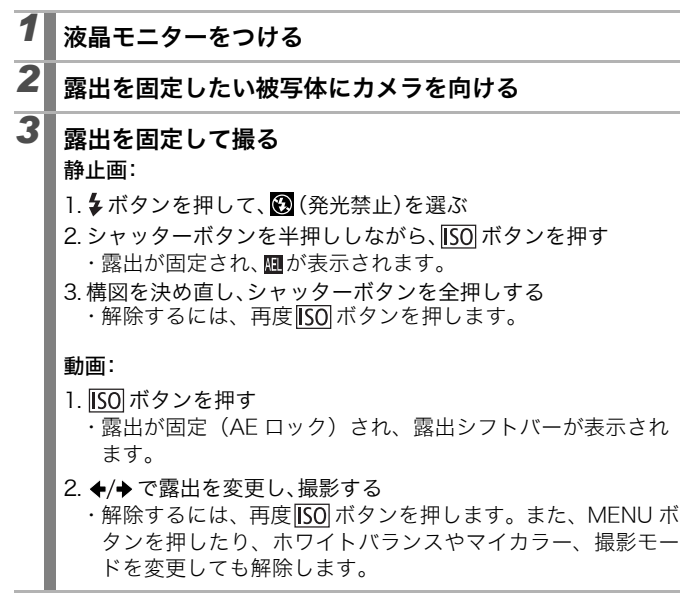

ストロボを使いたいときは、FE ロックで撮影してください。

### ■FE ロックで撮る

#### 設定可能な撮影モード > p.190

狙った被写体に対し、ストロボ発光量を固定して撮影します。FE ロッ クを使うと、被写体が構図のどこにあっても、適正な露出で撮影がで きます。

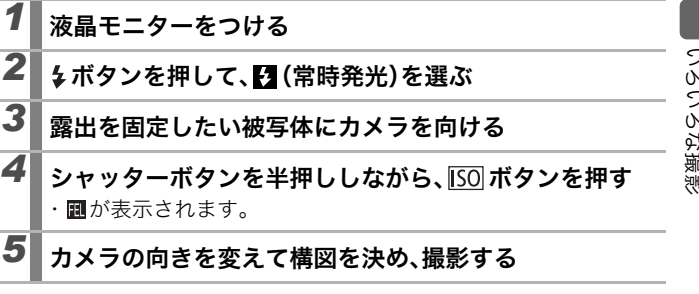

解除のしかた: ISO ボタンを押す

#### $\bullet$

### 露出を補正する(静止画)

#### 設定可能な撮影モード > p.190

逆光や背景が明るい場所での撮影で、被写体が暗くなってしまう場合 はプラス側に、夜景や背景が暗い場所での撮影で、被写体が明るくなっ てしまう場合にはマイナス側に露出を補正します。

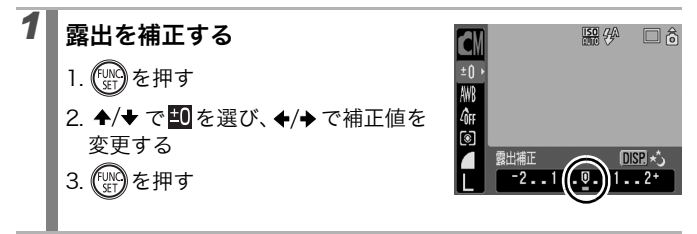

解除のしかた:補正値を「0」に戻す

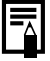

動画のときは露出シフトで露出を変更します(p.84)。

#### $\overline{\mathbf{o}}$

## 測光方式を切り換える

設定可能な撮影モード > p.190

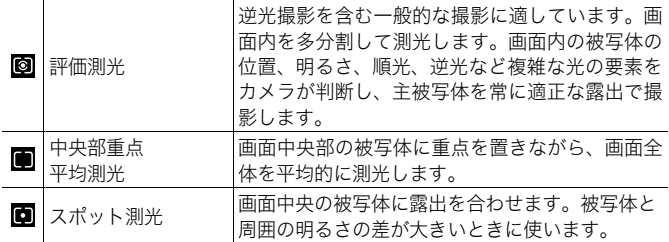

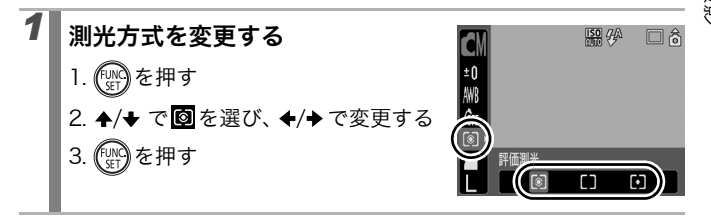

いろいろな撮影 いろいろな撮影

87

 $\overline{\mathbf{o}}$ 

### ■シャッタースピードを遅くする(長秒時撮影) 回

設定可能な撮影モード 》 p.190

暗い場所で被写体を明るくしたいときに、シャッタースピードを遅く して撮影します。

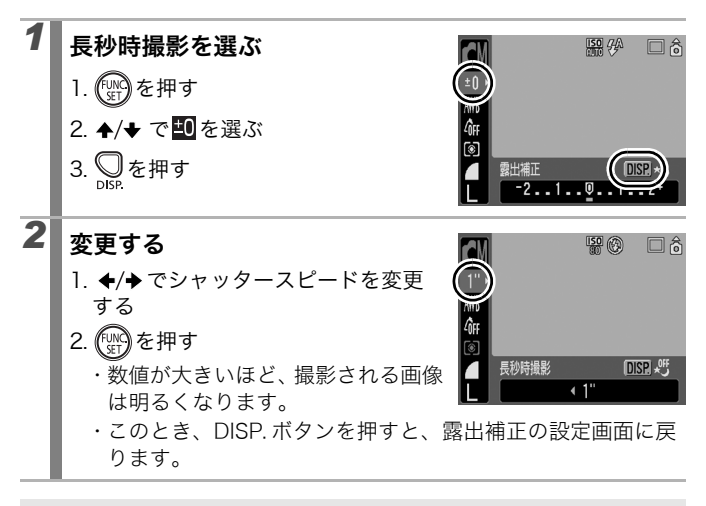

- 液晶モニターに表示される画像と、実際に撮影される画像の 明るさは異なることがあります。
	- シャッタースピードが遅くなると、CCD の特性により撮影 した画像にノイズが増えますが、シャッタースピードが 1.3 秒以上のときは、このノイズを除去する処理を行い、高画質 が得られます(ただし、次の撮影までにしばらく時間がかか ります)。
- 意図した明るさで撮影されているかは、液晶モニターで確認 I₹ してください。
	- シャッタースピードが遅くなるので、手ぶれしやすくなりま す。三脚を使って撮影してください。
	- ストロボを発光すると、露出オーバーになることがありま す。その場合はストロボを 図にして撮影してください。

### 色合いを調整する(ホワイトバランス)

 $\blacksquare$ 

設定可能な撮影モード > p.190

通常は、|| (オート)で最適なホワイトバランスが自動設定されます。 で自然な色合いにならないときは、ホワイトバランスを変更し、撮 影時の光源に合った適正な色で撮影します。

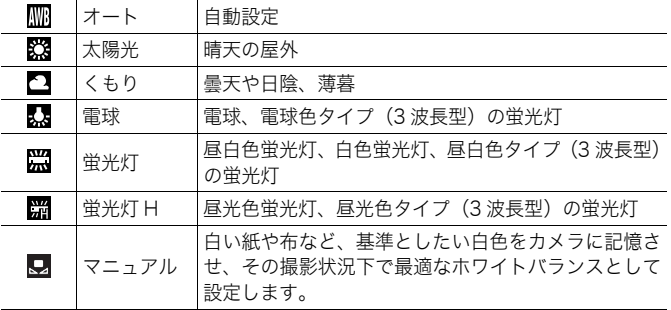

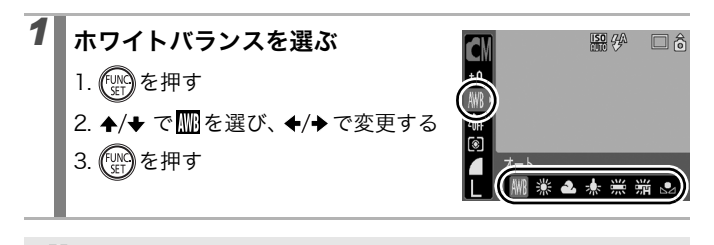

マイカラーが 物価の場合、ホワイトバランスは設定できません。

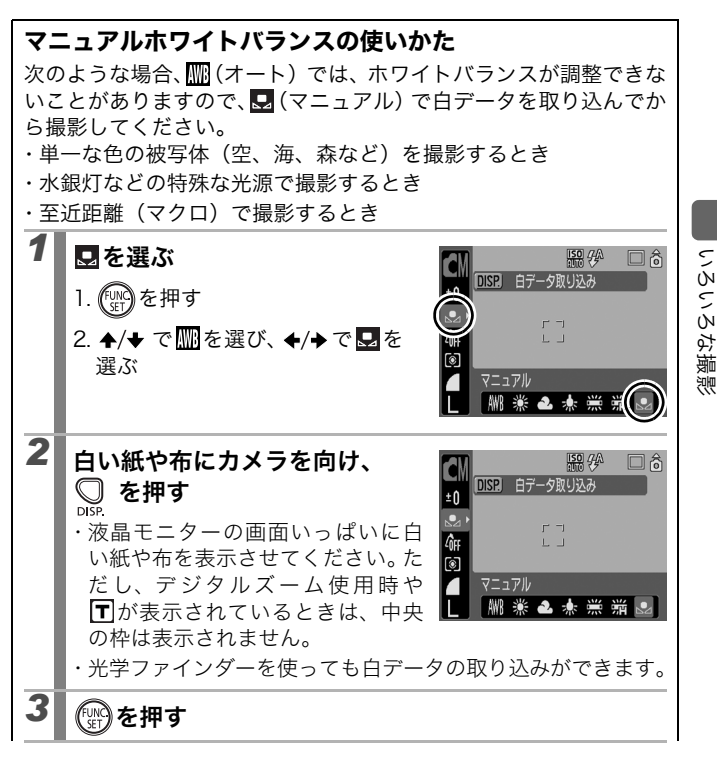

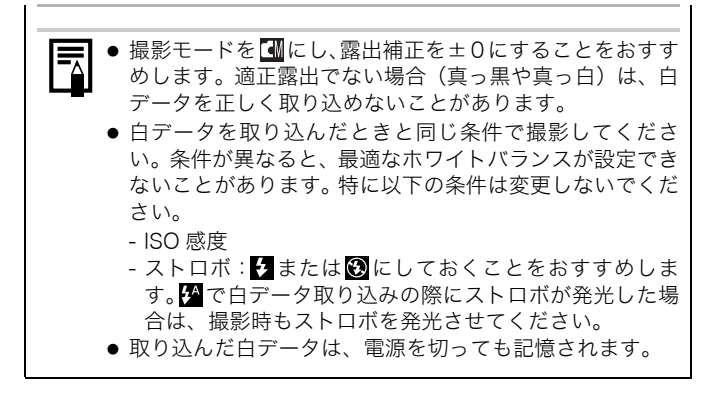

### マイカラーで撮る

設定可能な撮影モード > p.190

画像の印象を変えて撮影できます。

|             | マイカラー切                   | 通常設定                                  |
|-------------|--------------------------|---------------------------------------|
| Aν          | くっきりカラー                  | コントラストと色の濃さを強調し、くっきりした<br>色合いにします。    |
|             | <mark>ℓ</mark> N すっきりカラー | コントラストと色の濃さを抑え、すっきりとした<br>色合いにします。    |
| Le          | セピア                      | セピア色にします。                             |
| <b>Gw</b>   | 白黒                       | 白黒にします。                               |
| $A_{\rm C}$ | カスタムカラー                  | コントラスト / シャープネス / 色の濃さを調節し<br>て撮影します。 |

### Av An <se <sw のとき

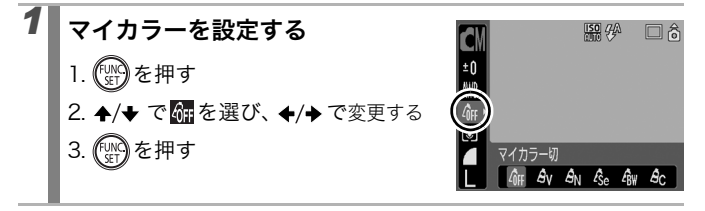

 $\bullet$ 

いろいろな撮影

いろいろな撮影

### のとき(カスタムカラーモードを設定する)

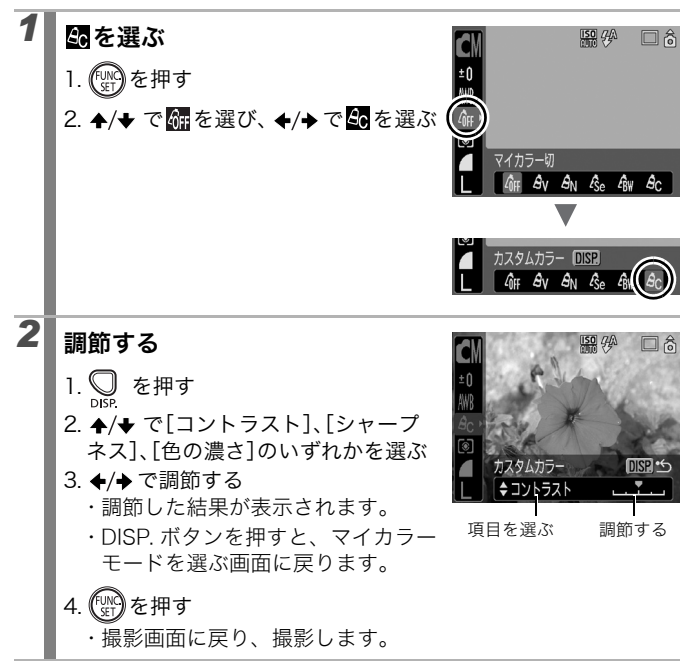

### 撮影ガイドを設定する

#### 設定可能な撮影モード > p.190

被写体の水平や垂直、縦横比 3:2 の印刷範囲を液晶モニターで確認 しながら撮影できます。

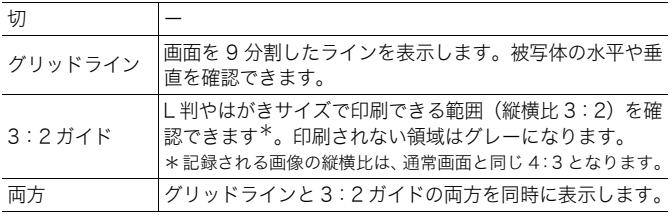

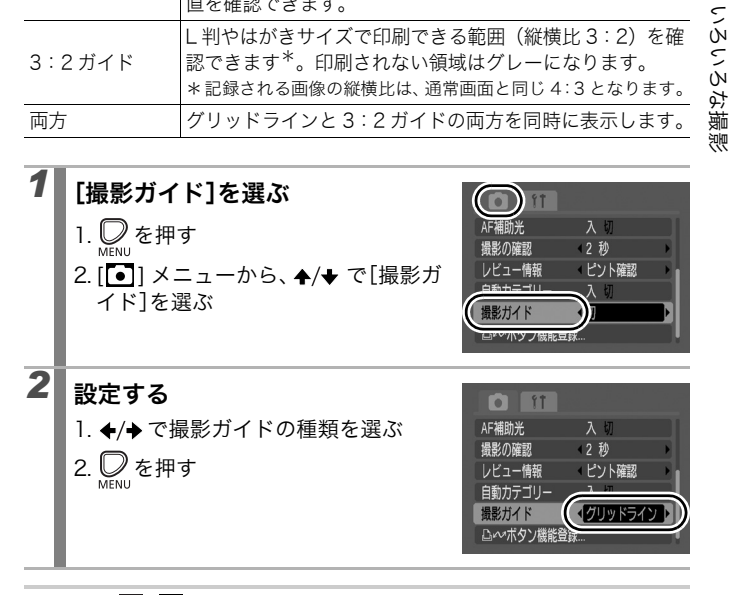

**る 、 W** のときはグリッドラインのみ設定できます。

z グリッドラインや 3:2 ガイドは画像には記録されません。

95

 $\blacksquare$ 

### 画像を自動で分類する(自動カテゴリー)

 $\blacksquare$ 

設定可能な撮影モード > p.190

自動カテゴリーを[入]にすると、撮影時、画像はあらかじめ用意さ れたカテゴリーに分類されます。

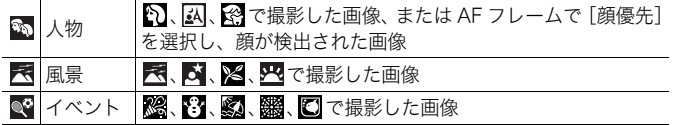

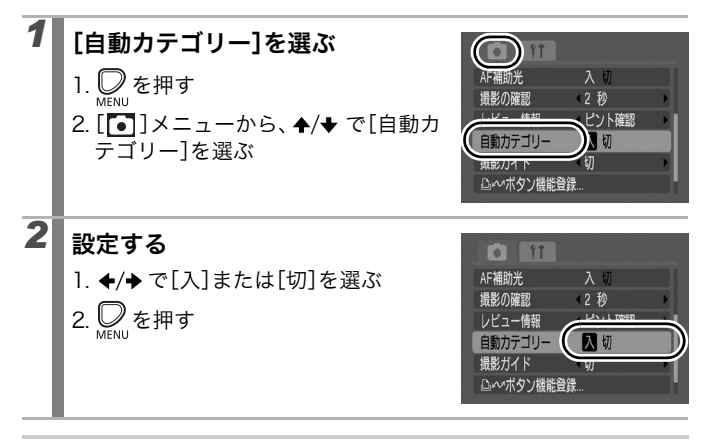

動画は、自動で分類されませんが、マイカテゴリー (p.104)で カテゴリー分けができます。

### ボタンに機能を登録する

設定可能な撮影モード > p.190

撮影時によく使う機能を、凸へボタンに1つだけ登録できます。

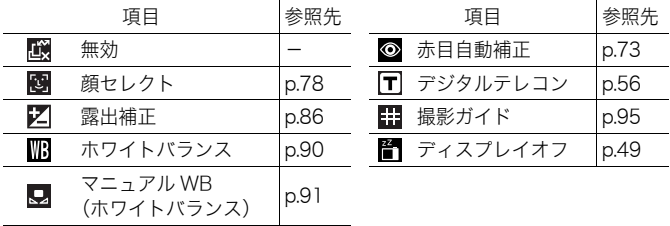

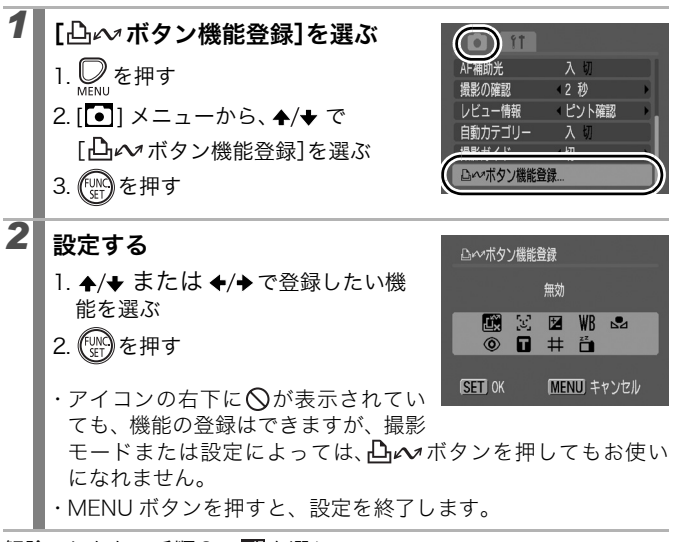

解除のしかた:手順2で■を選ぶ

 $\overline{\mathbf{o}}$ 

#### ボタンを使う

- 1 Div を押す
	- ・◎、 日と 品は、凸へ ボタンを押すたびに、設定が切り換わり ます。
	- ・图、図と 四 は設定画面が表示されます。
	- ・■は、凸←ボタンを押すたびに白データを取り込みます。な お、このとき枠は表示されないので、白い紙や布を液晶モニター の中央になるように置いてから、凸へボタンを押してくださ い。一度この機能を使うと、ホワイトバランスの設定は 更されます。
	- ・图は、凸へボタンを押すと液晶モニターの表示が消えます。 電源スイッチ以外のボタンを押すか、カメラの縦・横の向きを 変えると復帰します。

## 再生 / 消去する

「静止画を見る」(p.16)もご確認ください。

拡大して見る 叵  $X - L$ レバーを Q側に押す SET 큰 ・拡大表示になり、画面右上に 600名が 表示されます。 ・ 約 10 倍まで拡大できます。  $\frac{1}{\sqrt{2}}$ 表示位置の目安 2 | ★/★ または ★/→ で表示位置を変更する ・ 拡大再生中に FUNC./SET ボタンを押すと、画像送りモードに なり、■■ はが表示されます。◆/◆ボタンで拡大したまま、前ま たは次の画像を表示できます。再度 FUNC./SET ボタンを押す と、画像送りモードを解除します。 ・ ズームレバーで倍率を変更できます。

解除のしかた:ズームレバーを ■側に押す(MENU ボタンを押すと、 すぐに解除できます。)

動画、インデックス再生時は拡大表示できません。

再生 / 消去する

### 9 画像ずつまとめて見る(インデックス再生)

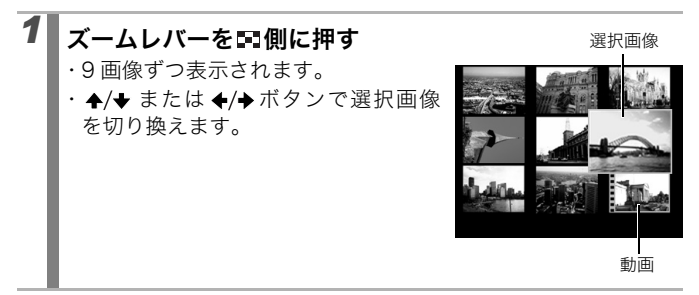

解除のしかた:ズームレバーを Q側に押す

#### 9 画像ずつ表示を切り換える

インデックス再生中にズームレバーを 【側に押すと、ジャンプバー が表示され、9 画像ずつ表示の切り換えができます。

- ←/→ ボタンで前または次の 9 画像を表 示します。
- · FUNC./SET ボタンを押しながら ←/→ ボタンを押すと、最初または最後の 9 画像を表示します。

解除のしかた:ズームレバーを 側に押す

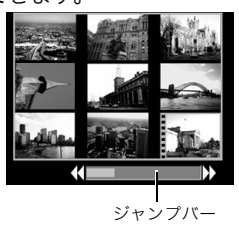

再生 / 消去する

### ■ ピントや人物の表情を確認する(フォーカスチェッカー) 回

ピント確認表示にすると、ピントや人物の表情が確認できます。また、 表示倍率の変更や画像の切り換えもできるため、顔の表情や目を閉じ ていないかなどもかんたんに確認できます。

#### 表示する

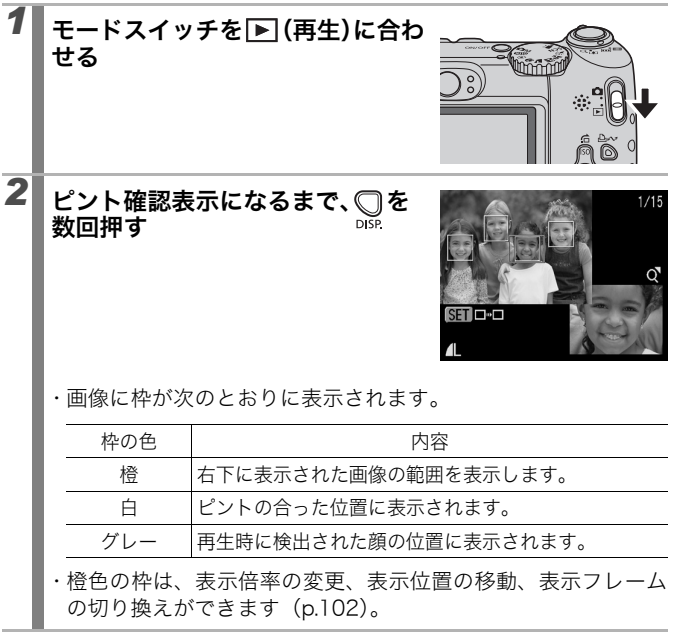

#### 表示倍率や表示位置を変更する

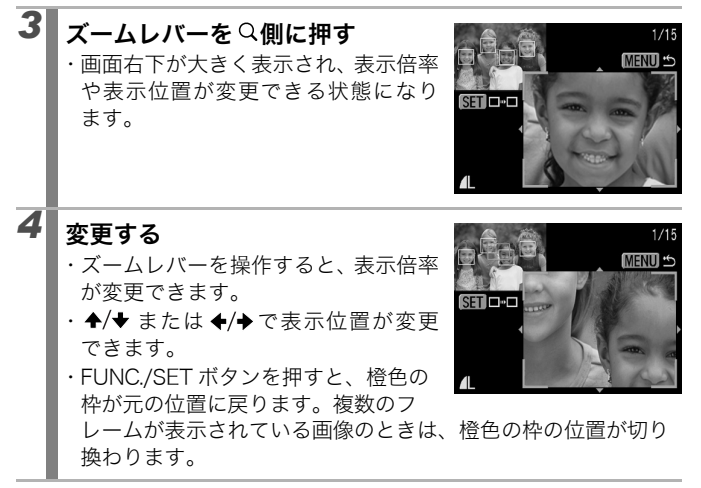

解除のしかた:MENU ボタンを押す

### フレームを切り換える

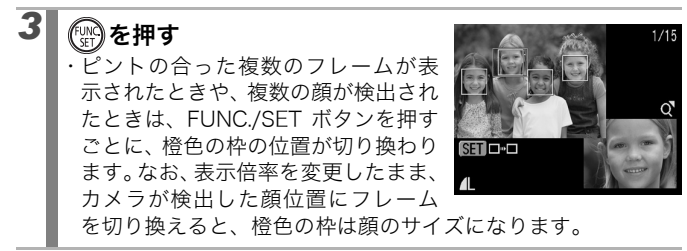

### 目的の画像にジャンプする

カードにたくさんの画像を記録しているときは、次の検索キーでジャ ンプしながら目的の画像を探し出すと便利です。

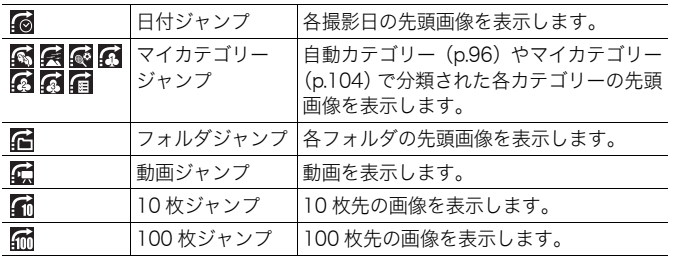

### **シングル再生時に、 后を押す**

・ 検索ジャンプモードになります。

## 2 →/→ で検索キーを選ぶ

- ・ DISP. ボタンで、画像情報の表示 / 非表示の切り換えができます。 ・ 画像をカテゴリー分けしていないとき
- はマイカテゴリーは表示されません。

画像情報

再生 / 消去する

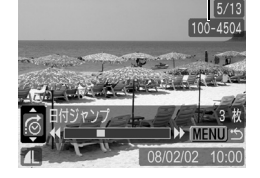

## 3 画像を表示する

- 1. ←/→ を押す
- ・ MENU ボタンを押すと解除します。
- · ■のときは、FUNC./SET ボタンを 押すと、動画再生パネルが表示され ます (p.106)。

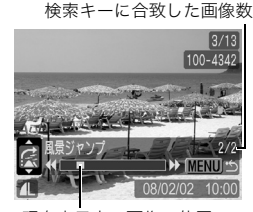

現在表示中の画像の位置

103

叵

### ■カテゴリーに分けて管理する(マイカテゴリー) 回

画像を、あらかじめ用意されているカテゴリーに分類し、カテゴリー 単位で管理することができます。カテゴリー分けすると、目的の画像 にジャンプして表示できます(p.103)。

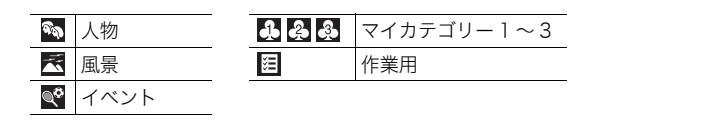

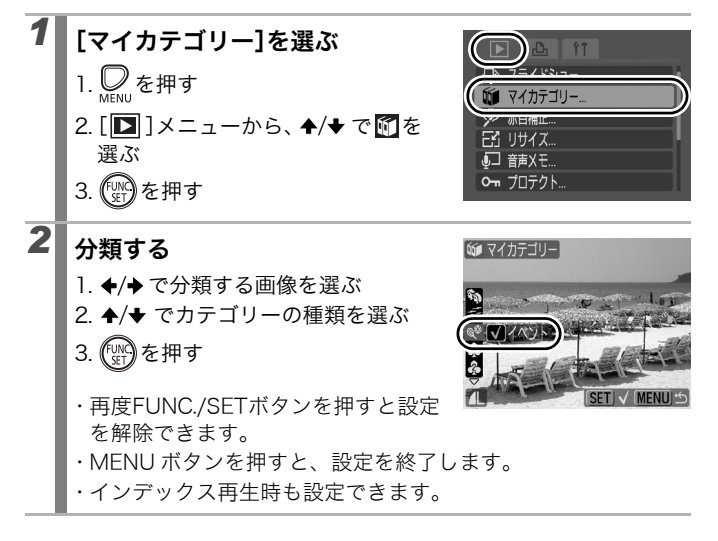

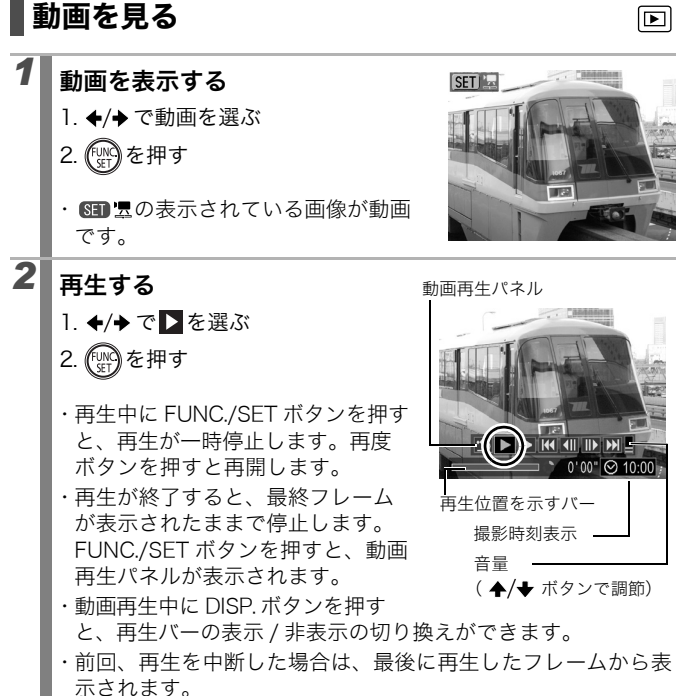

#### 動画再生パネルの操作

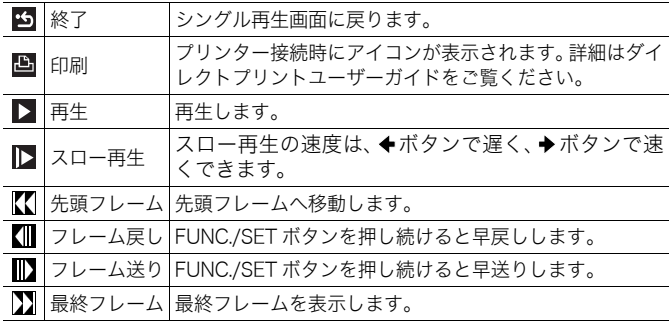

インデックス再生時は、動画は再生できません。

● テレビで動画を再生するときは、テレビで音量を調節してく ħ ださい(p.135)。

● スロー再生中、音声は再生されません。
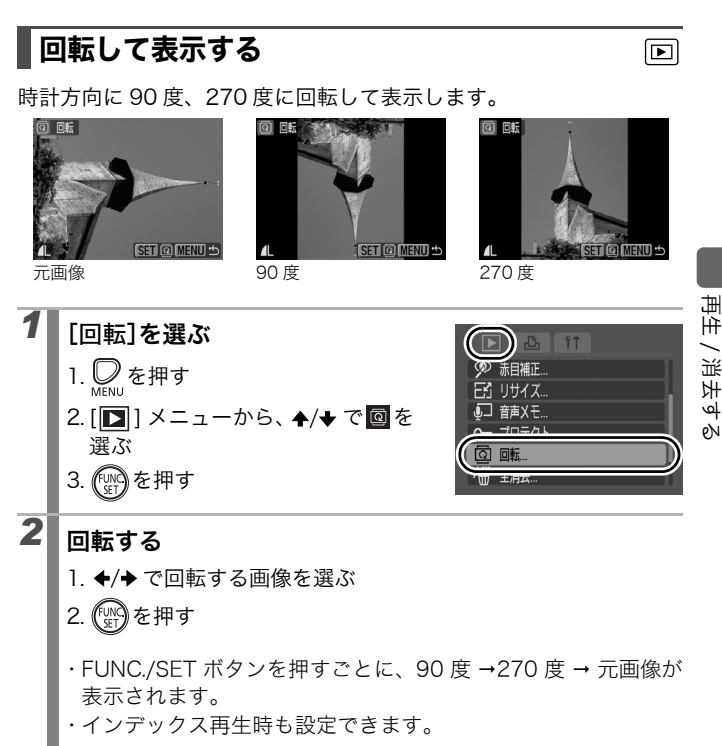

カメラで回転した画像をパソコンに取り込む場合、取り込みに 使用するソフトウェアによっては回転結果が反映されないこ とがあります。

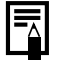

回転結果は画像に記録されるので、次回の表示以降は回転後の 画像が表示されます。

## 効果をつけて再生する

画像の切り換え時に使用する効果を選択できます。

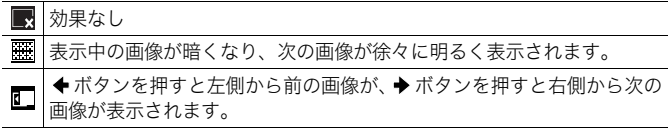

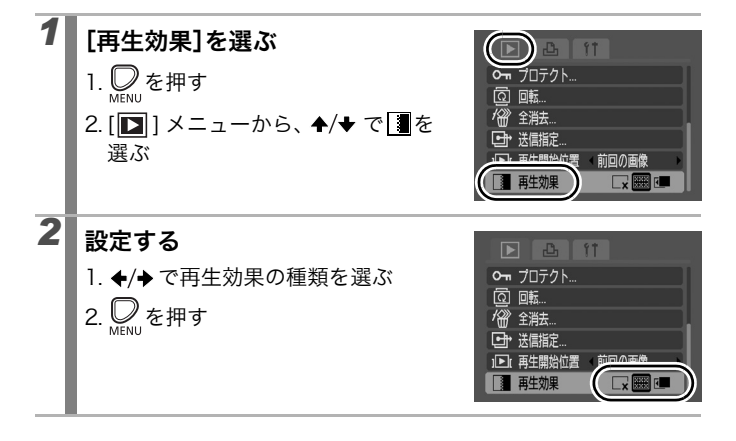

 $\overline{\mathbf{E}}$ 

 $\boxed{\blacksquare}$ 

# 画像を自動再生する(スライドショー)

カード内の画像を自動再生します。1 画像の表示時間は約 3 秒です。

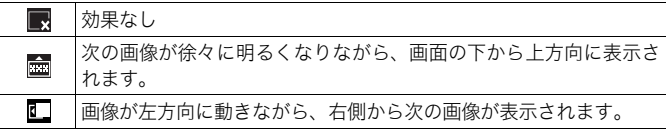

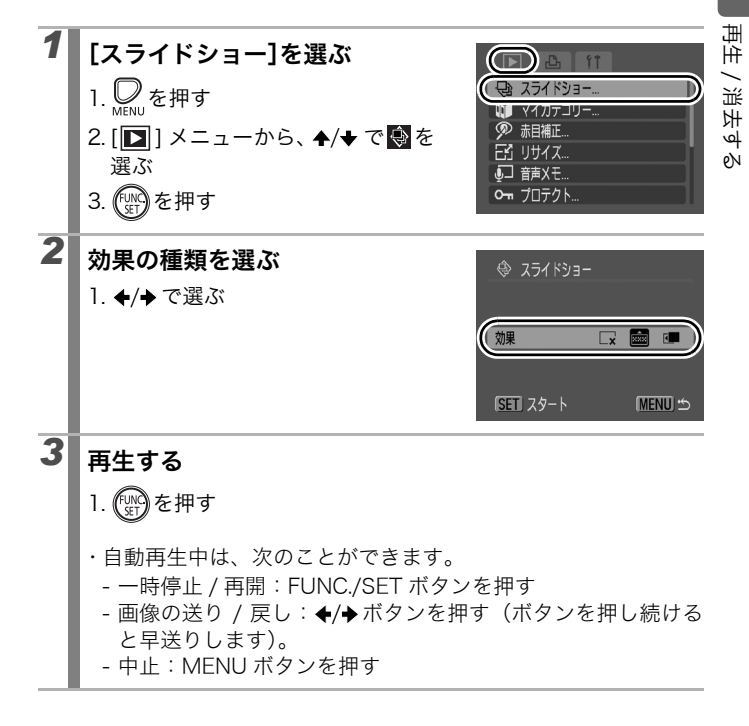

シングル再生時、FUNC./SET ボタンを押しながらAvオポタ l₹ ンを押すと、表示中の画像からスライドショーを開始できま す。なお、最後に撮影した画像を表示中のときは、その画像と 同じ日付の先頭の画像から開始されます。

## 赤目を補正する

叵

目が赤く写ってしまった画像の赤目の部分を補正できます。

画像によっては赤目が自動的に検出されなかったり、思い通り に補正されない場合がありますので、補正した画像は[新規保 存]することをおすすめします。

<主な例>

- 顔が画面の端にある、または画面全体に対して極端に小さ い、大きい、暗いまたは明るい

- 顔が横や斜めを向いていたり、顔の一部が隠れている

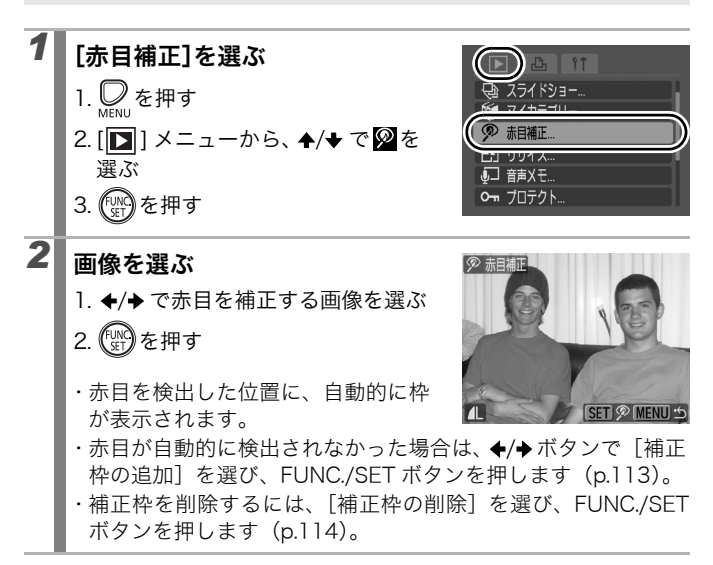

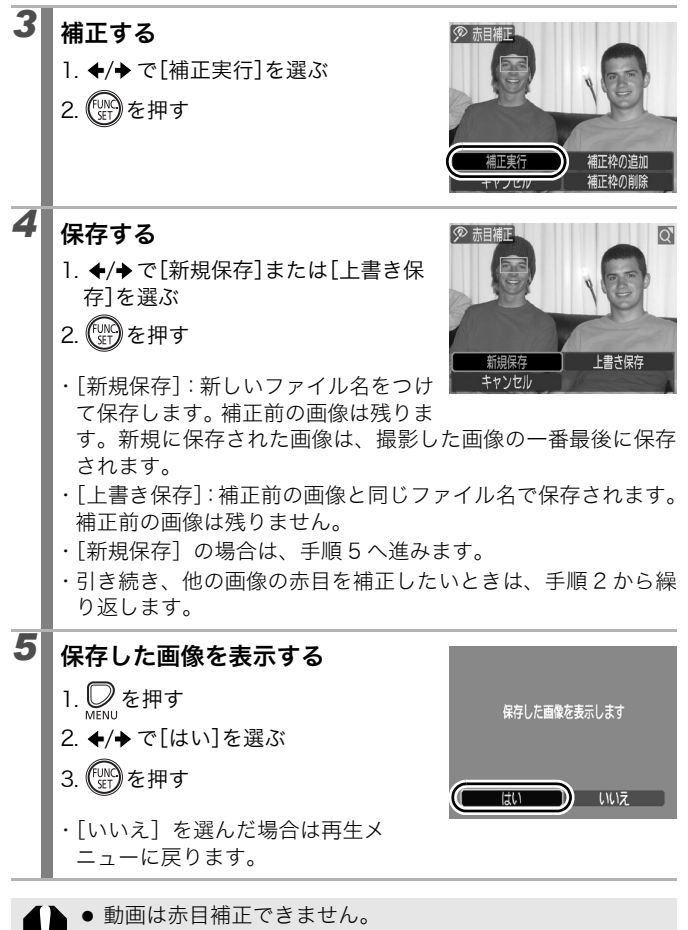

再生 / 消去する

- カードの空き容量が足りないときは、赤目補正はできません。
	- 何度でも赤目補正を行うことができますが、画質が低下する ことがあります。
		- 一度赤目補正を行った画像は、自動的に補正枠は表示されま せん。[補正枠の追加]を選択してください。

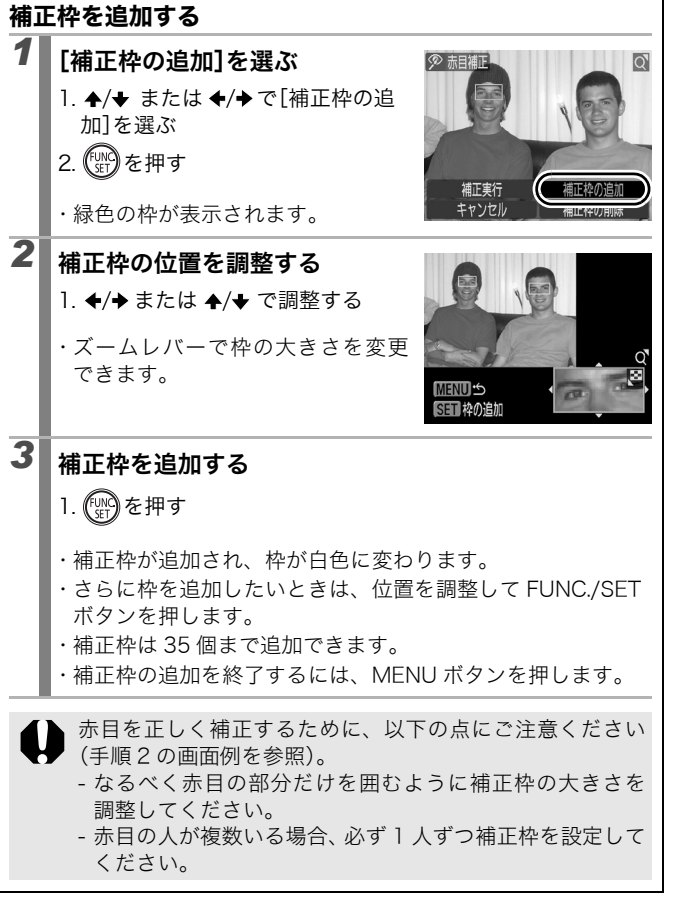

再生 / 消去する

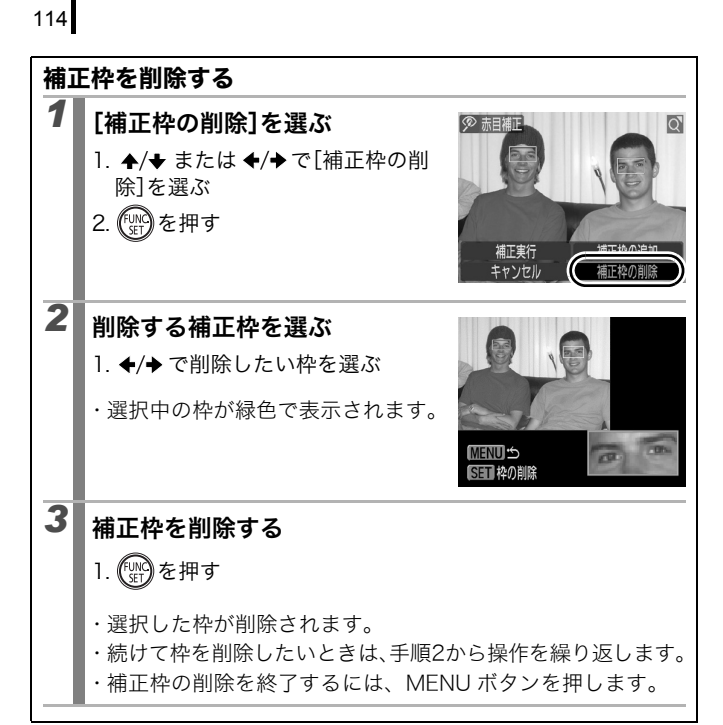

叵

## 画像の記録画素数を変更する(リサイズ)

撮影した画像を、元の画像より小さな記録画素数で新規に保存できます。

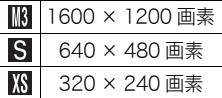

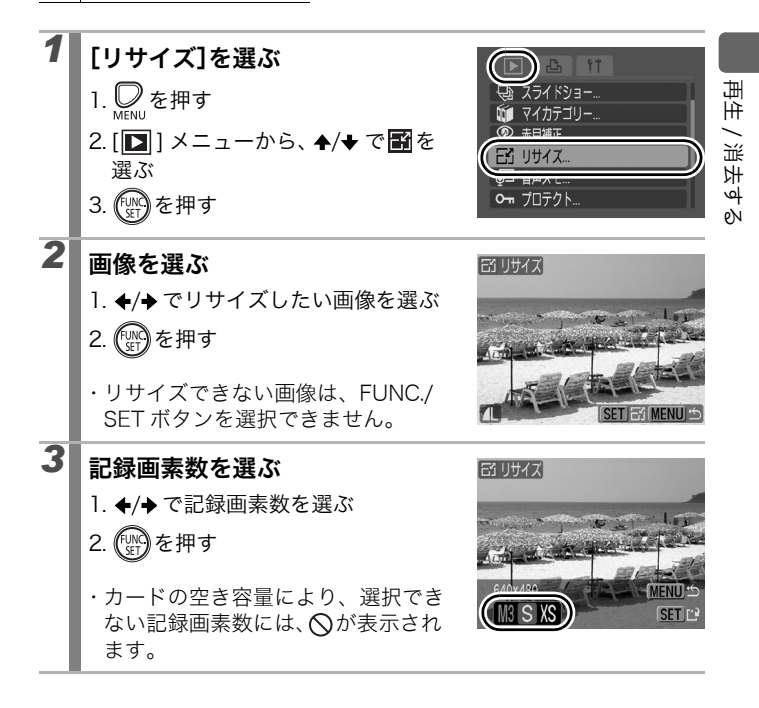

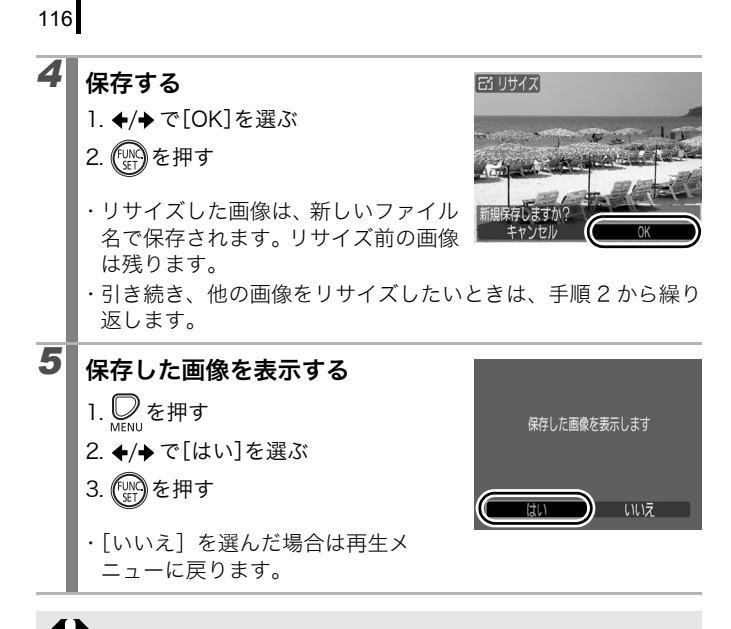

い興または四で撮影した画像は、リサイズできません。

## 音声メモをつける

画像の再生中に、最長 1 分の音声メモをつけることができます。音声 データは WAVE タイプで保存されます。

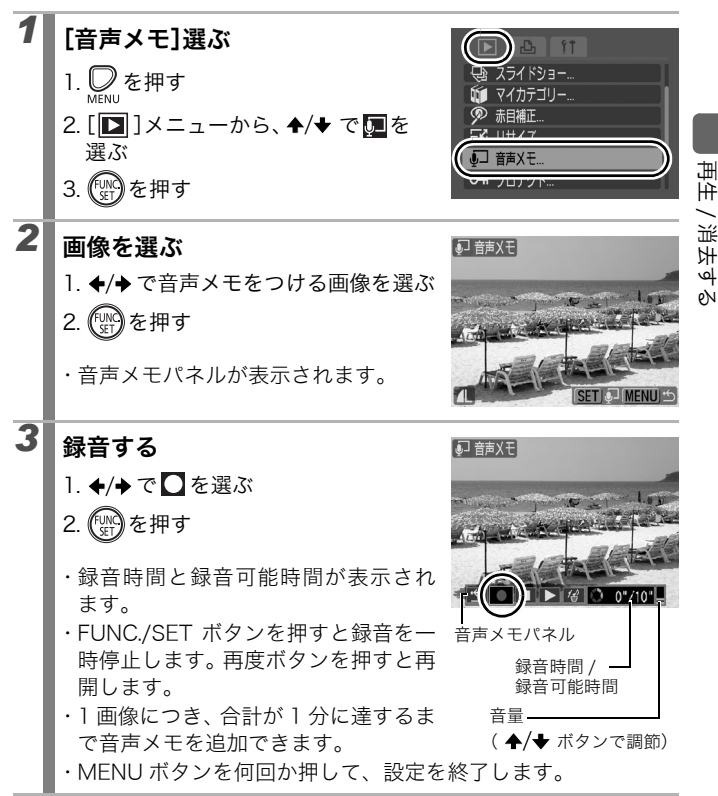

叵

#### 音声メモパネルの操作

ボタンで選んで、FUNC./SET ボタンを押します。

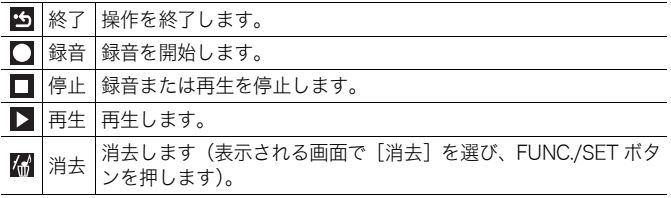

● 動画には音声メモをつけられません。

● プロテクトされている画像の音声メモは消去できません。

## 画像をプロテクト(保護)する

大切な画像や動画を誤って消去しないように、プロテクトの設定がで きます。

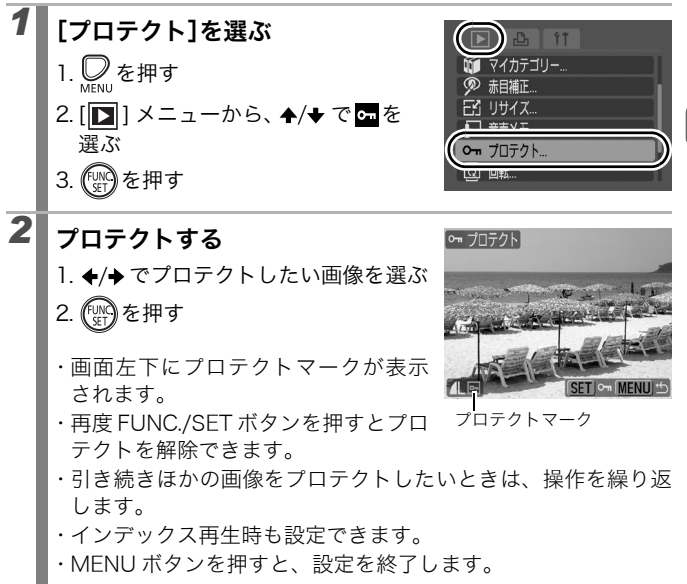

叵

再生 / 消去する

#### 全画像を消去する 叵 カード内の画像を消去します。 ● 消去した画像は復元できません。十分に確認してから消去し てください。 ● プロテクトされている画像は消去できません。 *1* [全消去]を選ぶ  $f$ 1. ◯ を押す **「サイズ」** ●□ 音声メモ. 2. [ □ ] メニューから、 ▲/ → で■を Om プロテクト... 選ぶ 全消去 3. (SET) を押す 2 消去する 留 全消去 1. ←/→ で[OK]を選ぶ 2. (※)を押す 全ての画像を消去しますか? ・ 全消去を中止したいときは、[キャン キャンセル OK セル]を選びます。

画像データだけでなく、カードの記録内容をすべて消去したい ときは、カードを初期化してください(p.128)。

# 印刷指定 / 送信指定する

## 印刷指定(DPOF)

カードに記録されている画像の中から、印刷する画像や枚数をあらか じめカメラ側で指定できます。この指定は、DPOF \*に準拠していま す。カメラダイレクト対応プリンターで一括して印刷するときや、プ リント取り扱い店に注文するときに大変便利です。 \*Digital Print Order Format の略称。

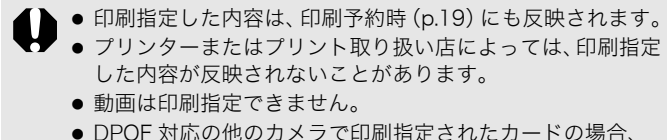

▲が表示されることがあります。このカメラでそれらの印 刷指定を変更すると、指定済みの内容はすべて書き換えら れます。

#### 印刷スタイルを設定する

印刷スタイルを設定してから、印刷する画像を選んでください。

\*初期設定

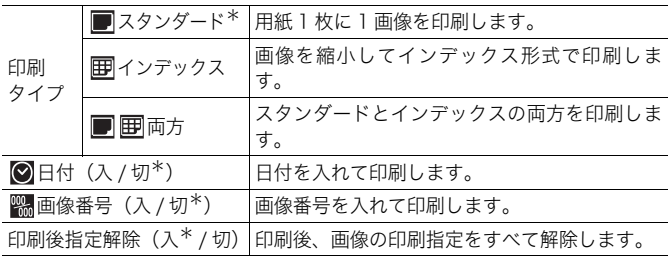

121

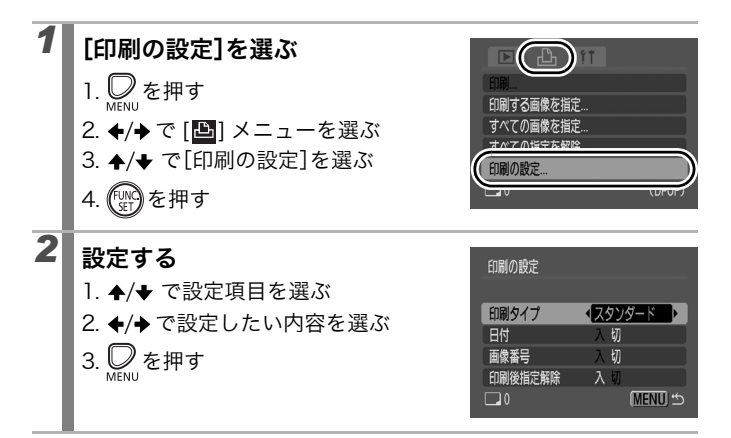

印刷タイプによって、日付と画像番号の設定は次のようにな I≂∆ ります。

- -[インデックス]のとき [日付]と[画像番号]を同時に設定できません。
- [スタンダード] または「両方]のとき [日付]と[画像番号]を同時に[入]に設定できます。た だし、お使いのプリンターによって、印刷できる情報が異 なることがあります。
- 2 (日付写し込み)で日付を写し込んだ画像 (p.20) は、[日 付]の設定にかかわらず、日付が印刷されます。そのため [日付]を[入]に設定すると、お使いのプリンターによっ ては、日付が重複して印刷される場合があります。
- 日付は、「11】メニューの「日付 / 時刻]で設定した日付スタ イルで印刷されます(p.49)。

#### 1 画像ずつ指定する

印刷タイプの設定 (p.121) が [スタンダード] / [両方] のときは、 印刷枚数も設定できます。

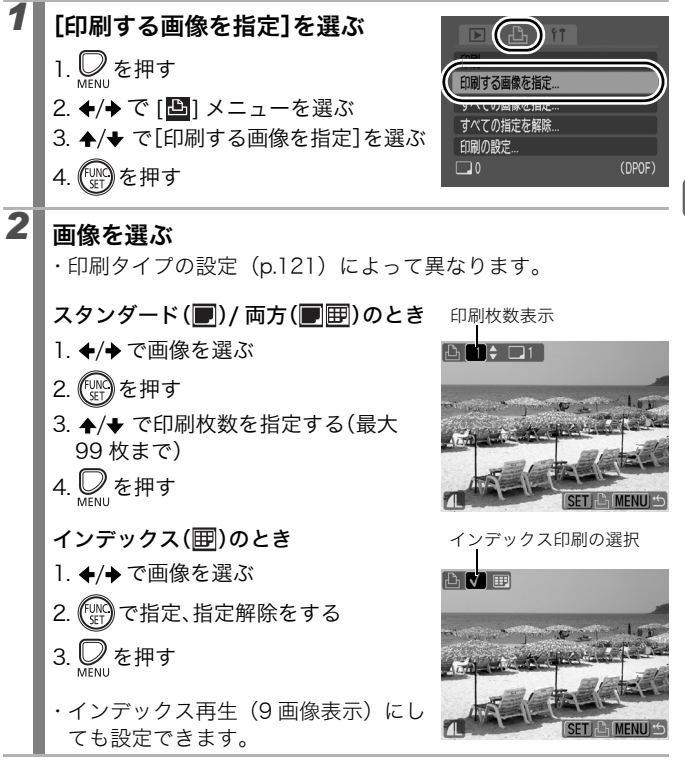

123

#### カード内のすべての画像を指定する

すべての画像に対して1枚ずつ印刷指定されます。

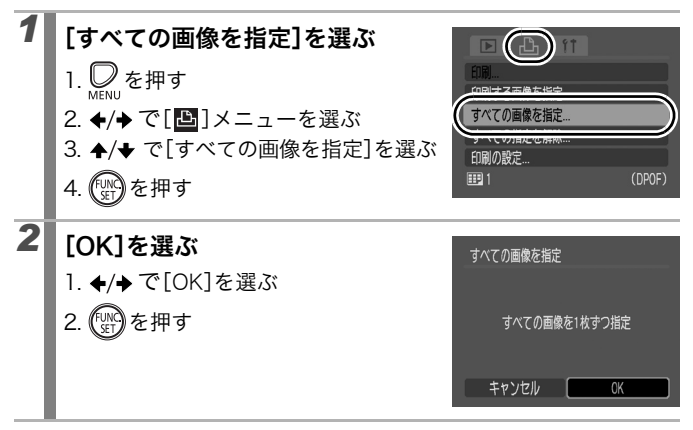

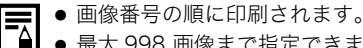

- 最大 998 画像まで指定できます。
	- プリンターに接続している場合、画像が指定されると トルメボタンが青色に点灯します。このとき、トレメボタンを 押して、[印刷]が選択されていることを確認し、FUNC./ SET ボタンを押すと、印刷が開始されます。
	- 手順 1 で「すべての指定を解除]を選ぶと、画像の印刷指定 をすべて解除します。

# 送信指定(DPOF)

パソコンに取り込む画像をあらかじめカメラ側で指定できます。パソ コンへの送信方法は、ソフトウェアクイックガイドをご覧ください。 なお、この指定は、DPOF に準拠しています。

DPOF対応の他のカメラで送信指定されたカードの場合、 ▲が 表示されることがあります。このカメラでそれらの送信指定を 変更すると、指定済みの内容はすべて書き換えられます。

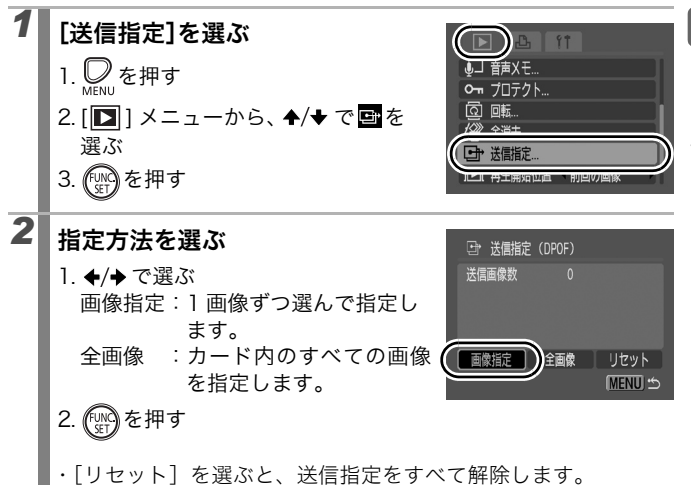

 $\boxed{\blacksquare}$ 

#### [画像指定]のとき

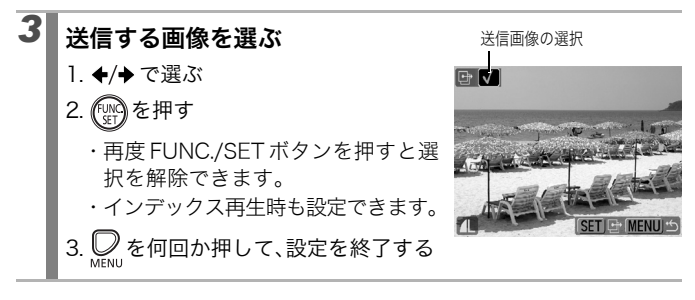

#### [全画像]のとき 3 実行する **ご 送信指定 (DPOF)** 1. ←/→ で[OK]を選ぶ 2. (※)を押す 全ての画像を指定しますか? 3. <sub>MENU</sub> を押す キャンセル OK

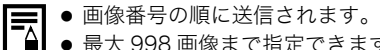

● 最大 998 画像まで指定できます。

# カメラの設定をする

## 節電機能について

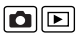

127

このカメラには節電機能がついており、自動的に電源を切ったり、液 晶モニターの表示を消したりできます。

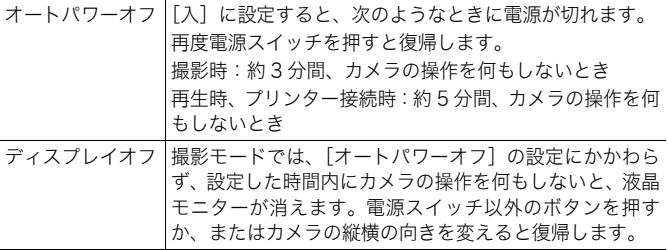

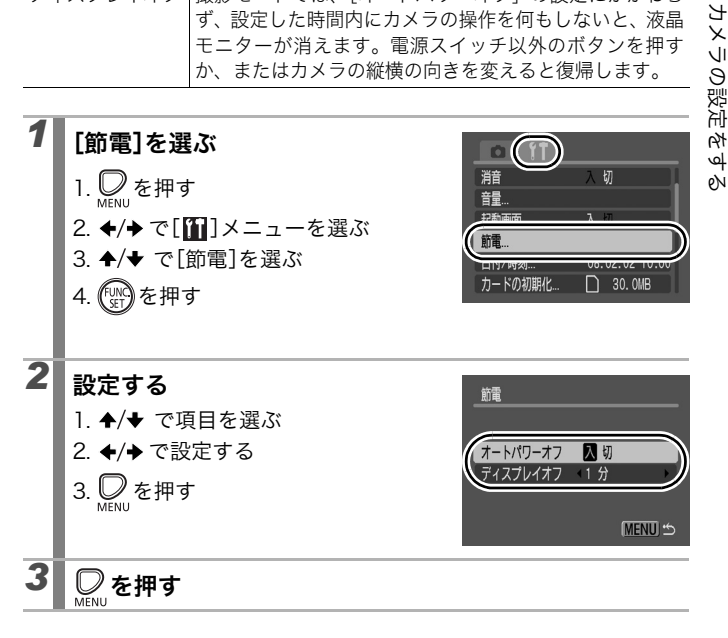

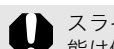

スライドショーで自動再生中およびパソコン接続時は、節電機 能は働きません。

## カードを初期化する

#### $\blacksquare$

新しいカードをお使いになるときや、カード内の画像だけでなく他の データもすべて消去したいときは、カードを初期化します。

初期化すると、カードに記録された画像(プロテクト画像も含 む)だけでなく、すべてのデータが消去されますので、ご注意 ください。

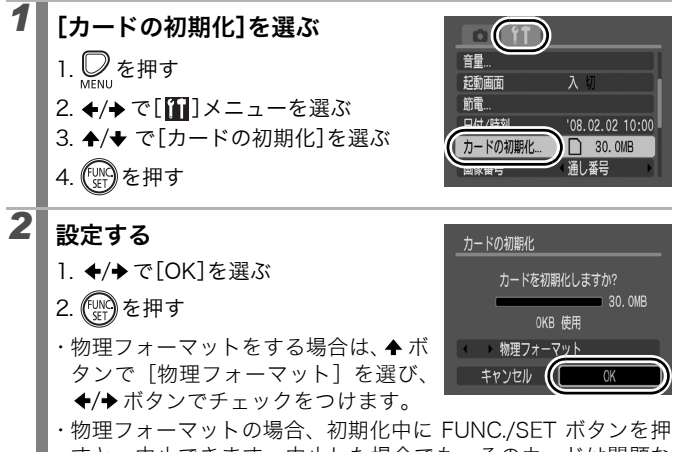

すと、中止できます。中止した場合でも、そのカードは問題な くお使いになれますが、データはすべて消去されます。

物理フォーマットについて

カードへの記録 / 読み出し速度が低下したと思われる場合など は、[物理フォーマット]を選択することをおすすめします。な お、カードによっては、物理フォーマットに 2 ~ 3 分かかる場 合があります。

## 画像番号をリセットする

撮影した画像には、自動的に画像番号がつきます。その画像番号の設 定方法を選択します。

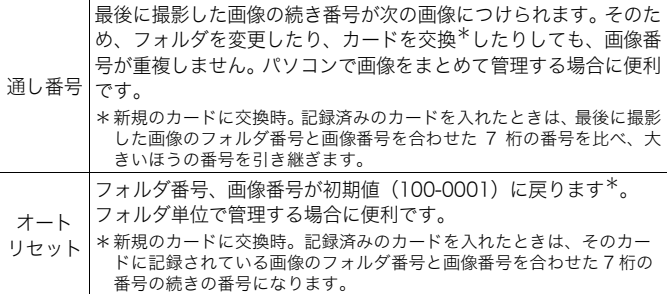

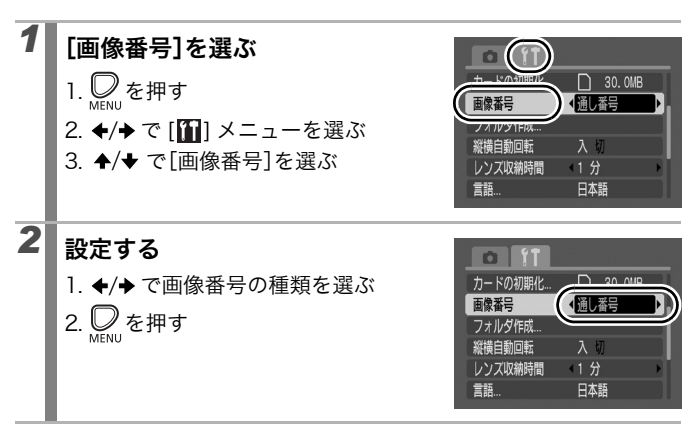

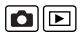

129

#### 画像番号およびフォルダ番号について

撮影した画像には、0001 ~ 9999 までの画像番号が割り振られ、各 フォルダには、100 ~ 999 までの番号が割り振られます。 ひとつのフォルダには、2000 画像ずつ保存されます。

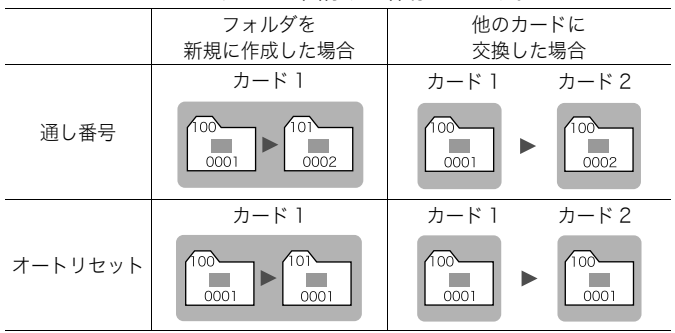

- ・ 次の設定で撮影した画像は、必ずひとつのフォルダに保存されるため、2000 画像に 満たなくても、十分な空きがない場合には、新しいフォルダに保存される場合があり ます。
	- ・連続撮影 ・セルフタイマー(カスタムの場合)
- ・ 同じフォルダ番号や、フォルダ内に同じ画像番号が複数あるときは、再生できません。 ・ フォルダの構造や画像のタイプについては、ソフトウェアクイックガイドでご確認く ださい。

 $\blacksquare$ 

## 画像の保存先(フォルダ)を作成する

任意のタイミングで新しいフォルダを作成できます。撮影した画像は、 そのフォルダ内に自動的に保存されます。

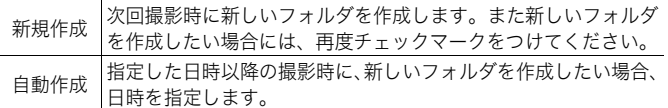

#### 次回撮影時にフォルダを作成する

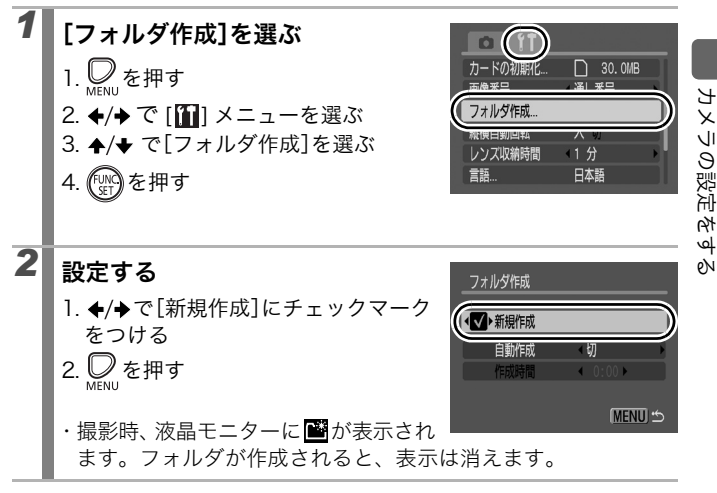

#### 指定した日時にフォルダを作成する

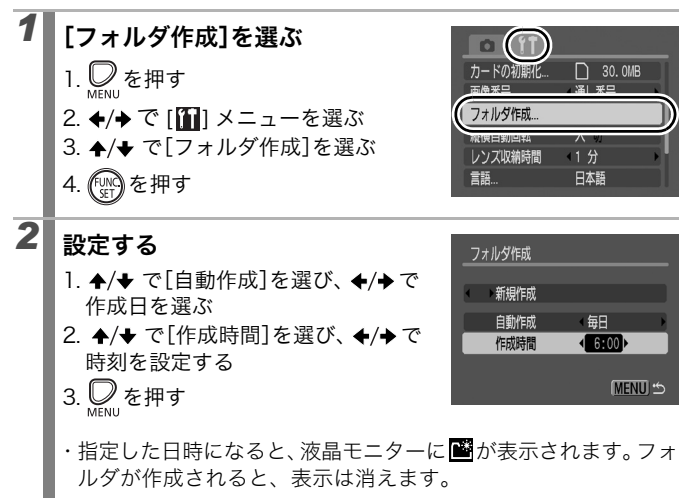

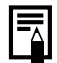

ひとつのフォルダに最大 2000 画像まで保存されます。新規 にフォルダを作成しなくても、2000 画像を超えると、新しい フォルダが自動的に作成されます。

### 縦横自動回転を設定する

このカメラには SI (Super Intelligent) センサーが装備されており、 縦位置で撮影した画像は、再生時に正しい縦位置に回転して表示され ます。

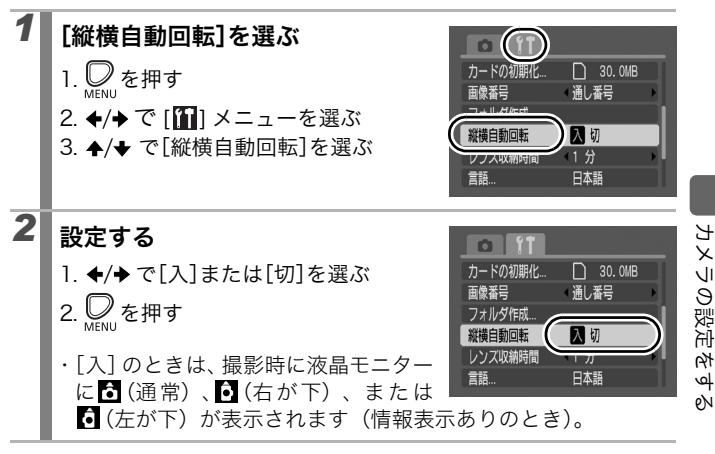

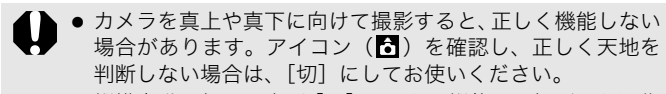

●縦横自動回転の設定が [入] のときに縦位置で撮影した画像 をパソコンに取り込む場合、取り込みに使用するソフトウェ アによっては、回転結果が反映されないことがあります。

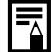

このカメラは、SI センサーにより、縦位置で構えて撮影する場 合、上側を「天」、下側を「地」と判断し、縦位置に最適な フォーカス、露出、ホワイトバランス制御を行います。この機 能は、縦横自動回転の入 / 切に関係なく有効です。

no

カメラの設定をする

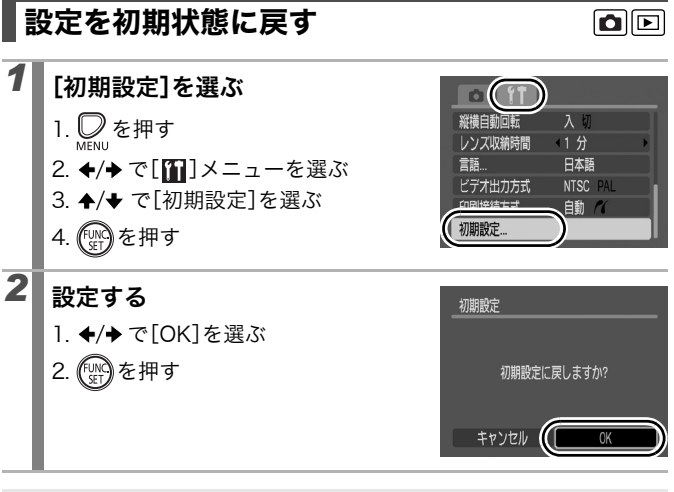

- パソコン接続時、プリンター接続時は初期状態に戻せません。 ● 以下の設定は、初期状態に戻りません。 - 撮影モード - [11] メニューの [日付 / 時刻]、[言語]、[ビデオ出力方
	- 式<sup>]</sup> の設定 (p.49、50)
	- マニュアルホワイトバランスで記憶した白データ (p.91)

テレビにつなぐ

## テレビを使って撮影 / 再生する

付属の AV ケーブルをお使いいただくと、撮影時や再生時、テレビに 画像を映し出すことができます。ビデオ出力方式は、日本国内で採用 している NTSC 方式が初期設定になっています。

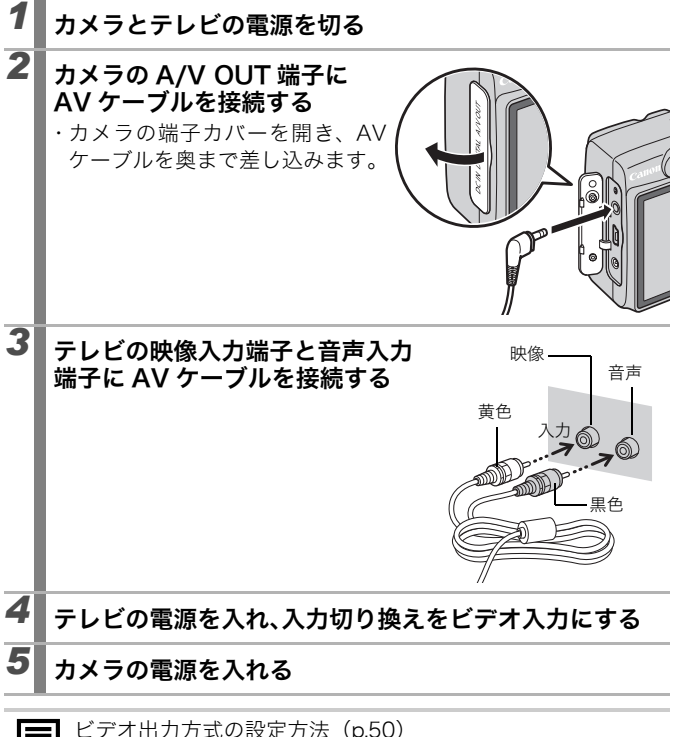

É

ビデリな

135

 $\Box$ 

# こんなときには

- · カメラ全般 (p.136)
- · 電源を入れたとき (p.137)
- ·液晶モニター (p.137)
- ·撮影のとき (p.139)
- ·動画撮影のとき (p.143)
- ·再生のとき (p.144)
- · 電池 (p.145)
- ·テレビ出力 (p.145)
- ·カメラダイレクト対応プリンターで印刷するとき (p.146)

## カメラ全般

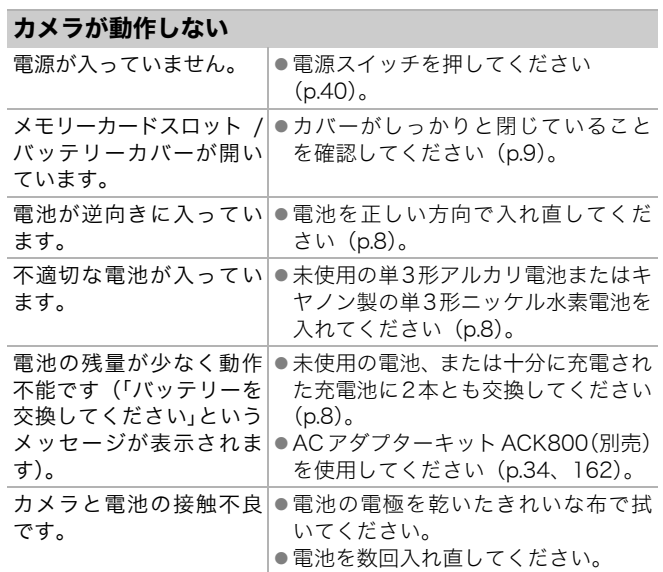

## カメラ内部で音がする

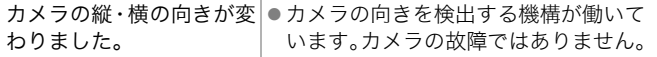

# 電源を入れたとき

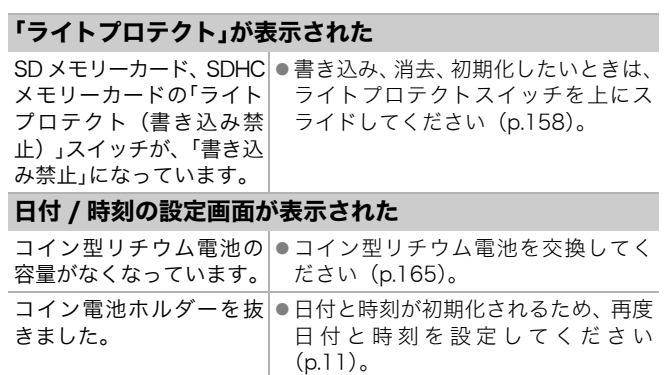

# 液晶モニター

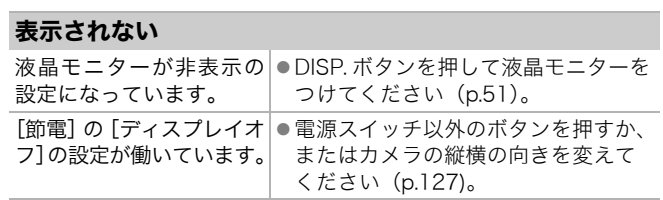

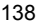

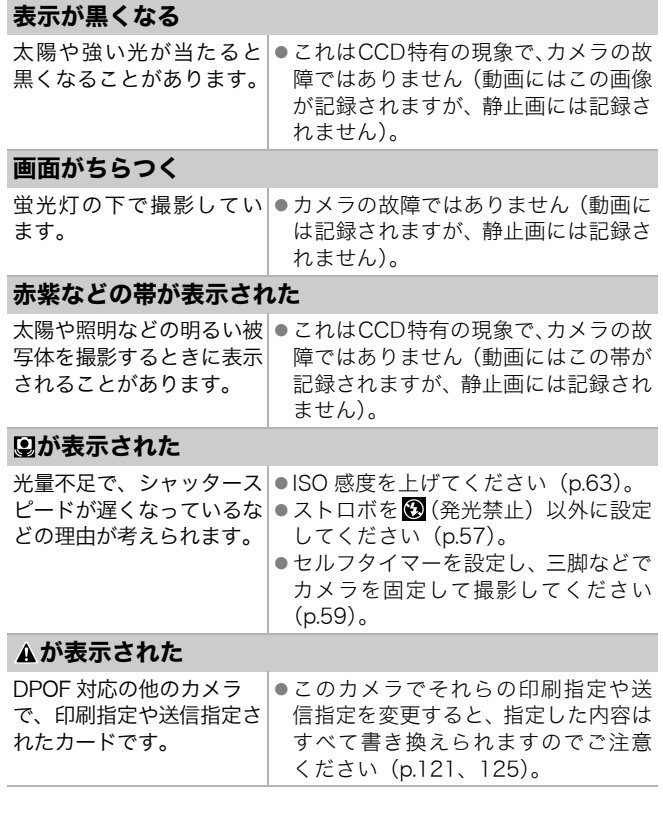

## ノイズが表示される / 被写体の動きがぎこちない

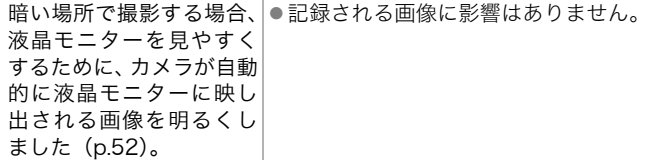

# 撮影のとき

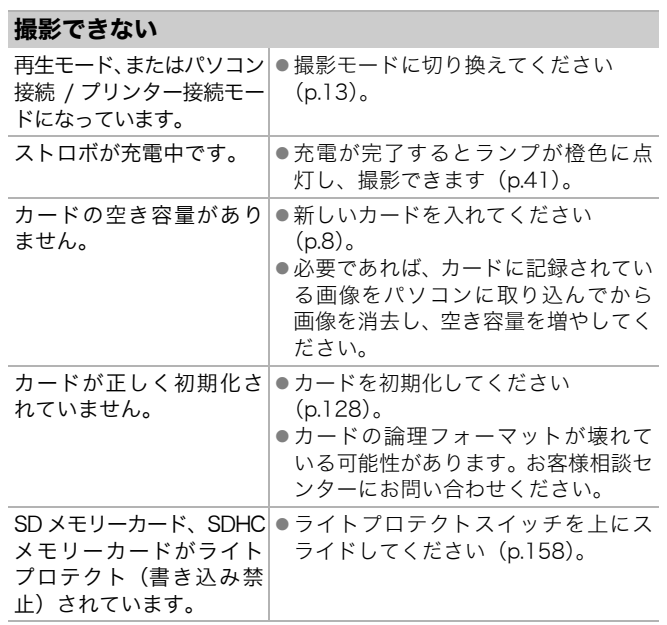

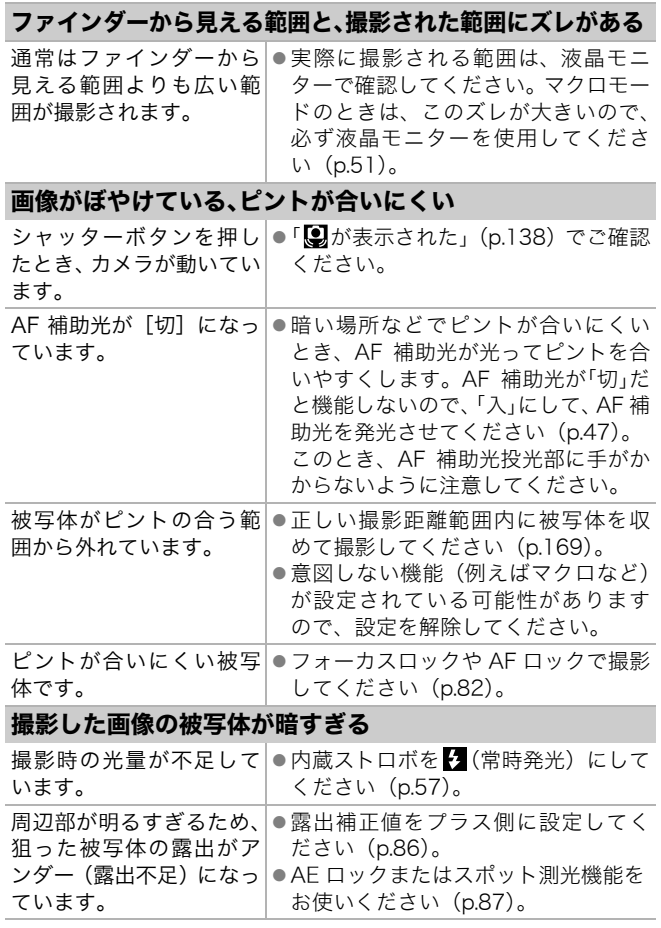

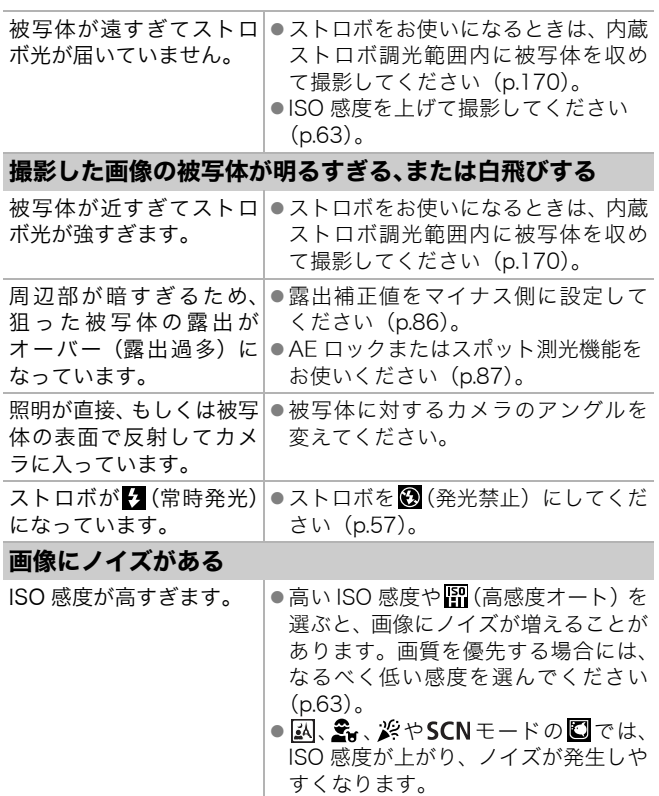

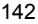

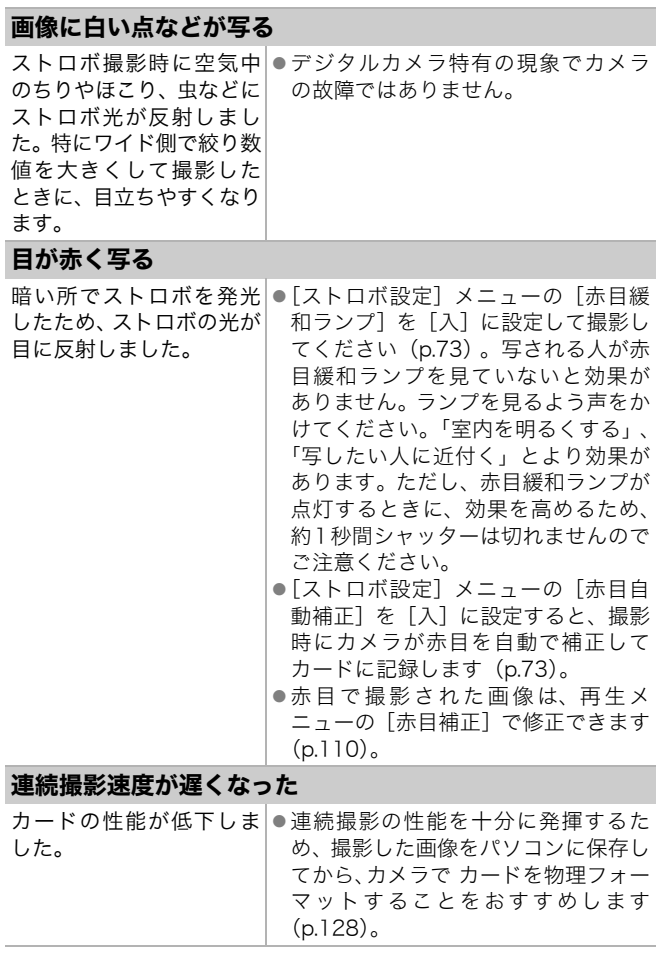
# カードへの画像の記録時間が長い

違う 機器 で 初期化した |●このカメラで初期化したカードをお カードが入っています。 使いください(p.128)。

# レンズが出たままで収納されない

電源を入れたまま、メモ|●メモリーカードスロット / バッテリー リーカードスロット/バッテ カバーを閉じた後、電源を入れ直して リーカバーを開けました。 ください。

# 動画撮影のとき

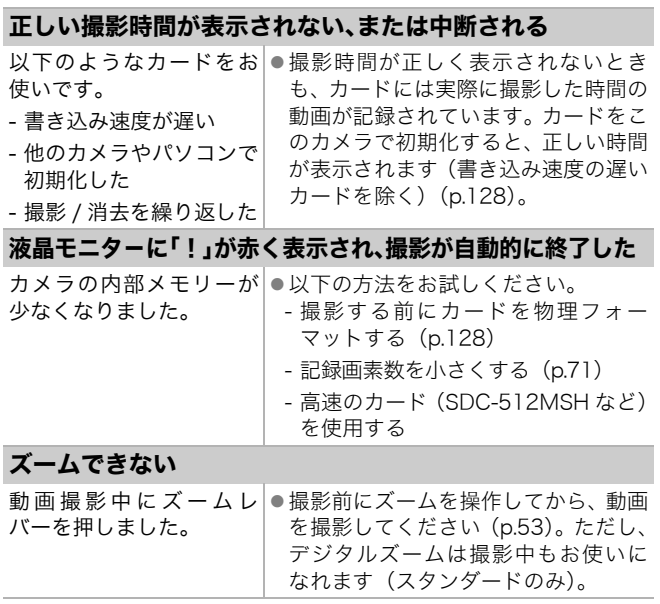

# 再生のとき

## 再生できない

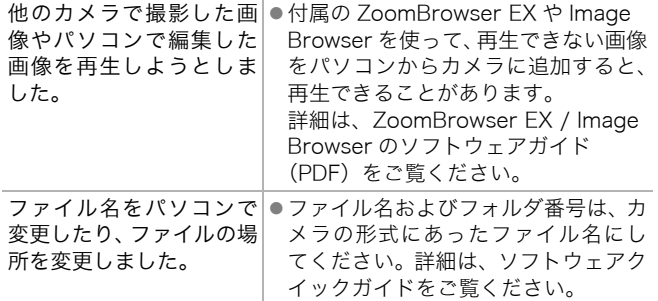

# 編集できない

他のカメラで撮影した画像は、編集できない場合があります。

# 動画を正しく再生できない

大きな記録画素数で撮影した動画を、読み込み速度の遅いカードで 再生すると、再生が一瞬中断することがあります。

パソコンで動画を再生するとき、パソコンの性能によっては、画像 がフレーム(コマ)落ちしたり、音声が途切れる場合があります。

# カードからの画像の読み出しが遅い

違う 機 器 で 初 期 化 し た|● このカメラで初期化したカードをお カードが入っています。 使いください(p.128)。

# 電池

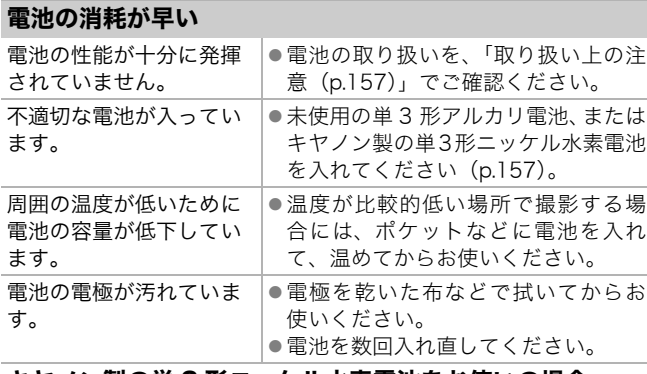

# キヤノン製の単 3 形ニッケル水素電池をお使いの場合

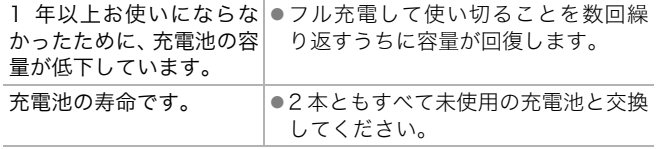

# テレビ出力

# テレビに出力できない / 画面が乱れる

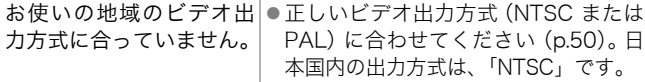

# カメラダイレクト対応プリンターで印刷するとき

# 印刷ができない

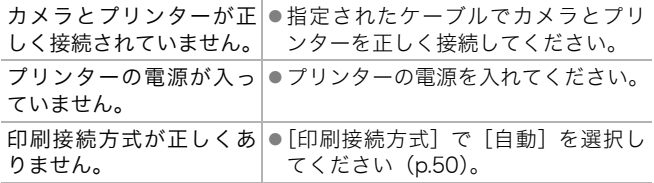

# メッセージ一覧

撮影または再生中に液晶モニターに表示されるメッセージには以下の ものがあります。

プリンターを接続しているときに表示されるメッセージについては、 ダイレクトプリントユーザーガイドをご覧ください。

## 処理中 ...

撮影した画像をカードに記録したり、赤目補正などの処理をしてい ます。

カメラの設定を初期状態に戻しています。

## カードがありません

カードをカメラに入れずに、電源を入れました。または、カードが 正しい向きに入っていません (p.8)。

## ライトプロテクト

SD メモリーカード、SDHC メモリーカードがライトプロテクト(書 き込み禁止)されています (p.158)。

## 記録できません

カードがカメラに入っていない、または正しい向きに入っていないのに 撮影しようとしました。または、動画に音声メモをつけようとしました。

## カードが異常です

カードに異常がある可能性があります。異常のあるカードは、本製 品で初期化するとお使いになれる場合があります(p.128)。ただし、 本製品付属のカードをお使いになっても、このエラーメッセージが 表示される場合には、カメラの故障が考えられますので、修理受付 窓口にお問い合わせください。

## カードがいっぱいです

カードの容量いっぱいに画像が記録されていて、これ以上記録や保存は できません。また、これ以上、画像指定や音声メモの録音はできません。

メッセ メッセージ一覧 $\perp$ Y, 駟

## ファイル名が作成できません

カメラが作成しようとするフォルダと同じ名前のファイルが存在 する、もしくは、すでに画像番号が最大値になってしまったために、 ファイル名を作成できません。設定メニューで[画像番号]を[オー トリセット]に設定してください。または、必要な画像をパソコン に取り込んだ後、カードを初期化してください。なお、初期化する と、カード内の画像およびデータはすべて消去されます。

## バッテリーを交換してください

電池の残量が少なく、カメラが動作不能です。ただちに 2 本とも未 使用の単 3 形アルカリ電池か、充電されたキヤノン製の単 3 形ニッ ケル水素電池に交換してください。

また、電池の取り扱いは、「取り扱い上の注意(p.157)」でご確認 ください。

#### 画像がありません

カードに画像が記録されていません。

#### 画像が大きすぎます

5616 × 3744 画素より大きな記録画素数の画像、またはファイル サイズの大きな画像を再生しようとしました。

#### 互換性のない JPEG です

互換性のない JPEG 圧縮の画像(パソコンで編集した画像など)を再生 しようとしました。

#### RAW

互換性のない RAW 画像を再生しようとしました。

#### 認識できない画像です

データが破壊されている画像、互換性がない画像(他社カメラ特有 の記録タイプなど)、パソコンで編集した画像、または別のカメラ で撮影した動画を再生しようとしました。

#### 拡大できない画像です

別のカメラもしくは異なるタイプで撮影した画像、いったんパソコ ンに取り込んで加工した画像、または動画を拡大しようとしました。

#### 回転できない画像です

別のカメラもしくは異なるタイプで撮影した画像、またはパソコン に取り込んで加工した画像を回転させようとしました。

#### 互換性のない WAVE です

録音済みの音声のタイプが正しくないので、この画像に追加録音で きません。また、音声の再生もできません。

#### 処理できない画像です

動画またはこのカメラ以外で撮影した画像を赤目補正やリサイズ しようとしました。または、<br />
M<br />
で撮影した画像をリサイズしたり、 にリサイズした画像を、再度リサイズしようとしました。

## 処理できません

このカメラ以外で撮影した画像をカテゴリー分けしようとしました。

#### 処理できませんでした

赤目を検出しなかったため、赤目補正処理ができませんでした。

#### 転送できません

ダイレクト転送画面で画像をパソコンへダイレクト転送するとき、 データが破壊された画像、別のカメラもしくは異なるタイプで撮影 した画像を指定しようとしました。または、「パソコンの背景]を 選び、動画を指定しようとしました。

### プロテクトされています

プロテクトされている画像や動画、音声メモを、消去または編集し ようとしました。

## 指定が多すぎます

印刷指定、送信指定の画像指定が多すぎます。これ以上指定できま せん。

### 指定完了できませんでした

印刷指定、送信指定の画像指定を一部保存できませんでした。

#### 指定できない画像です

JPEG 以外の画像を印刷指定しようとしました。

メッセージ一覧

 $\times$ Š ų.  $\mathbf{I}$ Ÿ, 瓢

#### 通信エラー

150

カードに大量の画像(1000 画像程度)があるため、パソコンに画 像が取り込めませんでした。USB カードリーダーや PC カードアダ プターを使って画像を取り込んでください。

#### レンズエラーを検知しました

レンズ駆動中にカメラがエラーを検知して、自動的に電源を切りま した。レンズ駆動中にレンズを押さえたり、ほこり / 砂ぼこりの立 つ場所などでカメラを起動すると、発生する恐れがあります。いっ たん電源を入れ直して、撮影または再生してください。頻繁にこの メッセージが表示されるときは、レンズの故障が考えられますの で、修理受付窓口へお持ちください。

#### Exx

カメラがエラーを検知しました。いったん電源を入れ直して、再び 撮影または再生してください。頻繁に、このエラーコードが表示さ れるときは、故障ですので「xx」の数値を控えて修理受付窓口へお 持ちください。また、撮影直後にこのエラーコードが表示されたと きは、撮影されていない場合がありますので、再生モードに切り換 えてご確認ください。

付録

# 安全上のご注意

- ご使用前に「安全上のご注意」をよくお読みのうえ、正しくお使い ください。
- ここに示した注意事項は、製品を安全に正しくお使いいただき、あ なたや他の人々への危害や損害を未然に防止するためのものです。 内容をよく理解してから本文をお読みください。
- ●本機器:カメラ、電池、バッテリーチャージャー(別売)、コンパク トパワーアダプター(別売)

この警告事項に反した取り扱いをすると、人が<br>**警告** 死亡または重傷を負う可能性があることを示し ます。 この注意事項に反した取り扱いをすると、人が 傷害または物的損害を負う可能性があることを 示します。 注意

記号は、取り扱いを誤ると、事故につながる可能性があ ⁄!` ることを示します。記号の中の図は注意事項を意味しま す。 記号は、禁止の行為を示します。記号の中の図は禁止事 項を意味します。(左図:分解禁止) ●記号は、必ず守っていただきたいことがらを示します。 記号の中の図は指示内容を意味します。

付録

151

# 警告

# 本機器

- ●カメラを強い光源(晴天時の太陽など)に向けないでくだ さい。
	- ・ 撮像素子(CCD)が損傷する場合があります。
	- ・ 視力障害の原因となります。

### ●お子様や幼児の手の届かないところに保管してください。

- ・ リストストラップ:誤って首に巻き付けると、窒息する ことがあります。
- ・ カード:誤って飲み込むと危険です。 万一、飲み込んだ場合には、ただちに医師にご相談ください。

●分解、改造しないでください。

- ●落下などで、ストロボ部分が破損した際は、内部には触れ ないでください。
- ●煙が出ている、焦げ臭いなどの異常状態のまま使用しない でください。
- ●内部に水などを入れたり、濡らしたりしないでください。 水滴がかかったり、潮風にさらされたときは、吸水性のあ るやわらかい布で拭いてください。

火災、感電の原因となります。

機器本体の電源を切り、その後必ず電池を外すか、バッテ リーチャージャーあるいはコンパクトパワーアダプター をコンセントから抜き、お買い上げになった販売店または 修理受付窓口にご連絡ください。

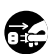

152

●アルコール、ベンジン、シンナーなどの有機溶剤で手入れ しないでください。

●電源コードに重いものを載せたり、傷つけたり、破損させ たり、加工しないでください。

●本機器指定以外の電源は使用しないでください。

●電源プラグを定期的に抜き、その周辺およびコンセントに たまったほこりや汚れを乾いた布で拭き取ってください。

●濡れた手で電源プラグを抜き差ししないでください。

火災、感電の原因となります。

# 電池

- ●火に近付けたり、火の中に投げ込まないでください。
- ●水や海水に濡らさないでください。

●分解、改造したり、加熱しないでください。

●落とすなどして強い衝撃を与えないでください。

●指定外の電池を使用しないでください。

電池の破裂、液漏れにより、火災、けがや周囲を汚す原因となるこ とがあります。万一、電解液が漏れ、衣服、皮膚、目、口についた ときは、ただちに洗い流してください。

●外装シールが(一部または全体に関わりなく)剥がれている電池や 破損している電池は、絶対に使用しないでください。市販されてい るままの状態でも、電池によっては、外装シールが十分でないもの があります。このような電池も絶対にお使いにならないでください。 電池の液漏れ、発熱、破裂の原因となり危険です。 以下のような形状の電池はご使用になれません。

> 外装シールが一部またはすべて剥がしてある電池(裸電 池)

プラス電極が平らな電池

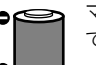

マイナス電極の一部が膨らんでいるが、十分に外装シール で被われていない電池

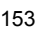

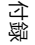

154

- ●バッテリーチャージャー、コンパクトパワーアダプター Œ は、充電終了後および使用しないときは、カメラと電源コ ンセントの両方から外してください。
- ●テーブルクロス、じゅうたん、布団、クッションなどをか けたまま充電しないでください。

長時間接続しておくと、発熱、変形して火災の原因となり ます。

- ●キヤノン製の単 3 形ニッケル水素電池を充電する場合は、 指定されたバッテリーチャージャー以外は使用しないで ください。
- ●コンパクトパワーアダプターの出力端子は本機器専用で す。他の製品には、お使いにならないでください。

発熱、変形して、火災、感電の原因となります。

●廃却する場合は、接点部にテープを貼るなどして絶縁して ください。

廃却の際、他の金属と接触すると、発火、破裂の原因とな ります。

# その他

## ●ストロボを人の目に近付けて発光しないでください。

特に、乳幼児を撮影するときは 1m 以上離れてください。 視力障害の原因となります。

●カメラのスピーカーに磁気の影響を受けやすいもの(クレ ジットカードなど) を近付けないでください。

それらのデータが壊れて、使用できなくなることがあります。

# 注意

# 本機器

- ●リストストラップで下げているときは、他のものに引っ掛 けたり、強い衝撃や振動を与えないでください。
- ●撮影時に、レンズの先端を強く押しつけたり、ぶつけたり しないでください。

けがや本体の故障の原因となることがあります。

●砂浜や風の強い場所で使用するときは、カメラの内部にほこ りや砂が入らないようにしてください。

故障の原因になることがあります。

- ●湿気やほこりの多い場所に保管しないでください。
- ●電源プラグや充電端子部に金属製のピンやゴミを付着さ せないでください。

火災、感電、故障の原因となることがあります。

- ●直射日光のあたる場所、および車のトランクやダッシュ ボードなどの高温になるところで使用・保管しないでくだ さい。
- ●コンセントや配線器具の定格を超える使いかたをしないでく ださい。また、電源コードや電源プラグが傷んでいたり、コ ンセントの差し込みが不十分なまま使用しないでください。
- ●風通しの悪いところで使用しないでください。

液漏れ、発熱、破裂により、火災、やけど、けがの原因となること があります。また、機器外装が熱により変形することがあります。

●使用しないときは、電池を取り出し、保存してください。 カメラに、電池を入れたままにしておくと、電池が消耗し ます。

⁄ŗ

# ストロボ

●発光部分にゴミやほこりなど異物がついたまま発光しな いでください。

# ●発光部分を手や布などで覆ったまま発光しないでください。

煙や音が出て、故障の原因となったり、発熱によりストロボ発光部 分の損傷の原因となることがあります。

●連続発光後、発光部分に触れないでください。

やけどの原因となることがあります。

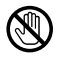

# 取り扱い上のご注意

# カメラ

## 電磁波による誤作動、破壊を防ぐために

●カメラをモーターや強力な磁場を発生させる装置の近くに、絶対に 置かないでください。

電磁波により、カメラが誤作動したり、記録した画像のデータが破 壊されることがあります。

結露を防ぐために

●カメラを寒い場所から暑い場所に移すときは、結露の発生を防ぐた めに、カメラをビニール袋に入れて密封しておき、周囲の気温にな じませてから、袋から取り出してください。

万一、結露が発生したときは、カードと電池をカメラから取り出し、 水滴が自然に消えるまで、常温で放置してからお使いください。

# 電池

●このカメラで使用できる電池は、単3形アルカリ電池、キヤノン製 単 3 形ニッケル水素電池(別売)です。

単 3 形ニカド電池もお使いになれますが、性能のばらつきがあり、 おすすめはできません。

●アルカリ電池は銘柄によって、付属のアルカリ電池に比べ使用可能 時間が短い場合があります。

アルカリ電池は銘柄により容量や特性に差があります。

●低温下や長時間カメラをお使いになるときは、キヤノン製の単3形 ニッケル水素電池(別売)のご使用をおすすめします。

アルカリ電池は低温下では使用可能時間が短くなります。またニッ ケル水素電池に比べ、電池の寿命が短い場合があります。

#### ●新しい電池と古い電池を混ぜて使わないでください。

古い電池が液漏れを起こすことがあります。

#### ●電極(⊕と⊝)を逆にして入れないでください。

## ●メーカーや種類の異なる電池を混ぜて使わないでください。

#### ●電池を入れる前に、電極を乾いた布などでよく拭いてください。

電極が皮脂などで汚れていると、記録可能画像数が著しく少なく なったり、電池の使用可能時間が短くなります。

●低温下では、電池の性能が低下したり、電池残量表示(■)が早 めに表示されることがあります。

使用直前までポケットなどに入れて温めてから使用すると、電池の 性能が回復することがあります。

●ポケットで温めるときは、キーホルダーなどの金属類と一緒に入れ ないでください。

電池がショートするおそれがあります。

●長期間使用しないときは、カメラから電池を取り出して保管してく ださい。

電池を入れたままにしておくと、液漏れが原因でカメラが故障する ことがあります。

カード

●SD メモリーカード、SDHC メモリーカードのライトプロテクト (書き込み防止)スイッチについて

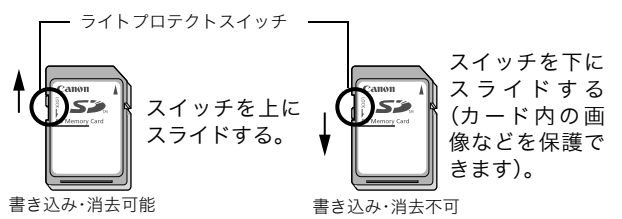

- ●曲げたり、強い力を加えたり、衝撃や振動を与えないでください。 ●分解したり、改造しないでください。
- ●端子部にゴミや水、異物などを付着させたり、手や金属で触れたり しないでください。
- ●貼られているラベルをはがしたり、別のラベルやシールを貼ったり しないでください。

## ●文字を書くときは、鉛筆やボールペンを使用しないでください。必 ず油性ペンをお使いください。

#### ●下記の場所で使用したり、保管しないでください。

- ・ ほこりや砂ぼこりの立つ場所
- ・ 高温多湿の場所

#### ●大切なデータはバックアップを取ることをおすすめします。

電気ノイズ、静電気、カメラやカードの故障などにより、カード内 のデータが壊れたり、消失することがあります。

#### ●初期化すると、プロテクトした画像も消去されます。

## ●このカメラで初期化したカードをお使いになることをおすすめし ます。

- ・ 付属のカードは、そのままお使いになれます。
- ・ カメラが正しく動作しないときは、カードが壊れている可能性が あります。初期化すると正しく動作する場合もあります。
- ・ キヤノン製以外のカードで正しく動作しないときは、初期化する と正しくお使いになれることがあります。
- ・ 他のカメラやパソコン、周辺機器で初期化したカードを使用する と、正しく動作しない場合があります。その際は、このカメラで 初期化してください。
- ●正しく初期化されないときは、電源を切ってから、カードを入れ直 し、再度初期化してください。
- ●カード内のデータは、初期化や削除をしても、ファイル管理情報が 変更されるだけで、完全には消去されません。譲渡・廃棄するとき は、ご注意ください。廃棄するときは、カードを破壊するなどして 個人情報の流出を防いでください。

# 電源キット(別売)の使いかた

充電式バッテリーを使う (バッテリー / チャージャーキット CBK4-300)

バッテリーチャージャーと単3形ニッケル水素電池 4 本が入っていま す。次のように電池を充電してください。2 本でも充電できます。

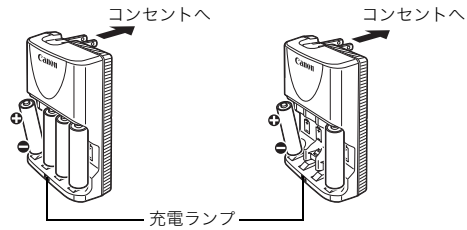

4 本の場合 2 本の場合

- ・ バッテリーチャージャーに電池を装着してから、コンセントに差し てください。
- ・ 電池の充電開始後に、電池を追加して充電しないでください。
- ・ 充電中は充電ランプが点滅します。充電が終わると点灯に変わります。
	- バッテリーチャージャーCB-5AH は、キヤノン製単3 形ニッ ケル水素電池 NB-3AH を充電してください。
		- 充電状態の異なる電池、購入時期の異なる電池を混ぜて使わ ないでください。電池を充電するときは、必ず、一緒に使用 している 2 本を同時に充電してください。
		- 電池を保護し、性能の劣化を防ぐため、フル充電された電池 を再度充電しないでください。また、24 時間以上連続して 充電しないでください。
		- 熱のこもりやすい場所では充電しないでください。
		- 充電は、「バッテリーを交換してください」というメッセー ジが液晶モニターに表示されてから行ってください。使い切 らずに充電を繰り返すと、容量が低下することがあります。
- 
- 以下のときは、電池の電極を乾いた布などでよく拭いてくだ さい。電極が皮脂などで汚れていることがあります。
	- 電池の使用可能時間が著しく短いとき
	- 記録画像数が著しく少ないとき
	- 電池を充電するとき(さらに、電池の取り付けと取り外し を 2 ~ 3 回繰り返してから充電してください。)
	- 電池の充電時間が数分程度で終了する(バッテリーチャー ジャーの充電ランプが点灯する)とき
- お買い求め直後や長期間お使いにならなかった電池は、十分 に充電されないことがあります。このときは、フル充電して 電池を使い切ることを数回繰り返してください。電池の性能 が元に戻ります。
- 電池を長期間(1年程度)保管する場合は、カメラで電池を 使い切ってから、湿度の低い、室温(0~30℃)で保管し てください。フル充電の状態で長期間保管すると、電池の寿 命を縮めたり、性能の劣化の原因となることがあります。ま た1年以上使用しないときは、年に 1 度フル充電し、カメラで 使い切ってから保管してください。
- 電極を拭いてから充電ランプが点灯するまで充電したにも かかわらず、電池の使用可能時間が著しく短いときは、電池 の寿命と考えられます。新しい電池と交換してください。新 しくお求めになるときは、キヤノン製の単3形ニッケル水素 電池をご購入ください。
- 電池をカメラやバッテリーチャージャーに入れたままにし ておくと、液漏れが原因で故障することがあります。使用し ないときは、カメラやバッテリーチャージャーから取り出し て、乾燥した冷暗所に保管してください。
- z 電池を使い切った状態からフル充電するまでの時間は、約 4 時間 40 分です。2 本を両端にセットしたときは、約 2 時間 です(当社測定基準による)。また、0~ 35 ℃の環境で充電 してください。
	- 充電時間は、周囲の温度や充電状態により異なります。
	- バッテリーチャージャーを使用中、音がすることがあります が故障ではありません。

162

# AC アダプターキット ACK800 を使う

カメラを連続して長時間お使いになるときや、パソコンと接続すると きは、AC アダプターキット ACK800(別売)のご利用をおすすめし ます。

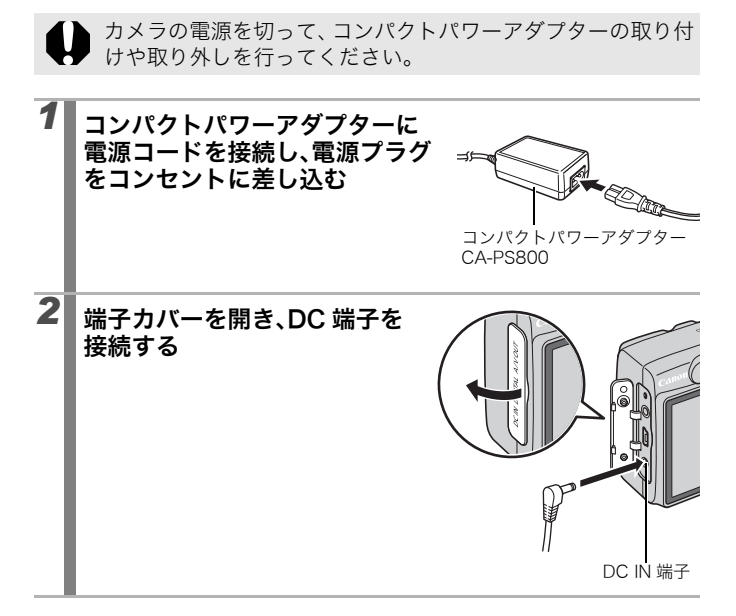

# 補助ストロボ(別売)の使いかた

# ハイパワーフラッシュ HF-DC1

被写体が遠すぎて内蔵ストロボの光が届かないときに使用する外付け 用補助ストロボです。次のようにカメラとハイパワーフラッシュをブ ラケットで固定して撮影してください。

ハイパワーフラッシュに付属の使用説明書も併せてご覧ください。

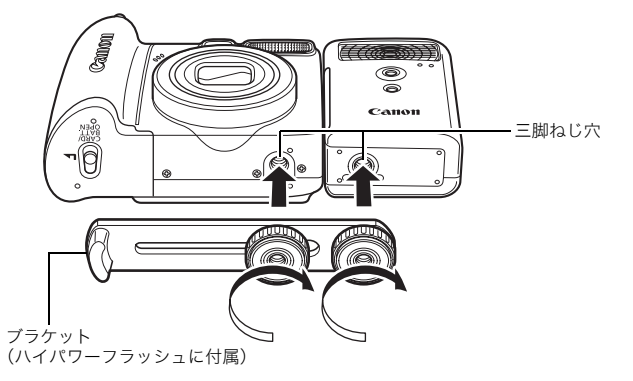

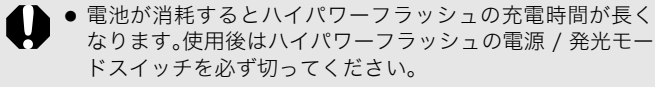

- 撮影中は、発光部や受光部を指でふさがないように注意して ください。
- ●撮影場所の周囲で他のカメラがストロボを使用していると、 ハイパワーフラッシュが発光することがあります。
- 日中の野外や反射物がないときは、ハイパワーフラッシュが 発光しないことがあります。
- 連続して撮影するときは、1画像目の撮影時は発光します が、2画像目以降は発光しません。

- ハイパワーフラッシュをブラケットに固定する前にリチウ ム電池 (CR123A または DL123) が入れてあるか確認して ください。
	- 被写体に正しくストロボが当たるように、カメラとハイパ ワーフラッシュの前面は平行に、側面はぴったり合うように 固定してください。
	- ハイパワーフラッシュを取り付けた状態でも三脚はお使い になれます。

# 電池について

● 電池の使用可能時間が著しく短いとき

電池の電極を乾いた布などでよく拭いてからお使いください。電極が 皮脂などで汚れていることがあります。

● 寒冷地でお使いになるとき

予備として市販のリチウム電池(CR123A または DL123)を用意し てください。使用直前までポケットなどに入れて温めてから交互にお 使いになることをおすすめします。

● お使いにならないとき

電池をハイパワーフラッシュに入れたままにしておくと、液漏れが原 因で故障することがあります。ハイパワーフラッシュから取り出して 乾燥した冷暗所に保管してください。

# コイン型リチウム電池を交換する

カメラの電源を入れたとき、日付 / 時刻の設定メニューが表示された 場合は、コイン型リチウム電池の残量が低下し、日時の設定が消えて います。市販のコイン型リチウム電池(CR1220)をお求めのうえ、 次の手順で交換してください。

最初の電池は工場出荷時に組み込まれていますので、電池寿命が規 定よりも短くなることがあります

コイン型リチウム電池は、お子様の手の届かないところに置い ⁄^ てください。万一飲み込んだ場合、電池の素材の化学物質によ り胃、腸が侵される恐れがありますので、直ちに医師に相談し てください。

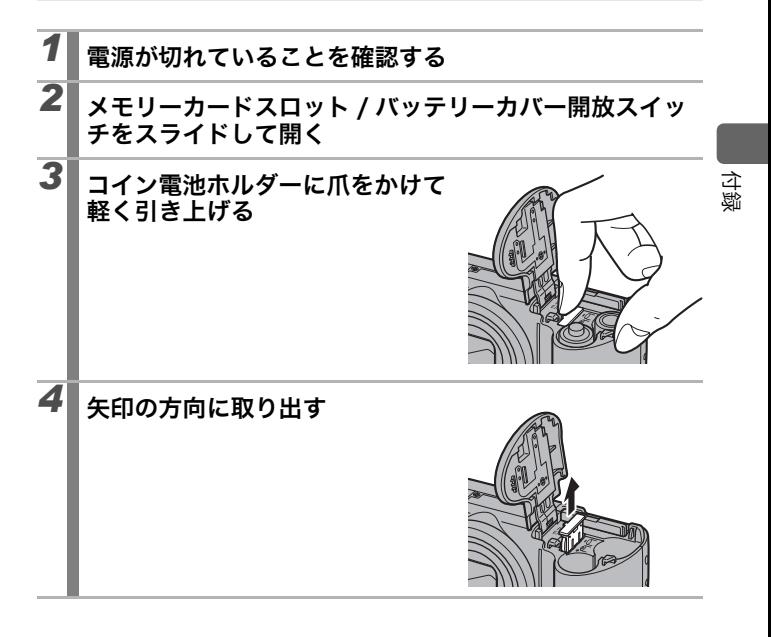

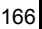

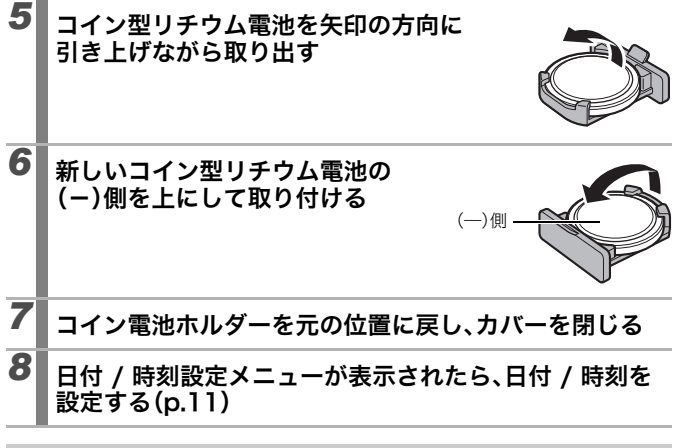

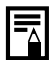

カメラをご購入後、はじめて電源を入れたときにも、日付 / 時 刻の設定画面が表示されますが、コイン型リチウム電池を交換 する必要はありません。

# 海外で使うとき

### 電源について

#### 海外でもお使いになれます。

バッテリーチャージャーや AC アダプターキットは、AC100 ~ 240V 50/60Hz までの電源に接続できます。ただし、電源コンセントの形状 が異なる国では、変換プラグアダプターが必要になります(1 つの国の 中でも地域によってコンセントの形状が異なる場合があります)。 変換プラグアダプターやコンセントの形状については、旅行代理店な どで確認の上、あらかじめご用意ください。

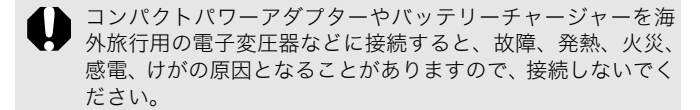

# テレビでの再生

ビデオ出力方式は、初期設定では日本国内で採用している NTSC 方式 に設定されていますが、海外の別方式(PAL 方式:主にヨーロッパ、 オセアニア、アジア(一部地域を除く))に切り換えることができま す。海外に旅行したときなどは、切り換えてお使いください(p.50)。

167

# カメラのお手入れ

絶対にシンナーやベンジン、中性洗剤や水などを使ってクリーニ ングしないでください。部品の変形や故障の原因になることがあ ります。

## カメラ本体

やわらかい布やメガネ拭きなどで汚れを拭き取ってください。

# レンズ

市販のブロワーブラシでほこりやゴミを吹き払った後、やわらかい布 で軽く拭き取ってください。

カメラ本体やレンズは、絶対に有機溶剤を含むクリーナーなどで 拭かないでください。どうしても汚れが落ちないときは、最寄り の修理受付窓口(別紙でご確認ください)にご相談ください。

## ファインダー、液晶モニター

市販のブロワーブラシでほこりやゴミを吹き払ってください。汚れが ひどいときは、やわらかい布やメガネ拭きなどで軽くこすって汚れを 落としてください。

絶対に液晶モニター表面を強くこすったり、強く押したりしない でください。液晶モニターの故障やトラブルの原因となります。

# 主な仕様

すべてのデータは、当社測定条件によります。都合により記載内容を 予告なしに変更することがあります。

# PowerShot A580 (W):ワイド端 (T):テレ端

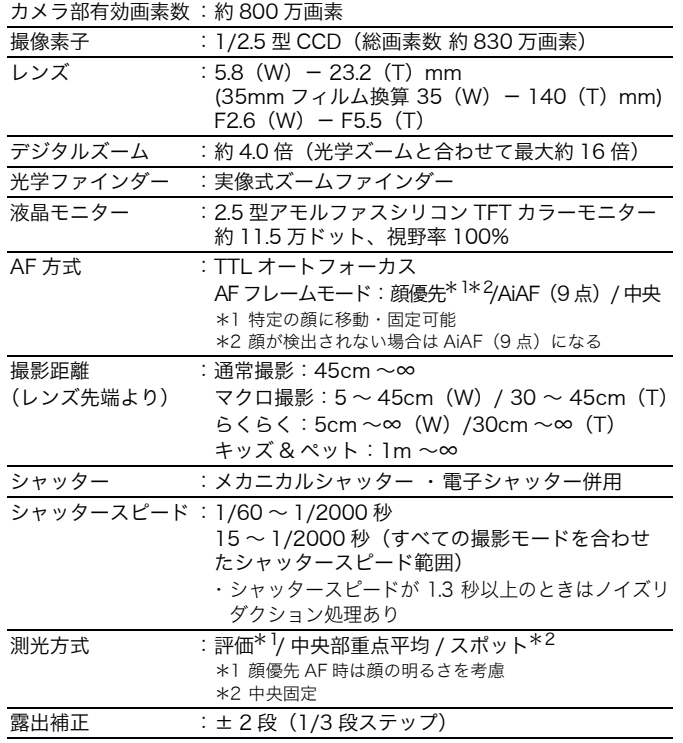

# 170

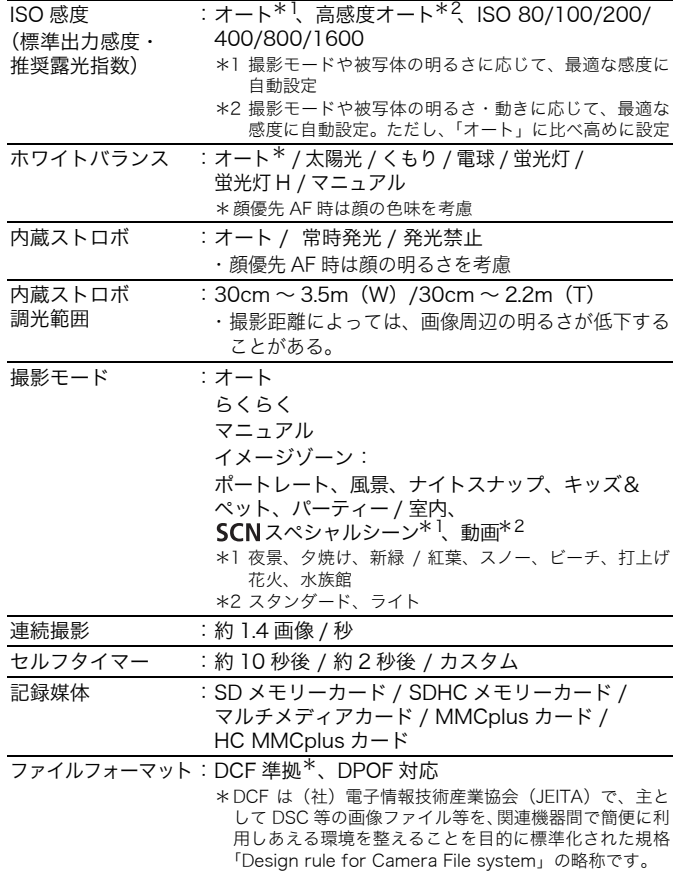

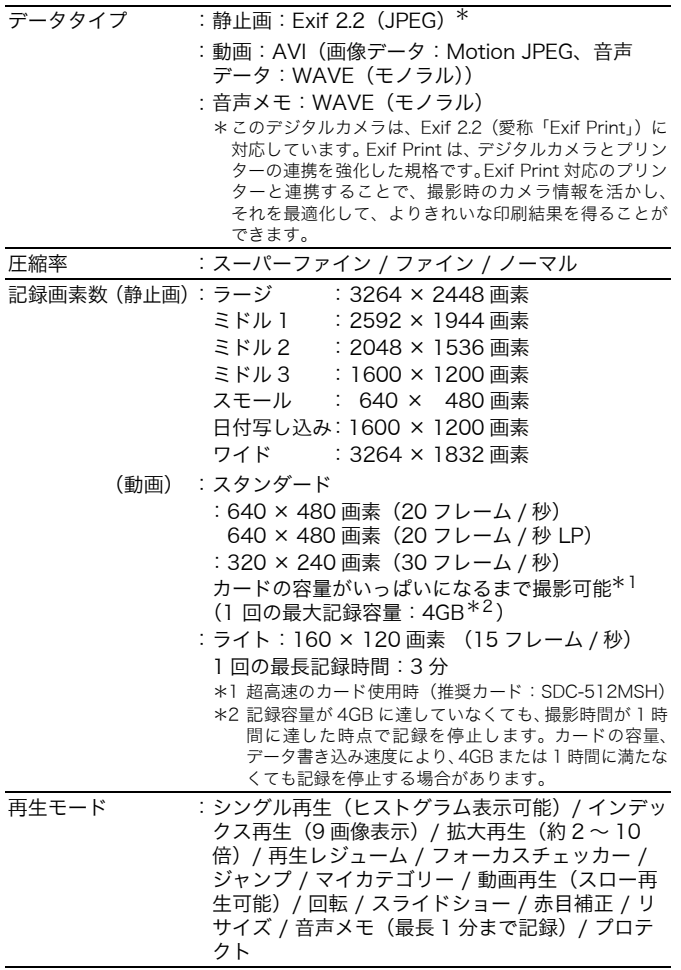

# 172

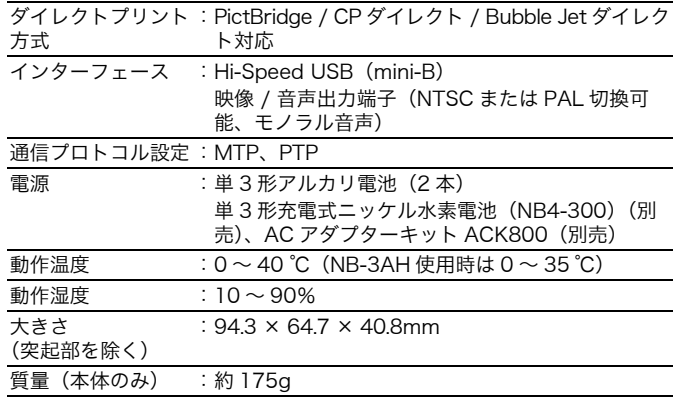

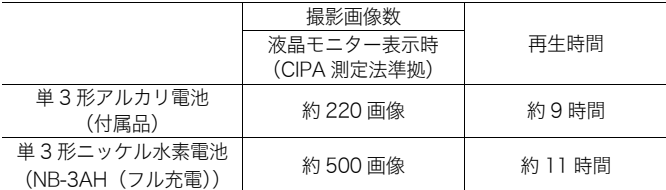

- 撮影画像数は、撮影状況、撮影モードなどにより異なります。
- 動画データは除きます。
- 使用環境温度が下がると、電池の性能が低下したり、電池残量表示 (赤点滅)が早めに表示されることがあります。このような場合は、 使用直前までポケットなどに入れて温めてから使用すると、電池の 性能が回復することがあります。

#### <測定条件>

- 撮影:常温(23 ± 2 ℃)・常湿(50 ± 20%)で、2回に1回ストロ ボを発光させながら、30 秒間隔でワイド端とテレ端で交互に撮 影し、10 画像撮影後に電源切。十分な時間\*が経過した後、再 び電源を入れて同様の方法で撮影を繰り返す。 ・ キヤノンブランドのメモリーカードを使用 \*電池の温度が常温に戻るまでの時間
- 再生:常温(23 ± 2 ℃)・常湿(50 ± 20%)の環境において、1 画 像あたり 3 秒間隔で連続再生。

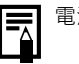

電池の取り扱い(p.157)

# カードの種類と記録可能画像数 / 時間(目安)

□ :付属のカード

| 記録画素数                                    | 圧縮率      | 32MB | <b>SDC-128M</b> | SDC-512MSH |
|------------------------------------------|----------|------|-----------------|------------|
| ■ (ラージ)<br>3264 × 2448 画素                | <b>S</b> | 8    | 35              | 139        |
|                                          | 7 I      | 14   | 59              | 231        |
|                                          | П        | 30   | 123             | 479        |
| ■ (ミドル 1)<br>2592 × 1944 画素              | <b>S</b> | 11   | 49              | 190        |
|                                          | Π        | 21   | 87              | 339        |
|                                          | Д        | 42   | 173             | 671        |
| ₩(ミドル2)<br>2048 × 1536 画素                | <b>S</b> | 18   | 76              | 295        |
|                                          | Π        | 33   | 136             | 529        |
|                                          | п        | 66   | 269             | 1041       |
| ■ (ミドル3)<br>1600 × 1200 画素               | <b>S</b> | 30   | 121             | 471        |
|                                          |          | 53   | 217             | 839        |
|                                          | E.       | 102  | 411             | 1590       |
| $S(\lambda + - \lambda)$<br>640 × 480 画素 | ſS.      | 114  | 460             | 1777       |
|                                          | Π        | 177  | 711             | 2747       |
|                                          | П        | 278  | 1118            | 4317       |
| ぁ (日付写し込み)<br>1600 × 1200 画素             | $\Box$   | 53   | 217             | 839        |
| W (ワイド)<br>3264 × 1832 画素                | <b>S</b> | 11   | 47              | 183        |
|                                          | $\Box$   | 19   | 79              | 307        |
|                                          | П        | 41   | 166             | 642        |

当社測定条件によるもので、被写体、撮影条件により変わります。

付録

動画

□ :付属のカード

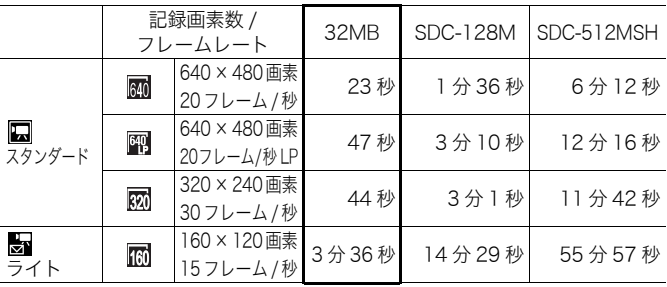

・動画の 1 回の最長記録時間は、 <u>と</u> : 3 分です。表中の数値は、繰り返し撮影した場合<br>- の最大記録可能時間です。

# 1 画像の容量(目安)

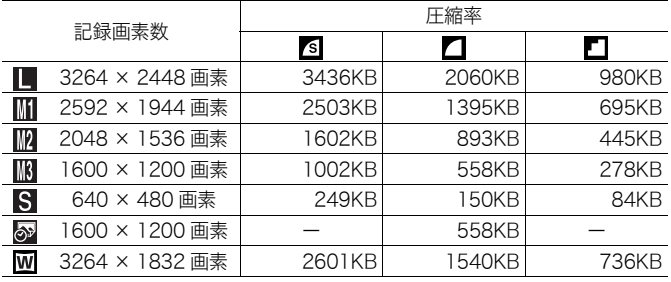

176

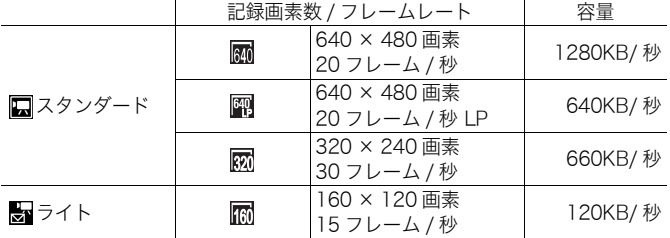

# マルチメディアカード

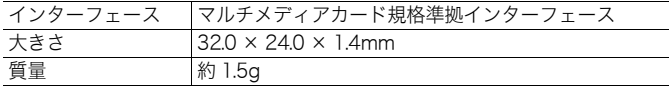

# SD メモリーカード

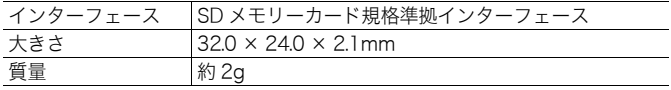

# ニッケル水素電池 NB-3AH

(別売のニッケル水素電池パックNB4-300またはバッテリー / チャー ジャーキット CBK4-300 に付属)

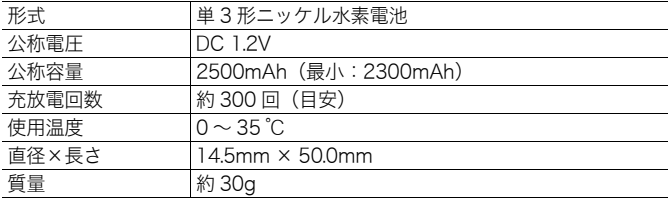

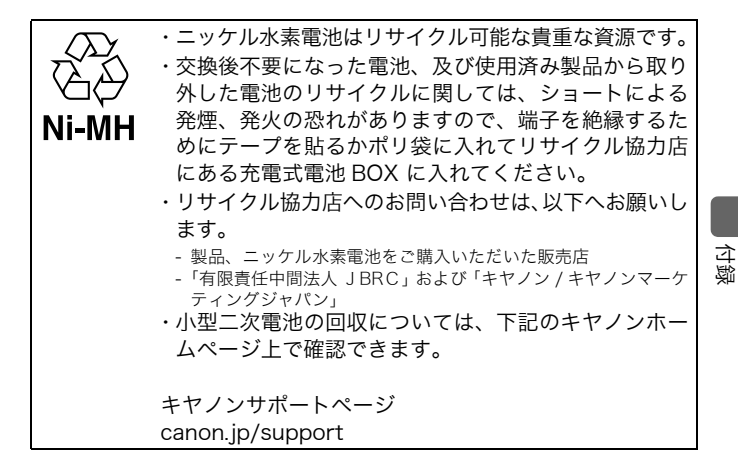

178

# バッテリーチャージャー CB-5AH

(別売のバッテリー / チャージャーキット CBK4-300 に付属)

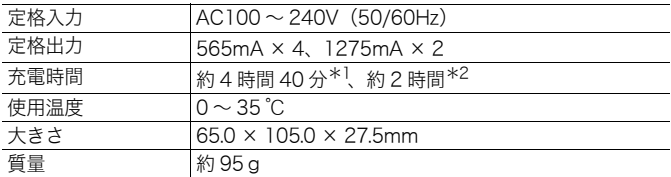

\*1 NB-3AH 4 本の充電時

\*2 NB-3AH 2 本をバッテリーチャージャーの両端にセットしたときの充電時

# コンパクトパワーアダプター CA-PS800

(別売の AC アダプターキット ACK800 に付属)

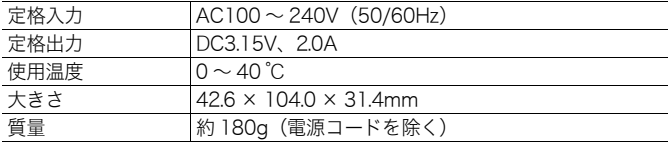
# 索引

## 数字 / アルファベット

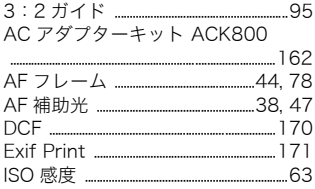

# ア行

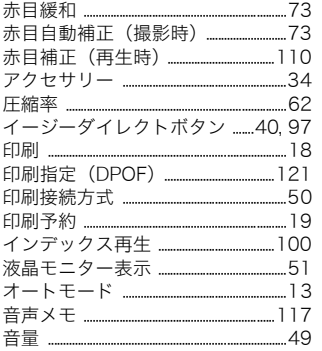

# 力行

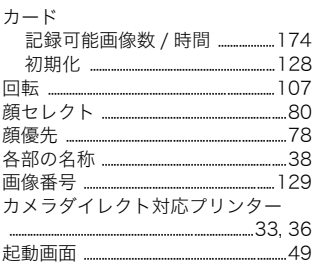

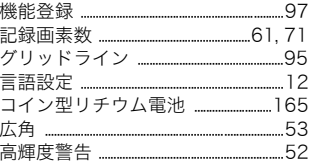

# サ行

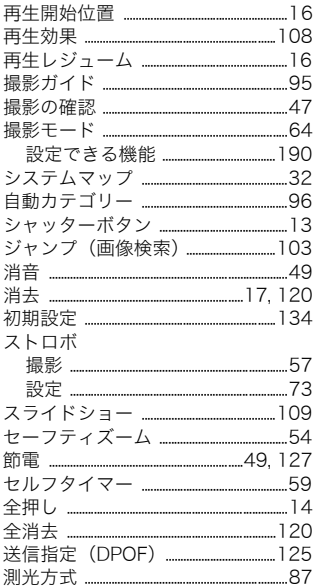

# 夕行

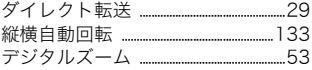

# 180 索引

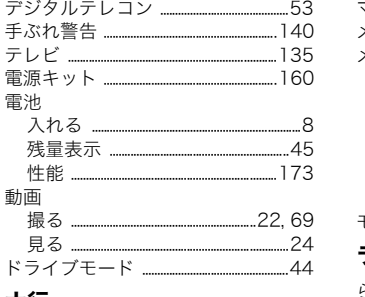

## ナ行

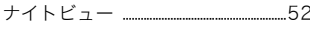

# ハ行

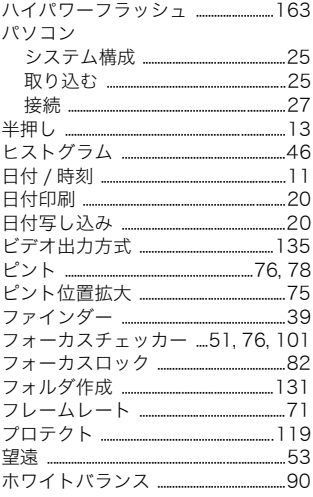

# マ行

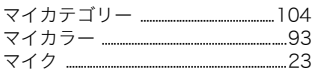

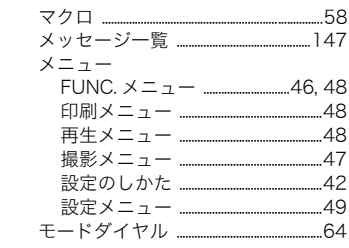

# ラ行

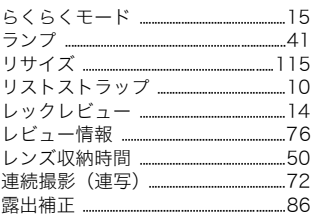

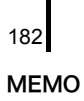

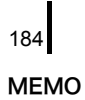

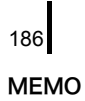

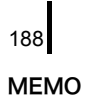

#### 補修用性能部品について

保守サービスの為に必要な補修用性能部品の最低保有期間は、製品の製造打 切り後7年間です。(補修用性能部品とは、その製品の機能を維持するために必 要な部品です。)

この装置は、情報処理装置等電波障害自主規制協議会(VCCI)の基準に基づく クラス B 情報技術装置です。この装置は、家庭環境で使用することを目的と していますが、この装置がラジオやテレビジョン受信機に近接して使用され ると、受信障害を引き起こすことがあります。カメラユーザーガイド(本書) に従って正しい取り扱いをしてください。

①本書の内容の一部または全部を無断で転載することは、禁止されています。 ②本書の内容に関しては、将来予告なく変更することがあります。 ③本書の内容については万全を期していますが、万一不審な点や誤り、記載も れなど、お気付きの点がありましたら、お客様相談センターまでご連絡くだ さい。連絡先は、本書巻末に記載してあります。 ④このカメラを運用した結果については、上記にかかわらず責任を負いかね

- ますので、ご了承ください。
- ・ DCF は、(社)電子情報技術産業協会の団体商標で、日本国内における登録商標 です。
- ・ DCF ロゴマークは、(社)電子情報技術産業協会の「Design rule for Camera File system」の規格を表す団体商標です。
- ・ Microsoft、Windows Vista、Windows Vista ロゴは、Microsoft Corporation の米国およびその他の国における商標または登録商標です。
- ・ Macintosh、Mac ロゴ、QuickTime、QuickTime ロゴは、米国およびその他 の国で登録されている Apple Inc. の商標です。
- ・ SDHC ロゴは商標です。

190 各撮影モードで設定できる機能一覧

# 各撮影モードで設定できる機能一覧

#### 撮影モードによっては、お使いになれない機能があります。以下の表 でご確認ください。

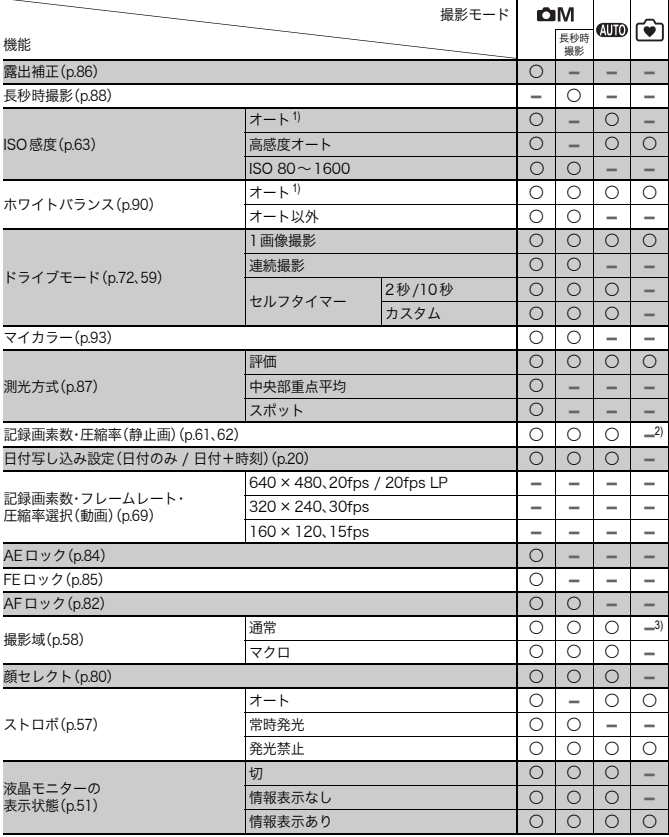

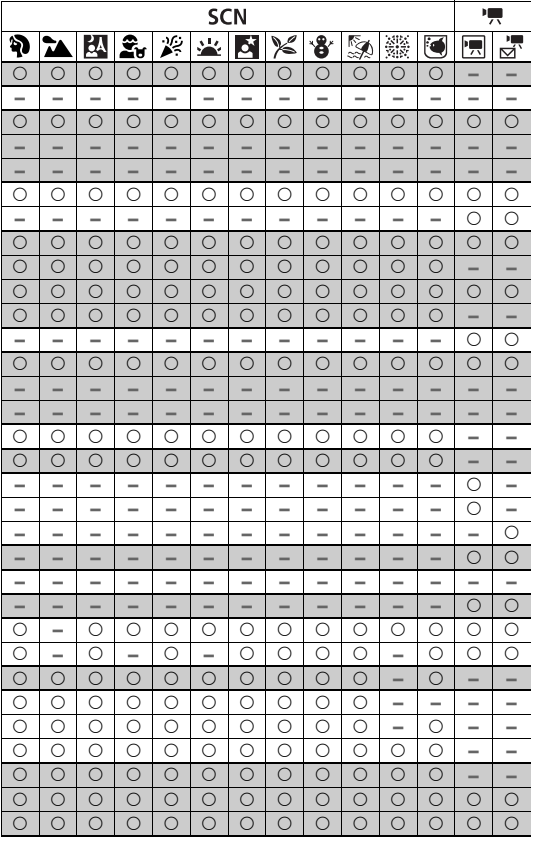

192 各撮影モードで設定できる機能一覧

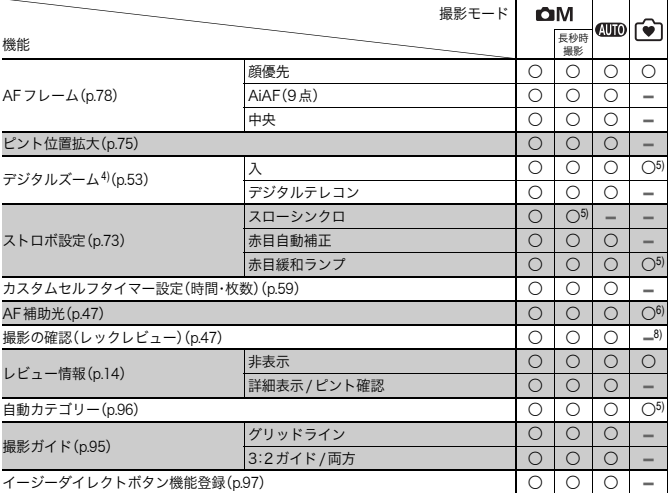

○:選択可、またはカメラが自動的に設定。

– :選択不可

1)撮影モードに応じた最適値に設定

2)記録画素数はラージ、圧縮率はファインに固定

3)マクロ域を含む

4)日付写し込み、ワイド選択時は設定不可

5)常時入

6)ストロボ発光時は常時入

7)ストロボ常時発光時に選択可

8)2 秒に固定

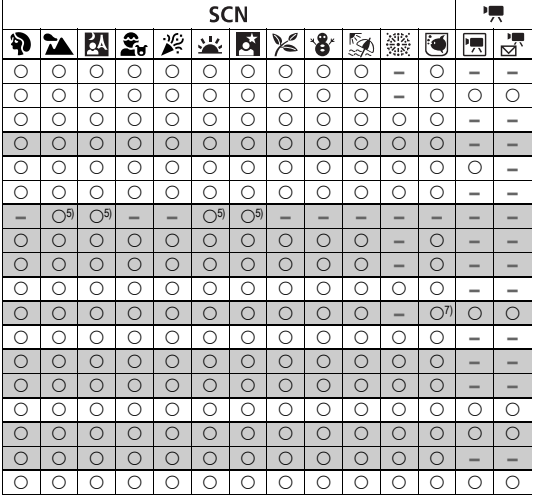